# **Pow erMaster 360 Version 18 Installer's Guide**

# **Table of Contents**

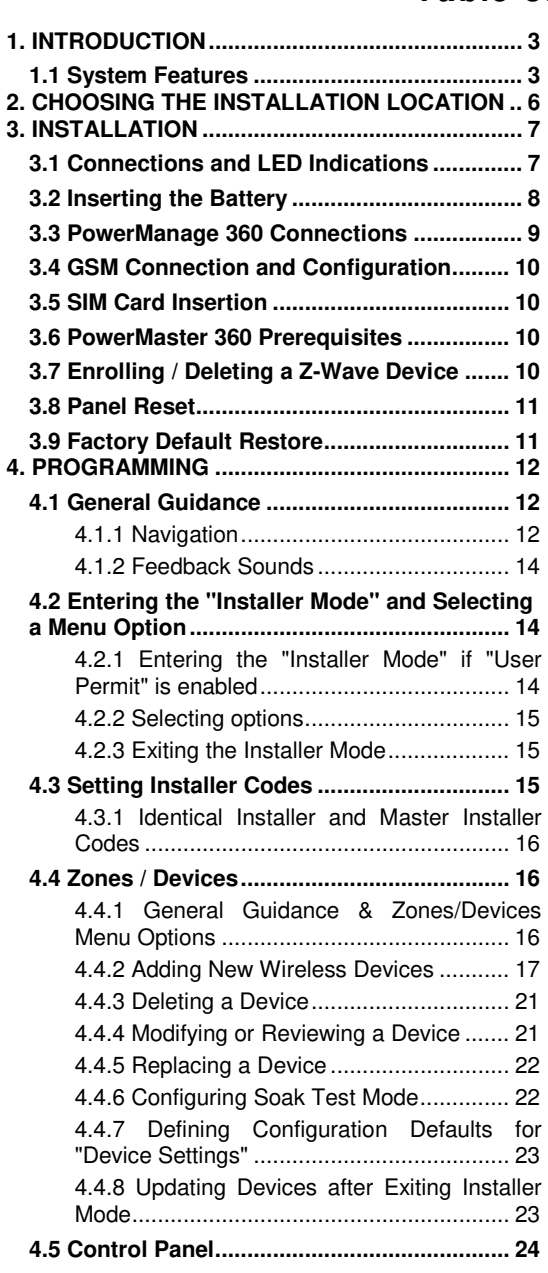

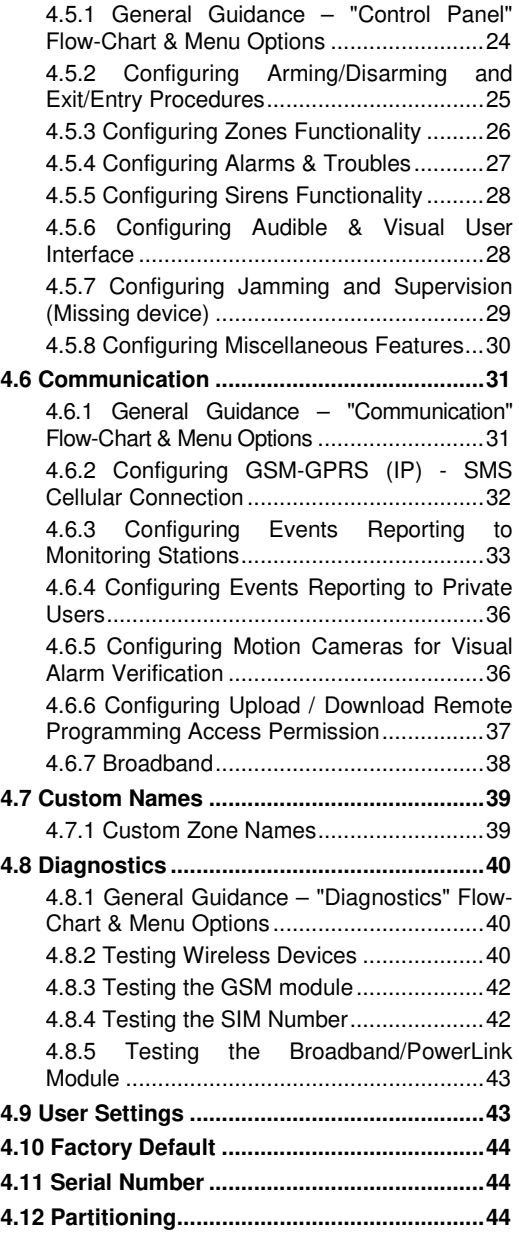

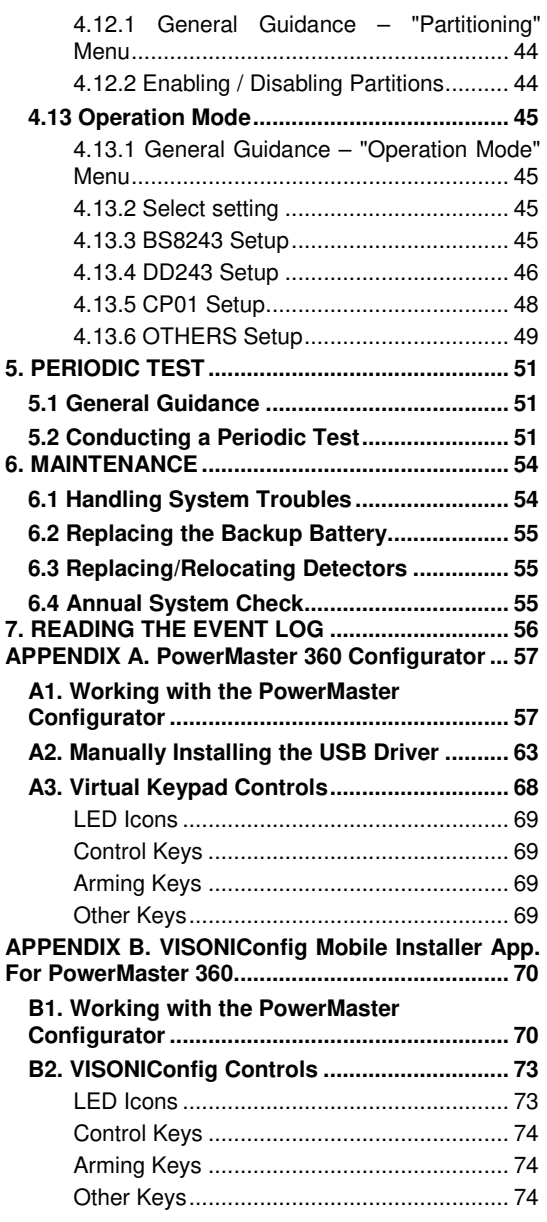

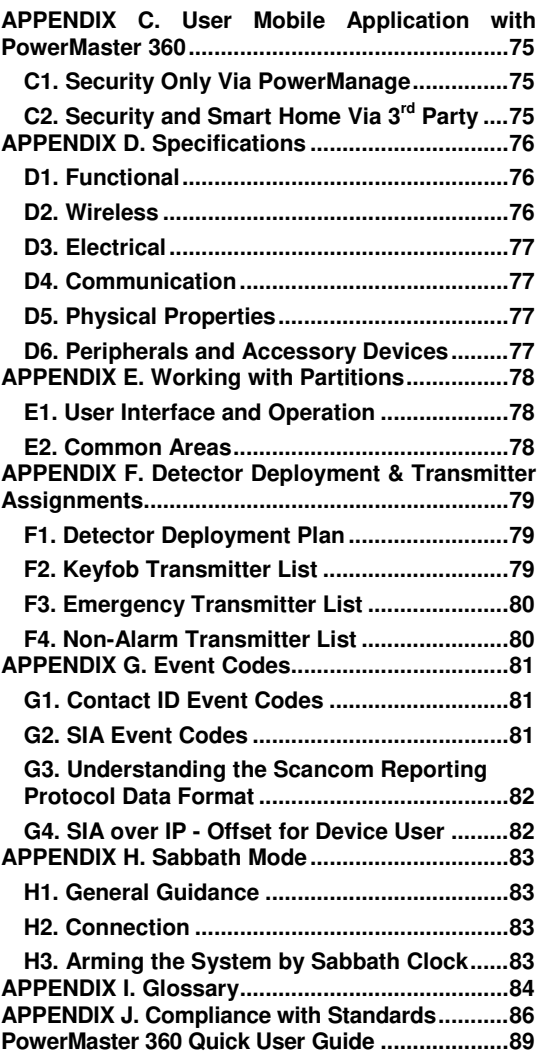

# <span id="page-2-0"></span>**1. INTRODUCTION**

The PowerMaster 360 security and smart home platform is a comprehensive security system based on the PowerMaster<sup>™</sup> security logic and PowerG proven RF security technology with IP communication. The PowerMaster 360 platform allows adding cellular (2G or 3G) communication. Property owners receive notifications of events by email and/or SMS. In addition, the system includes a WiFi module that supports IP cameras and a Z-Wave controller that supports Z-Wave devices.

The PowerMaster 360 security system is fully controllable from a computer, and accessible to home and property owners through their mobile devices. Installers program and configure the system remotely through the computer and mobile application's Virtual Keypad (see APPENDIX A / B).

This manual refers to PowerMaster 360 v18 and above. The most updated manuals can be downloaded from the Visonic Web sit[e http://www.visonic.com.](http://www.visonic.com/) 

The PowerMaster 360 control panel is supplied with 2 instruction manuals:

- **Installer's Guide** (this manual) for use of system installer during system installation and configuration
- **User's Guide** -– also for use of system installer during system installation and configuration, but also for the master user of the system, once installation is completed. Hand over this manual to the master user of the system.

# <span id="page-2-1"></span>**1.1 System Features**

The following table lists the PowerMaster 360 features with a description of each feature and how to use it.

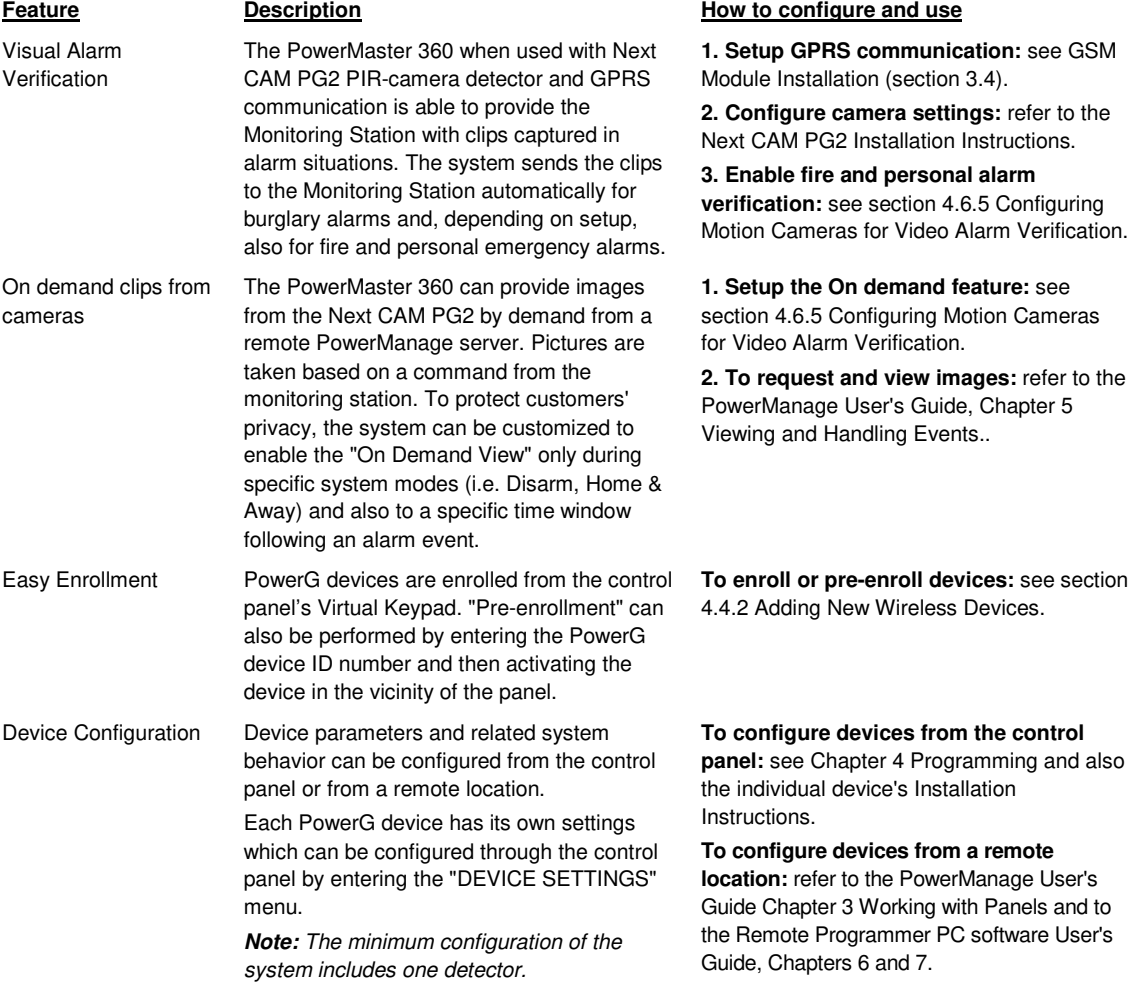

### 1. INTRODUCTION

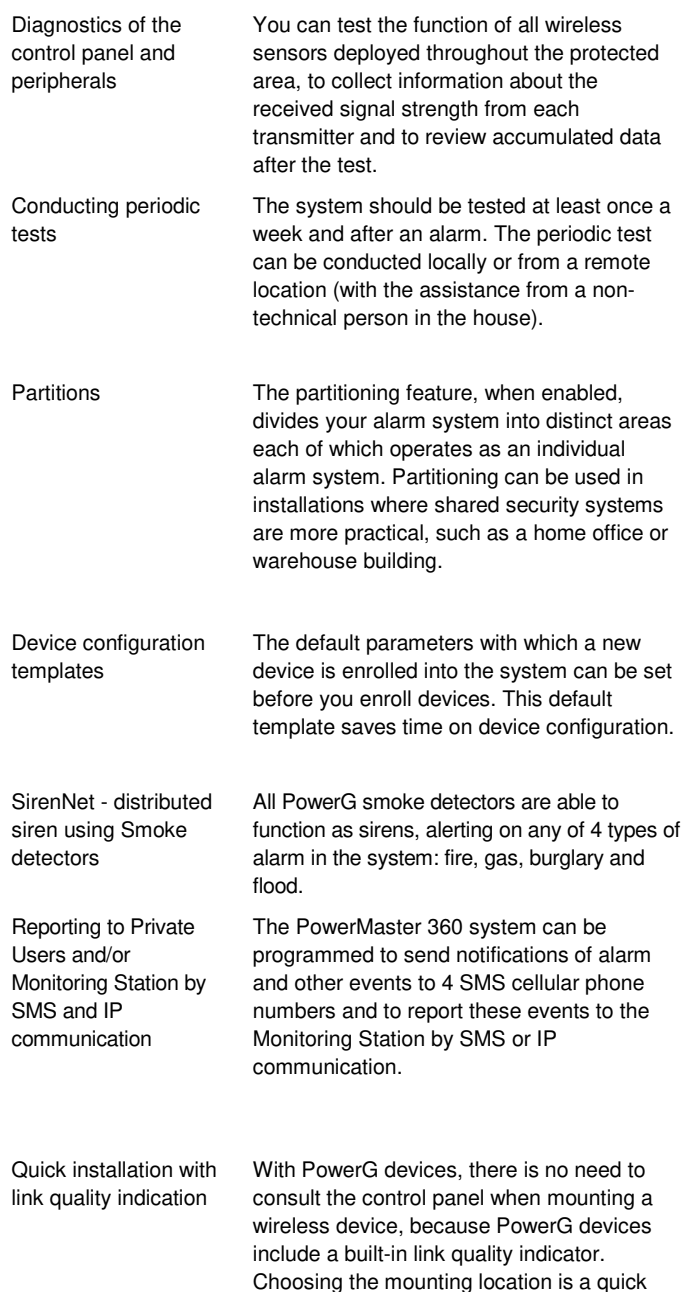

and easy process.

**To perform diagnostics and to obtain signal strength indication:** see section 4.8 Diagnostics.

**To conduct a walk test locally**: see Chapter 5 Periodic Test.

**To conduct a walk test from remote location:** refer to the Remote Programmer PC software User's Guide, Chapter 6 Data Details Tables.

**1. Enable partitioning:** see section 4.12 Partitioning.

**2. Setup partition association for each device:** see section 4.4.2 Adding New Wireless Devices.

**To understand more about partitioning:** see APPENDIX E. Working with Partitions and APPENDIX B. in the User's Guide.

**1. Define enrollment defaults for devices:** see section 4.4.7 Defining Configuration Defaults for "Device Settings".

**2. Enroll or pre-enroll devices:** see section 4.4.2 Adding New Wireless Devices.

**Enable and configure SirenNet for each smoke detector:** refer to the SMD-426 PG2 / SMD-427 PG2 Installation Instructions.

**To configure notifications to Private phones:** refer to the PowerMaster 360 User's Guide, Chapter 4, section B.12 Programming Email, MMS and SMS Reporting.

**To configure reporting to the Monitoring Station:** see section 4.6.3 Configuring Events Reporting to Monitoring Stations.

To choose the ideal location to mount a wireless device, see Chapter 2 Choosing the Installation Location.

### 1. INTRODUCTION

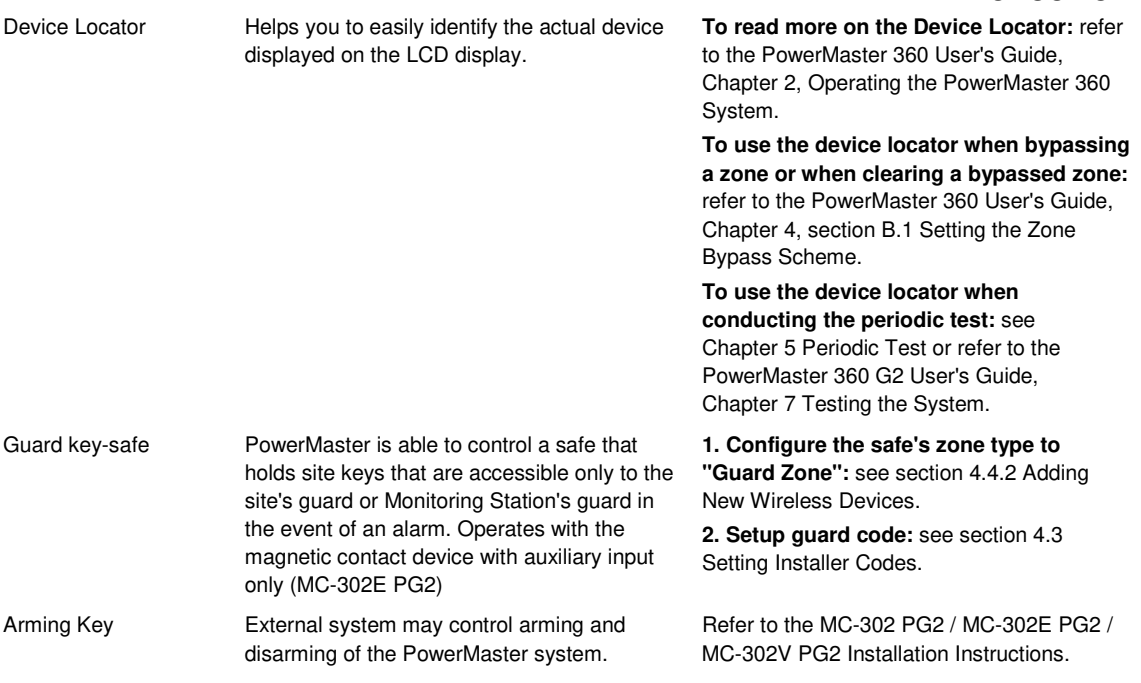

# <span id="page-5-0"></span>2. CHOOSING THE INSTALLATION LOCATION **2. CHOOSING THE INSTALLATION LOCATION**

To ensure the best possible mounting location of the PowerMaster 360 control panel, the following points should be observed:

- The selected location should be approximately in the center of the installation site between all the transmitters, preferably in a hidden location.
- In close proximity to an AC source
- Where there is good cellular coverage, if GSM-350 PG2 is used
- Far from sources of wireless interference, such as:
	- $\circ$  Computers or other electronic devices, power conductors, cordless phones, light dimmers, etc.
	- $\circ$  Large metal objects (such as metal doors or refrigerators)
		- *Note:* A distance of at least 1 meter (3 ft) is recommended.

#### **When mounting wireless devices:**

- Make sure that the signal reception level for each device is either "Strong" or "Good", but not "Poor".
- Wireless magnetic contacts should be installed in a vertical position and as high up the door or window as possible.
- Wireless PIR detectors should be installed upright at the height specified in their Installation Instructions
- Repeaters should be located high on the wall in mid-distance between the transmitters and the control panel.

*WARNING!* To comply with FCC and IC RF exposure compliance requirements, the control panel should be located at a distance of at least 20 cm from all persons during normal operation. The antennas used for this product must not be co-located or operated in conjunction with any other antenna or transmitter.

Le dispositif doit être placé à une distance d'au moins 20 cm à partir de toutes les personnes au cours de son fonctionnement normal. Les antennes utilisées pour ce produit ne doivent pas être situés ou exploités conjointement avec une autre antenne ou transmetteur.

# <span id="page-6-0"></span>**3. INSTALLATION**

# <span id="page-6-1"></span>**3.1 Connections and LED Indications**

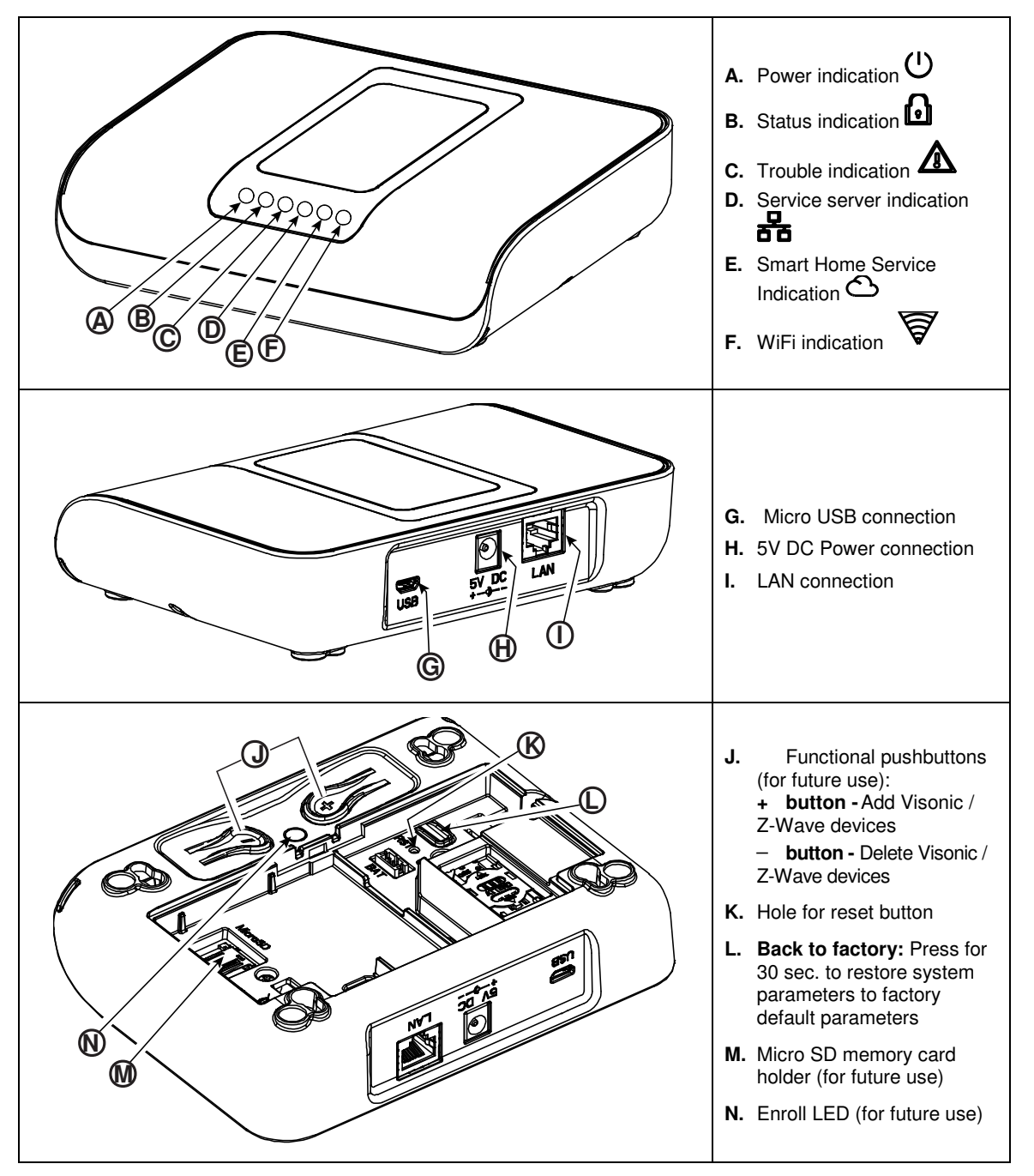

### 3. INSTALLATION

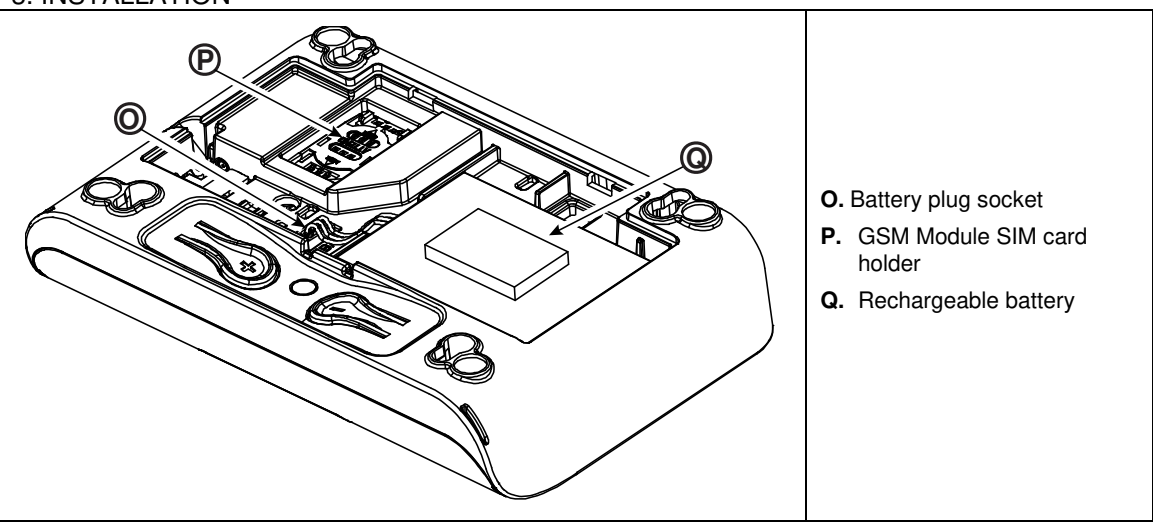

*Figure 3.1 – Connections and LED indications*

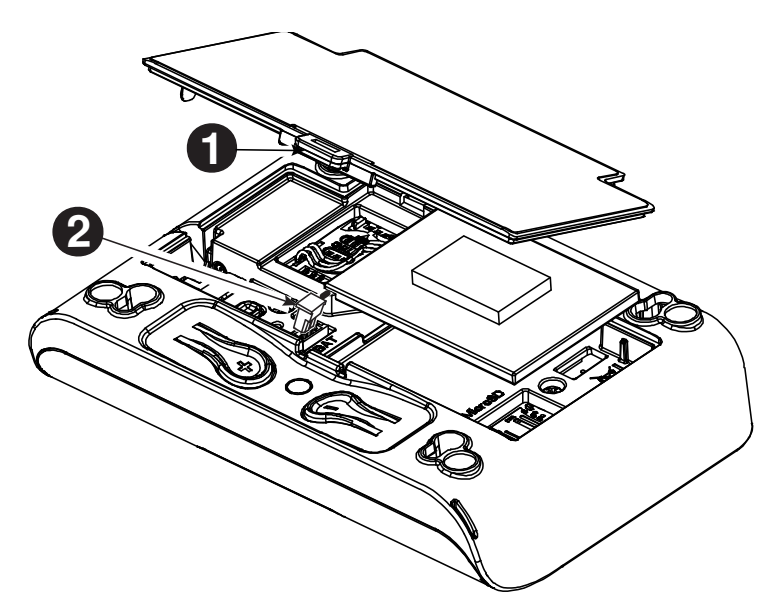

<span id="page-7-0"></span>**3.2 Inserting the Battery**

- **1.** Press on the tab inward and lift to remove the battery cover.
- **2.** Insert the battery cable plug into the battery socket.
- **3.** To close the battery cover, align the two tabs of the battery cover with their respective slots and press down on the cover in the direction shown until a click is heard.

### 3. INSTALLATION

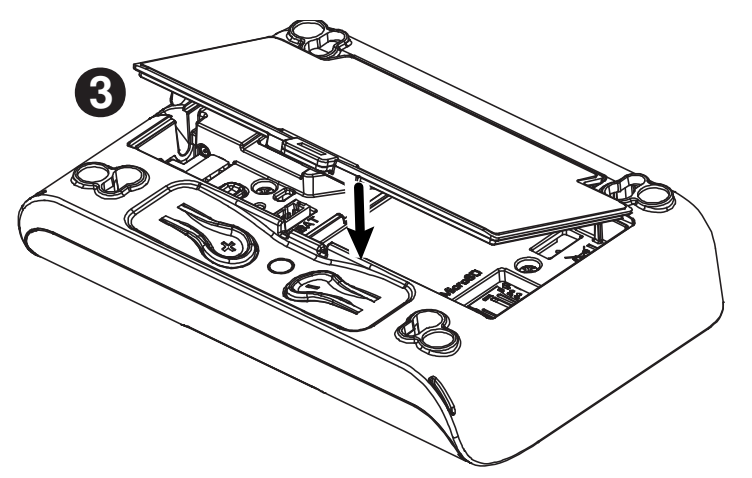

*Figure 3.2 – PowerMaster 360 Battery Insertion*

# <span id="page-8-0"></span>**3.3 PowerManage 360 Connections**

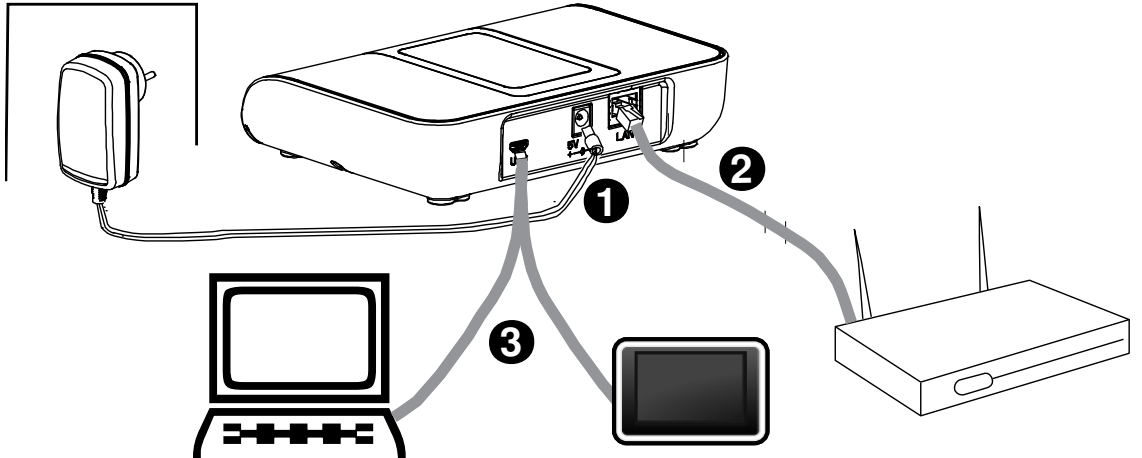

*Note:* If there is a GSM module in your control panel, connect first the SIM card before performing the following procedure (see section 3.5).

- *1.* Connect the DC power supply from the mains electrical socket to the power connection.
- *2.* Connect the IP cable from the LAN connection to the local home-router connection.
- *3.* To work with the Configurator, connect the micro USB cable from the micro USB connection to the PC/laptop/tablet connection.
- *4.* After completing the setup in the Configurator, disconnect the USB cable from the PowerMaster 360.

*Note:* See APPENDIX A for using the PC configurator and APPENDIX B for the VISONIConfig.

*Figure 3.3 – PowerMaster 360 Panel Connections*

# <span id="page-9-0"></span>**3.4 GSM Connection and Configuration**

The GSM modem auto detection feature enables automatic enrollment of the GSM modem into the control panel memory. GSM modem auto detection is activated after reset (power-up or after exiting the Installer Mode menu). This causes the PowerMaster 360 to automatically scan GSM COM ports for the presence of the GSM modem.

In the event that the GSM modem auto detection fails and the modem was previously enrolled in the control panel, the message "Cel Remvd Cnfrm" will be displayed on the Configurator's Virtual Keypad. This message will disappear from the display only after the user presses the <**OK**> button. The modem is then considered as not enrolled and no GSM trouble message will be displayed.

#### *Notes:*

- 1) A message is displayed only when the alarm system is disarmed.
- 2) The GSM Alarm Transmission System is designed to comply with EN 50131-1 ATS4. This was proven by testing the signaling security requirements D2, M2, T3, S1, I2" detailed in EN 50136-1-1:1998/A2: 2008, EN 50136-2- 1:1998/A1: 2001.

# <span id="page-9-1"></span>**3.5 SIM Card Insertion**

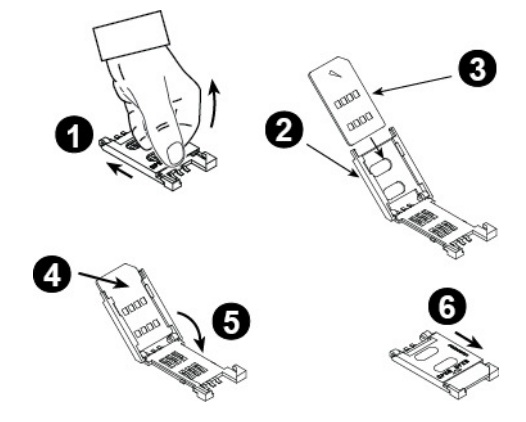

Insert the SIM card into the GSM module (indicated "O" in section 3.1 above) as shown in the drawing.

- **1.** Slide top cover.
- **2.** Open cover
- **3.** Align SIM card in cover (note cover orientation)
- **4.** Slide SIM card into cover
- **5.** Rotate cover to close
- **6.** Lock cover to close

**IMPORTANT!** Do not insert or remove the SIM card when the control panel is powered by AC power or battery.

To configure the GSM modem, see section 4.6.2.

# <span id="page-9-2"></span>**3.6 PowerMaster 360 Prerequisites**

Connection to PowerManage requires the following ports to be open on the router. From home to internet:

- TCP ports : 8080, 5001
- UDP port: 5001
- FTP port: 21

*Note:* In a typical home router these ports should already be open.

The Windows 7 PC Operation System is supported for the Configurator.

# <span id="page-9-3"></span>**3.7 Enrolling / Deleting a Z-Wave Device**

### **Enrolling a Z-Wave Device**

To enroll a device, proceed as follows.

- **1.** Press and hold the (+) button ("J" in Figure 3.1) for 2 seconds. The red LED ("N" in Figure 3.1) blinks slowly.
- **2.** Press the device Enroll button.
- **3.** If Enroll is successful, the green LED blinks quickly and a happy beep is heard and then the LED turns off. *Notes:*
	- *1.* To abort enrollment during this stage, press and hold the (+) or (-) buttons for 2 seconds. The LED will stop blinking.
	- *2.* If enroll fails, the red LED lights constantly for 3 seconds and a sad beep is heard.
	- *3.* Long press on the (+) button, returns the panel to normal operation.

### **Deleting a Z-Wave Device**

To delete an enrolled device, proceed as follows.

**1.** Press and hold the (-) button ("J" in Figure 3.1) for 2 seconds. The red LED ("N" in Figure 3.1) blinks quickly and a happy beep is heard and then the LED turns off.

#### *Notes:*

- *1.* To abort the procedure during this stage, press and hold the (+) or (-) buttons for 2 seconds. The LED will stop blinking.
- *2.* If the procedure fails, the red LED lights constantly for 3 seconds and a sad beep is heard.
- *3.* Long press on the (-) button, returns the panel to normal operation

# <span id="page-10-0"></span>**3.8 Panel Reset**

To reset the panel, use a blunt instrument to press the Reset button ("K" in Figure 3.1), or, alternatively, exit the Installer Mode. The Orange LED ("N" in Figure 3.1) lights constantly until Panel initialization is completed and the PowerLink is reset. Finally, the Orange LED ("N") turns off.

# <span id="page-10-1"></span>**3.9 Factory Default Restore**

This procedure is performed to restore system parameters to factory default parameters. Back to Factory can be performed only when the panel is in the Disarmed state.

**1.** Press the Back to Factory button ("L" in Figure 3.1) for 30 seconds.

*Note:* During Back to Factory, the red LED ("N" in Figure 3.1) blinks.

**2.** If Back to Factory is successful: the green LED blinks 3 times and a happy beep is heard and then the panel immediately initiates software reset.

*Note:* If the Back to Factory procedure fails, the red LED lights constantly for 3 seconds and a sad beep is heard.

# <span id="page-11-1"></span><span id="page-11-0"></span>**4.1 General Guidance**

This chapter explains the Installer programming (configuration) options of your PowerMaster 360 system and how to customize its operation to your particular needs and end user requirements.

Software configuration of the alarm system is performed using the Virtual Keypad which contains the control keys, numerical keypad and display.

The control panel includes a partition feature. Partitioning allows you to have up to three independently controllable areas with different user codes assigned to each partition. A partition can be armed or disarmed regardless of the status of the other partitions within the system.

The Soak Test feature allows selected zones to be tested for a pre-defined period of time. When in Soak Test mode, activating a zone does not cause an alarm and siren and strobe are not activated. The zone activation is recorded in the event log and is not reported to the Monitoring Station. The zone remains in Soak Test until the pre-defined period of time for the Soak Test has elapsed without any alarm activation. The zone then automatically removes itself from Soak Test mode and returns to normal operating mode.

Software Upgrade allows you to upgrade the software of the control panel from the remote PowerManage server. During software upgrade, the PowerMaster 360 Virtual Keypad display will read "**UPGRADING…**" which is displayed throughout the software upgrade procedure.

*Note:* Software Upgrade cannot be performed when the control panel is armed AWAY or there is an AC failure.

# **Tech Tip :**

For your convenience, we recommend programming the PowerMaster 360 on the work bench before actual installation. Operating power may be obtained from the backup battery or from the AC power supply.

*ATTENTION! FIRST SWITCH ON THE CONTROL PANEL and then INSERT BATTERIES INTO ACCESSORIES DEVICES.*

The devices "search" for the control panels to which they are enrolled for a period of only 24 hours from the time of battery insertion.

*Note:* If you have switched on the control panel a long time after inserting batteries into the accessories devices: Open and then close the cover to activate the tamper switch (where applicable), or remove the battery and then put back the battery.

### <span id="page-11-2"></span>**4.1.1 Navigation**

The Virtual Keypad's buttons are used for navigation and configuration when programming. The following table provides a detailed description of the function or use of each button.

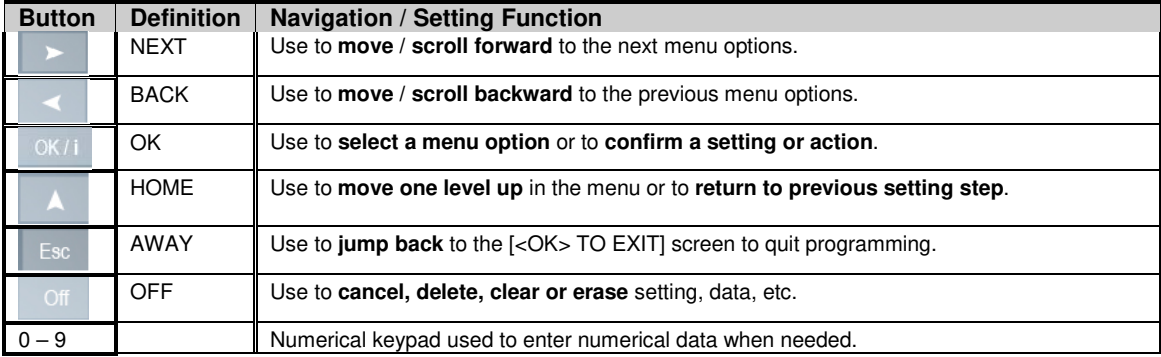

*Note:* The above buttons are identical in function to the corresponding buttons shown throughout the document.

To review the options within the control panel menus and select an option, repeatedly press the Next  $\rightarrow\rightarrow\rightarrow\rightarrow$  or Back

button until the desired option is displayed (also designated as  $\rightarrow$   $\rightarrow$  in this guide), then press the OK **O** I ok button to select the desired option (also designated as ok in this guide). To return to the previous options repeatedly press the Home  $\Box$  button and to exit the programming menu press the Away  $\Box$  button.

**To simplify the procedure further**, you really need two basic buttons to program the entire panel: The Next and the OK  $\theta$  or button. The  $\rightarrow$  button scrolls through the options, and the  $\theta$  or button selects the option

## <span id="page-13-0"></span>**4.1.2 Feedback Sounds**

The sounds you will hear via the Configuration device (PC or mobile) while using and configuring the control panel are:

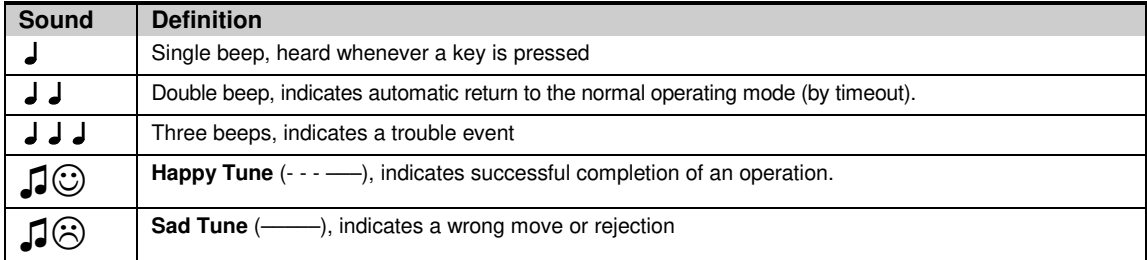

# <span id="page-13-1"></span>**4.2 Entering the "Installer Mode" and Selecting a Menu Option**

All Installer Mode menu options are accessed via the **"Installer Mode"** which is usually one of the main panel menu options.

To enter the **"Installer Mode"** and select an Installer Mode menu option proceed as follows:

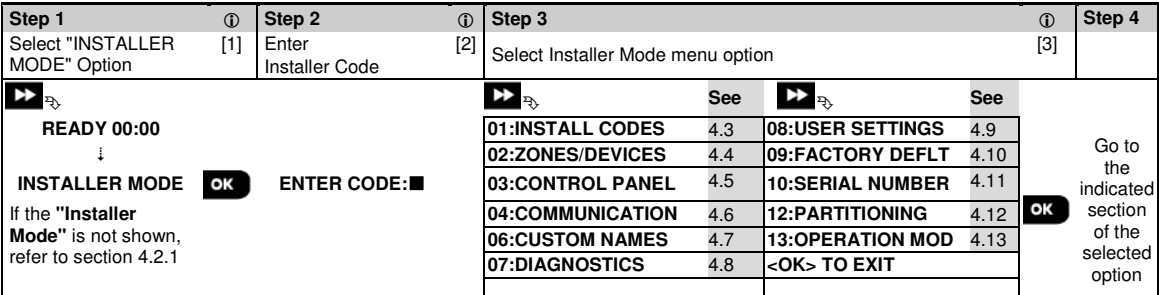

#### **- Entering the "Installer Mode" menu**

- [1] You can access the "**Installer Mode"** only when the system is disarmed. The process described refers to the case where **"User permit"** is not required. If **"User permit"** is required, select the **"User Settings"** option and ask the Master User to enter his code and then scroll the "**User Settings**" menu and select the "**Installer Mode"** option (last option in the menu). Continue to Step 2.
- [2] If you have not already changed your Installer code number, use the default settings: 8888 for installer & 9999 for master installer.

If you enter an invalid installer code 5 times, the keypad will be automatically disabled for a pre-defined period of time and the message **WRONG PASSWORD** will be displayed.

[3] You have now entered the **Installer Mode menu**. Scroll and select the menu you wish and continue to its corresponding section in the guide (indicated on the right side of each option).

### <span id="page-13-2"></span>**4.2.1 Entering the "Installer Mode" if "User Permit" is enabled**

In certain countries the regulations may require **user permission** to make changes in the configuration of the panel. To comply with these regulations, the **"Installer Mode"** option can be accesses only via the **"User Settings"** menu. The Master user must first enter the **"User Settings"** menu then scroll until the **"Installer Mode"** option is shown and then the installer can continue as shown in the above table (see also  $\bigoplus$  [1] in Step 1 above).

To configure the panel to comply with **user permission** requirements - see option #91 **"User Permit"** in section 4.5.8.

### <span id="page-14-0"></span>**4.2.2 Selecting options**

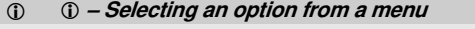

- **Example: To Select an Option from the "COMMUNICATION" menu:**
- [1] Enter the **Installer Mode menu** and select the **"04.COMMUNICATION"** option (see section 4.2).
- [2] Select the sub-menu option you need, for example: "**3: C.S. REPORTING**".
- [3] Select the parameter you wish to configure for example: "**11:RCVR 1 ACCOUNT**"
- [4] To continue, go to the section of the selected sub-menu option, for example section 4.6.3 for the "**3:C.S.REPORTING**" menu, and look for the sub-menu you wish to configure (e.g. "**11:RCVR 1 ACCOUNT**"). After configuring the selected parameter the display returns to step 3.

**To Change the Configuration of the Selected Option:**

When entering the selected option, the display shows the default (or the previously selected) **setting** marked with  $\blacksquare$ . To change the configuration, scroll  $\Sigma$  the "Options" menu and select the setting you wish and press  $\overline{\text{ok}}$  to confirm. When done, the display reverts to Step 3.

### <span id="page-14-1"></span>**4.2.3 Exiting the Installer Mode**

To exit the Installer Mode, proceed as follows:

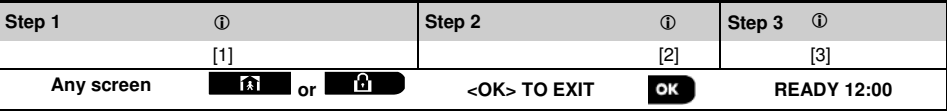

 **– Exiting the Installer Mode**

- [1] To exit "**INSTALLER MODE**", move up the menu by pressing the **the button repeatedly until the display** reads "<OK> TO EXIT" or preferably; press the **computer of button once which brings you immediately to the exit** screen "**<OK> TO EXIT**".
- [2] When the display reads "<OK> TO EXIT", press **0 TOK**
- [3] The system exits the "**INSTALLER MODE**" menu and returns to the normal disarm state while showing the READY display.

# <span id="page-14-2"></span>**4.3 Setting Installer Codes**

The PowerMaster 360 system provides two installer permission levels with separate installer codes, as follows:

- **Master Installer:** The "Master Installer" is authorized to access all Installer Mode menu and sub-menu options. The default code is: 9999 (\*).
- **Installer:** The "Installer" is authorized to access most but not all Installer Mode menu and sub-menu options. The default code is 8888 (\*).
- Guard Code: Enables an authorized quard to only Arm Away / Disarm the control panel. The default code is 0000 (\*). The following actions can be performed only by using the **Master Installer code**:
- Changing the Master Installer code.
- Defining specific communication parameters see "**3:C.S REPORTING**" in sections 4.6.2 and 4.6.3.
- Resetting the PowerMaster 360 parameters to the default parameters see "**09:FACTORY DEFLT**" in section 4.11.

*Note:* Not every system includes a *Master Installer code* feature. In such systems, the *Installer* can access all Installer Mode menu and sub-menu options the same as a Master Installer.

#### **(\*) You are expected to use the default codes only once for gaining initial access, and replace it with a secret code known only to yourself.**

To change your Master Installer or Installer Codes proceed as follows:

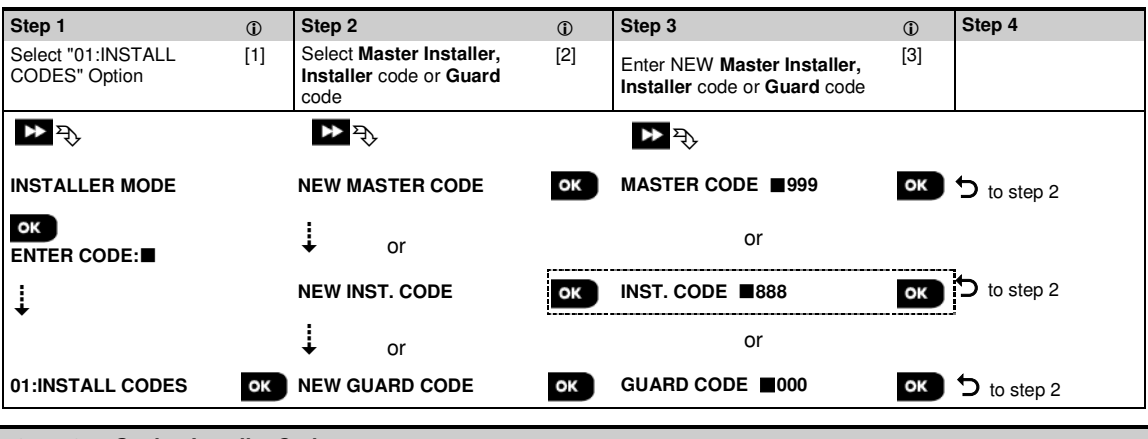

- **Setting Installer Codes**
- [1] Enter the **Installer Mode menu** and select the "**01:INSTALL CODES**" option (see section 4.2).
- [2] Select the **"NEW MASTER CODE"**, **"NEW INST. CODE"** or **"NEW GUARD CODE"**. Some panels may have only the Installer Code and New Guard Code option.
- [3] Enter the new 4-digit Code at the position of the blinking cursor and then press **6 Lex**.

#### *Notes:*

- 1. Code "0000" is not valid for Master Installer or installer.
- 2. Inserting "0000" for the Installer will delete the Installer Code.
- 3. *Warning! Always use different codes for the Master Installer, for the Installer and for the Users*. If the Master Installer Code is identical to the Installer code, the panel will not be able to recognize the Master Installer. In such a case, you must change the Installer code to a different code. This will re-validate the Master Installer code.

### <span id="page-15-0"></span>**4.3.1 Identical Installer and Master Installer Codes**

In a 2-installer code system, the non-master installer may inadvertently change his Installer Code to that of the Master Installer Code. In this case, the panel will allow the change in order to prevent the non-master installer from realizing the discovery of the Master Installer's Code. The next time the Master Installer enters the Installer Mode the Master Installer will be considered as an Installer and not as a Master Installer. In such a case the Master Installer should use one of the following solutions:

- (a) Access the panel using the Remote Programmer PC software application and change the Master Installer Code to a different code than the one programmed by the Installer.
- (b) 1. Change the Installer Code to a temporary code, 2. exit the Installer Mode, 3. enter the Installer Mode again using the Master Installer code (the Master Installer Code will now be accepted), 4. change the Master Installer code to a different code, 5. and change the NON-Master Installer Code back again (in other words, undo the change to the temporary code) so that the NON-Master Installer can still enter the system.

# <span id="page-15-1"></span>**4.4 Zones / Devices**

# <span id="page-15-2"></span>**4.4.1 General Guidance & Zones/Devices Menu Options**

The ZONES/DEVICES menu enables you to add new devices to the system, to configure them and to delete them, if required.

To select an option follow the instructions below. Additional details and guidance are provided in section 4.2.

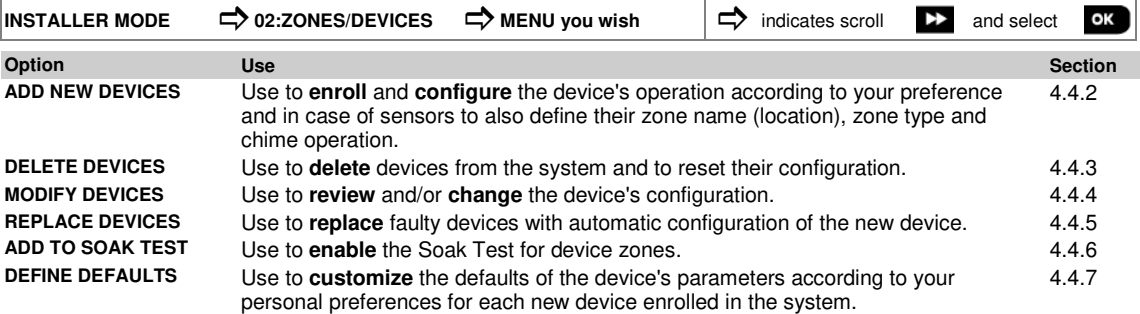

### <span id="page-16-0"></span>**4.4.2 Adding New Wireless Devices**

### **Part A - Enrollment**

To enroll and configure a device, follow the instructions in the following chart

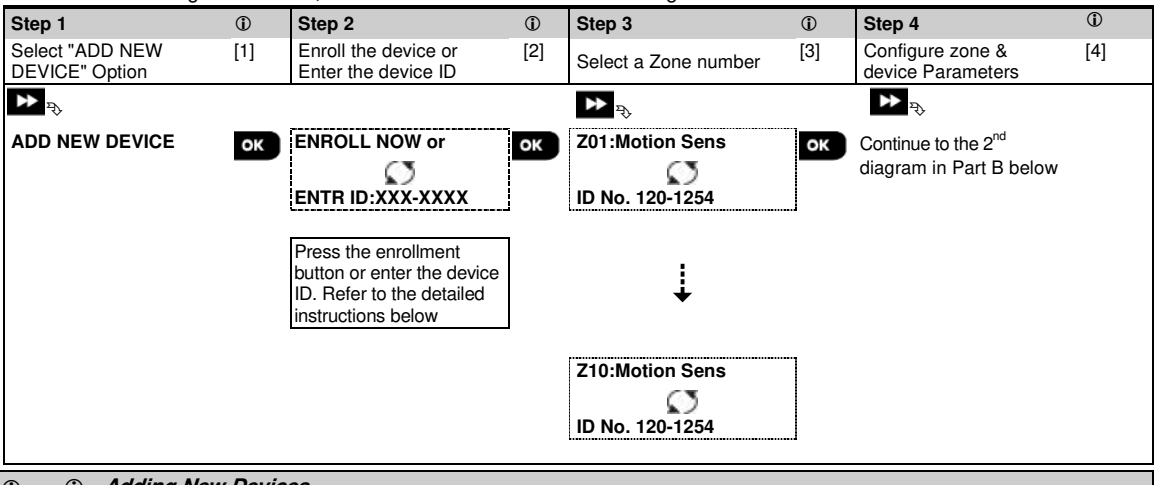

#### **- Adding New Devices**

- [1] Enter "**INSTALLER MODE**", select "**02:ZONES DEVICES**" (see section 4.2) and then select "**ADD NEW DEVICE**". Because of encryption, PowerG devices (including Keyfobs) cannot be used on more than one system at one time. Remember to verify panel and device compatibility.
- [2] See enrollment by button or device ID below. If enrollment is successful, the display reads "**DEVICE ENROLLED**" (or "**ID ACCEPTED**") and then shows the device details - see [3]. However, if the enrollment fails, the display will advise you the reason for failure, for example: "**ALREADY ENROLLED**" or "**NO FREE LOCATION**". If the enrolled device is adapted to operate as another device that the panel recognizes, the display then reads "**ADAPTED TO <OK>**".
- [3] The display shows the device details and the first available free Zone number for example: "**Z01:Motion Sensor** > **ID No. 120-1254**" (or "**K01:Keyfob** / **S01:Siren** etc. depending on the type of the enrolled device). Detectors can be enrolled in any zone number. To change the zone number, click the **Deta in the button or type in** the zone number, and then press  $\bullet$  Tok to confirm.
- [4] Continue to Part B to configure the device see diagram below

#### How to check Panel  $\leftarrow$  **Device compatibility**

Each PowerG device bears a 7-character Customer ID printed on the device sticker in the format: FFF-M:DDD, (for example, 868-0:012) where FFF is the frequency band and M:DDD is the variant code.

For PowerG system devices compatibility, make sure the frequency band (FFF) and the variant code (M) of the devices match. The DDD can be ignored if the panel displays "ANY" for DDD.

#### **Enrollment by using Device ID**

The 7-digit Device ID can be used to register a device into the panel locally or from a remote location using the Remote Programmer PC software. The enrollment by device ID is a 2 stage procedure.

In the 1<sup>st</sup> stage you register the devices' ID numbers into the panel and complete the device configuration. This can be done from a remote location using the Remote Programmer PC software. Following the 1<sup>st</sup> stage, the PowerMaster 360 panel waits for the device to appear on the network in order to complete the enrollment.

In the  $2^{nd}$  stage, the enrollment is completed when the panel is in full working mode by inserting the battery into the device, or by pressing the tamper or enrollment button on the device. This procedure is very useful for adding devices to existing systems without the need to provide technicians with the Installer Code, or to allow access to the programming menus.

Remember! The system will indicate a "**NOT NETWORKD**" trouble until the 2<sup>nd</sup> stage of all registered devices is completed.

*Note:* The Soak Test on pre-enrolled zones can be activated only when the zone is fully enrolled.

#### **Enrollment by using the Enrollment button**

The panel is set to the Enrollment mode (step #2 above) and the device is enrolled using the Enroll button (refer to the device information in the device Installation Instructions, then open the device and identify the **Enroll button**). For keyfobs and keypads, use the AUX '\*' button. For gas detectors, insert the battery.

Press the enroll button for 2-5 seconds until the LED lights steadily and then release the button. The LED will extinguish or may blink for a few more seconds until the enrollment is completed. If enrollment is successfully

completed, the PowerMaster 360 sounds the "Happy Tune" and the Virtual Keypad momentarily shows "**DEVICE ENROLLED**" and then reads the device details.

### **Part B - Configuration**

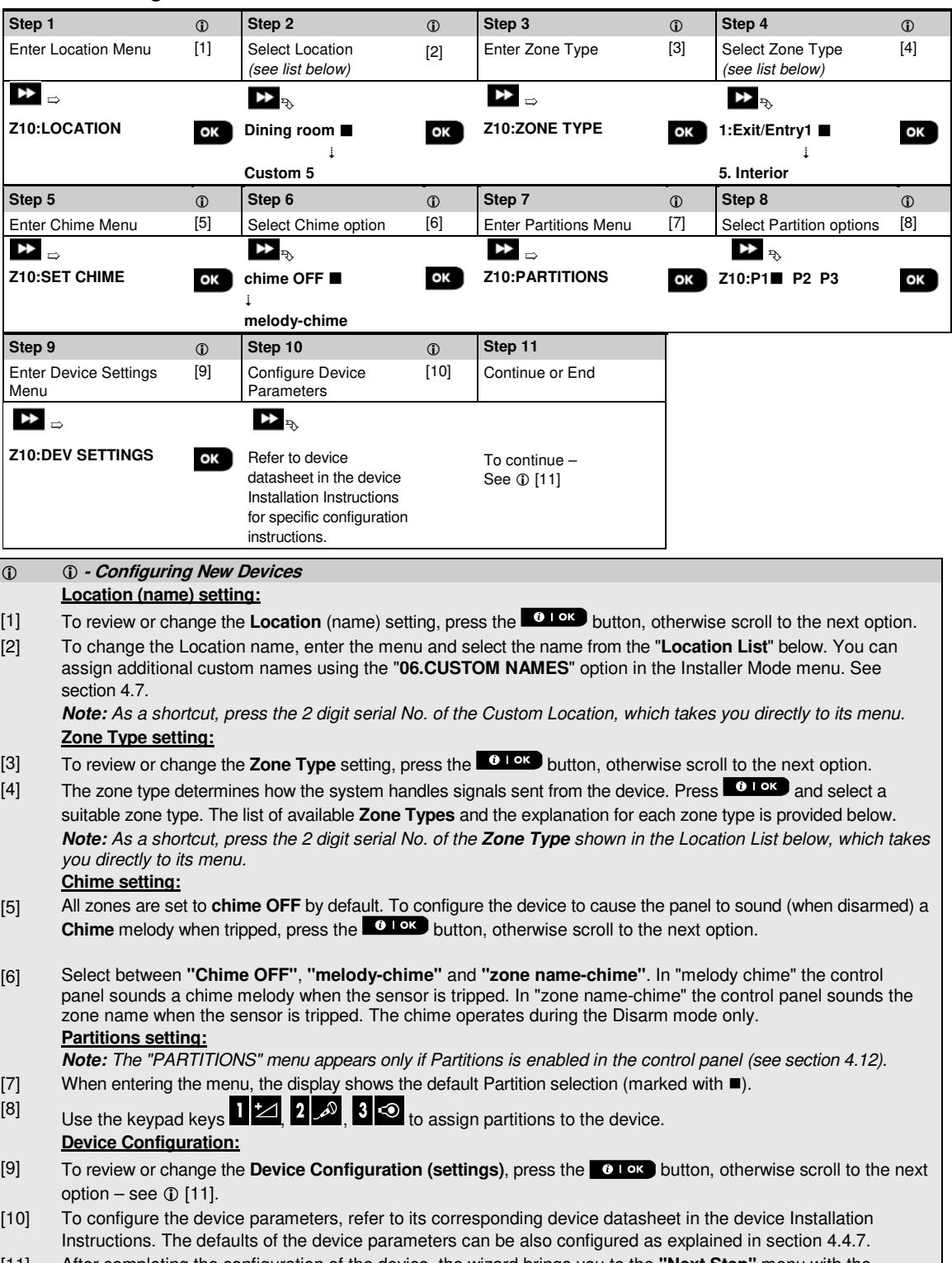

[11] After completing the configuration of the device, the wizard brings you to the **"Next Step"** menu with the following 3 options:

 **- Configuring New Devices**

"**NEXT Device**" to enroll the next device.

"**MODIFY Same Dev.**" reverts to Step 1 (i.e. "**LOCATION**") to allow you to perform additional changes to the device, if needed.

"**EXIT Enrollment**" exits the enrollment procedure and returns to Step 1 bringing you back to the "**ADD NEW DEVICES**" menu.

#### **Location List**

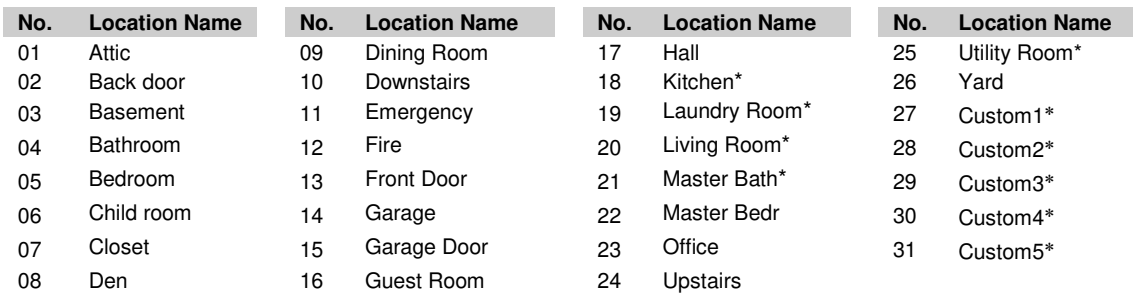

∗ Can be customized by "06:CUSTOM NAMES" menu (see section 4.7)

### **Zone Type List**

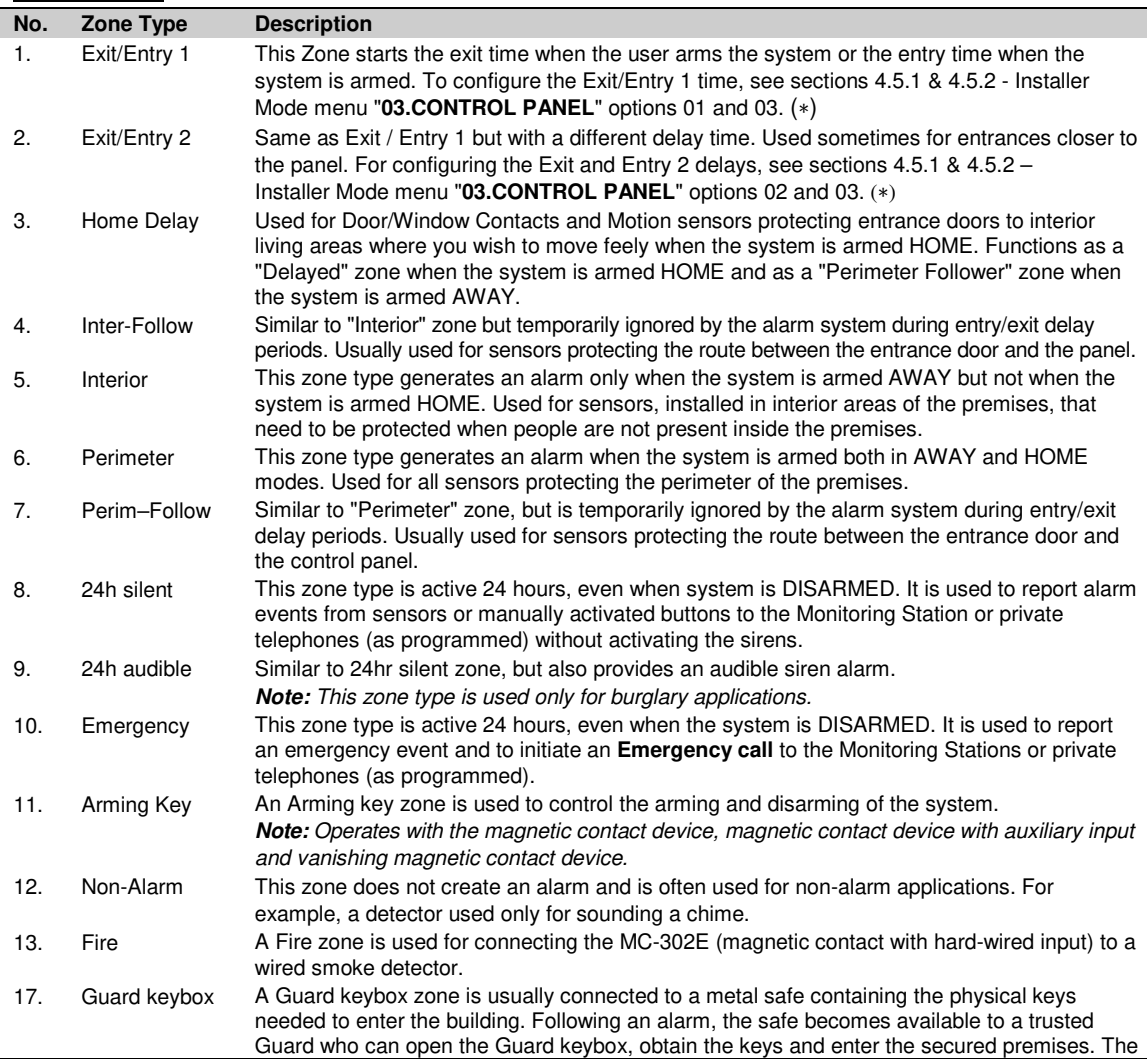

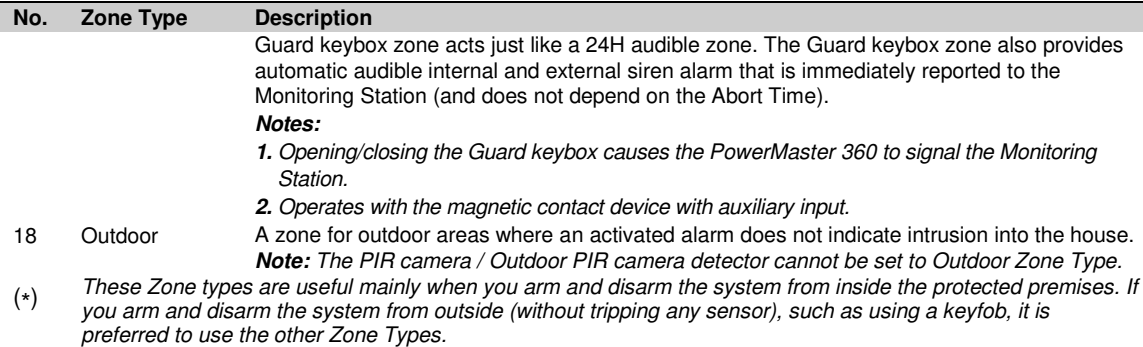

# <span id="page-20-0"></span>**4.4.3 Deleting a Device**

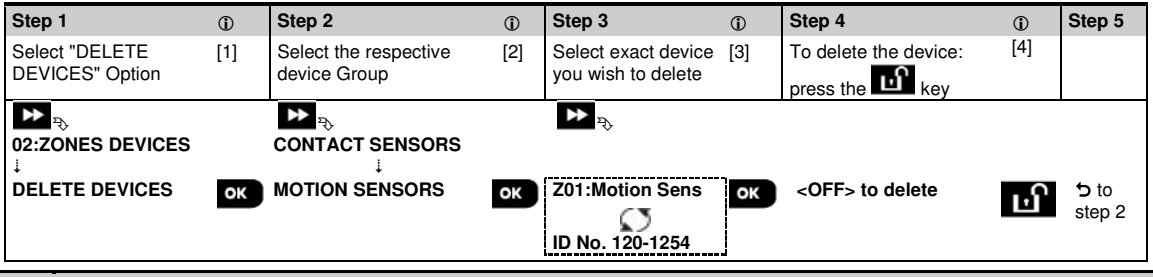

#### **– Deleting a Device**

- [1] Enter the **Installer Mode Menu**, select the "**02.ZONES/DEVICES**" option (see section 4.2) and then select the "**DELETE DEVICES**" option.
- [2] Select the respective group of the device you wish to delete. For example, "**MOTION SENSORS**".
- [3] Scroll the Device Group, identify (by zone and/or ID number) the exact device you wish to replace, for example: "**Z01: Motion Sensor > ID No. 120-1254**" and press the **CLOK** button.
- [4] The display prompts you "**<OFF> to delete**". To delete the device, press the (OFF) button.

# <span id="page-20-1"></span>**4.4.4 Modifying or Reviewing a Device**

To **Modify** or **Review** the device parameters proceed as follows:

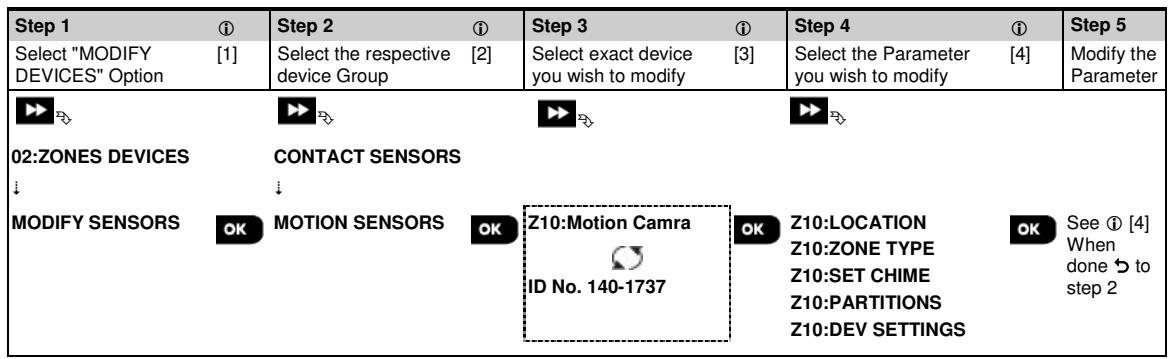

- **Modifying or Reviewing a Device**
- [1] Enter the **Installer Mode menu**, select the "**02:ZONES/DEVICES**" option (see section 4.2) and then select the "**MODIFY DEVICES**" option.
- [2] Select the respective group of the device you wish to review or modify. For example, "**MOTION SENSORS**".
- [3] Scroll the Device Group, identify (by zone and/or ID number) of the exact device you wish to modify or review, for example: "**Z10:Motion Camra** > **ID No. 140-1737**".
- [4] From here on the process is same as the configuration process that follows the enrollment of that device. To continue, refer to Section 4.4.2 "Adding a New Wireless Device" Part B. When done, the display will show the next device of the same type (i.e. "Motion camera").

### <span id="page-21-0"></span>4. PROGRAMMING **4.4.5 Replacing a Device**

Use this option to replace a faulty device that is enrolled in the system with another device of the same type number  $(i.e.$  same first 3 digit of the ID number – see section 4.4.2.A) while keeping the same configuration of the original device. There is no need to delete the faulty device or to reconfigure the new device. Once enrolled, the new device will be configured automatically to the same configuration of the faulty (replaced) device.

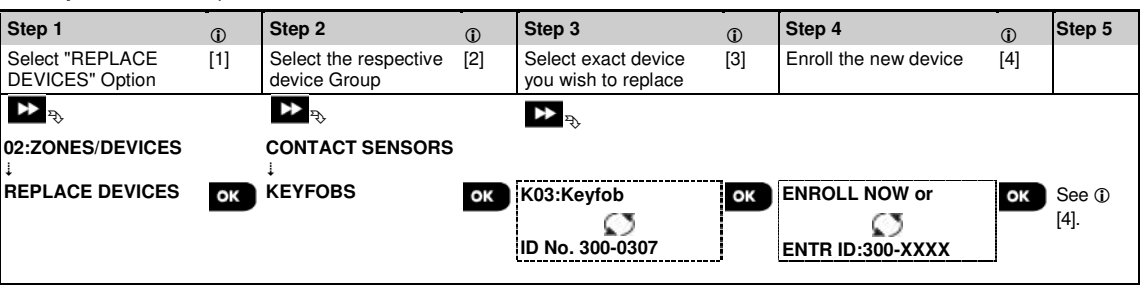

To **Replace**, a device proceed as follows:

- **Replacing a Device**
- [1] Enter the **Installer Mode menu**, select the "**02:ZONES/DEVICES**" option (see section 4.2) and then select the "**REPLACE DEVICES**" option.
- [2] Select the respective group of the device you wish to replace. For example, "**KEYFOBS**".
- [3] Scroll the Device Group, identify (by zone and/or ID number) the exact device you wish to replace, for example: "**K03: Keyfob** > **ID No. 300-0307**".

If you try enrolling a new device of a different type than the replaced device, the PowerMaster 360 will reject the new device and the Virtual Keypad display will read "**WRONG DEV.TYPE**".

When done, the Virtual Keypad display shows the device details of the new device.

## <span id="page-21-1"></span>**4.4.6 Configuring Soak Test Mode**

This option enables you to enter device zones into Soak Test mode.

To **Enable** the Soak Test proceed as follows:

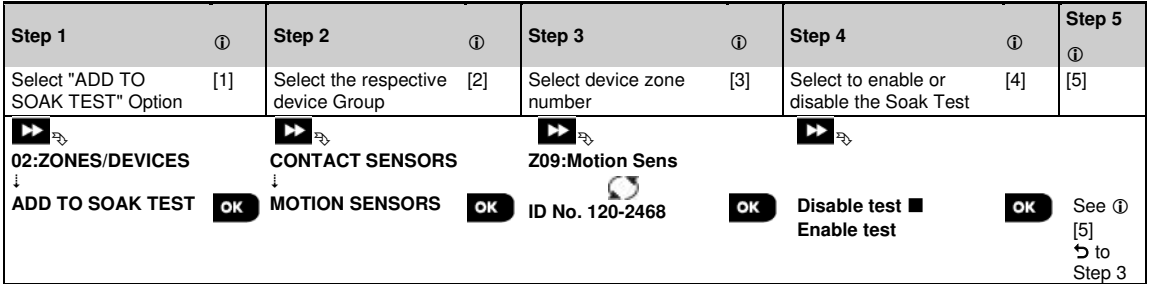

 **– Enabling Soak Test mode**

- [1] Enter the **Installer Mode menu**, select the "02.ZONES/DEVICES" option (see section 4.2) and then select the **"**ADD TO SOAK TEST**"** option.
- [2] Select the respective Group of the device you wish to add the Soak Test. For example, "**MOTION SENSORS**".
- [3] Scroll to select the specific device zone number.
- [4] Select between "**Disable test**" (default) or "**Enable test**".

[5] If set to "**Enable Test**" you must set the duration of the Soak Test before the Soak Test will start (see section 4.5.8). You can stop the test for the relevant zone by changing the setting to "**Disable test**" at any time during the testing period. All Soak test zones will be reset to start a new test upon occurrence of one of the following: 1) Power up of the system; 2) Setup of Factory Default; 3) Change in system Soak Time.

# <span id="page-22-0"></span>**4.4.7 Defining Configuration Defaults for "Device Settings"**

PowerMaster 360 enables you to define the **Default Parameters** used during enrollment and to change them whenever you wish so that new devices enrolled into the system will be configured automatically with these default parameters without the need to modify the configuration of each new enrolled device. You can use a certain set of defaults for certain group of devices and then change the defaults for another group.

**IMPORTANT!** Devices that were already enrolled in the PowerMaster 360 system before the defaults have been changed will not be affected by the new default settings.

To **Define** the Default parameters of a device Group proceed as follows:

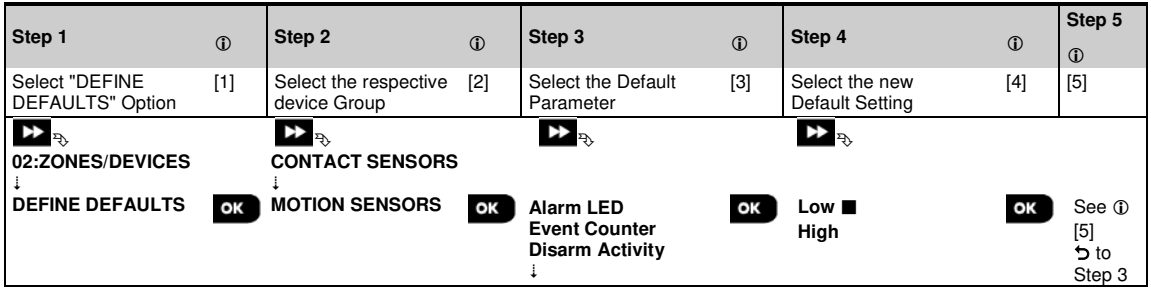

#### **– Changing Defaults**

- [1] Enter the **Installer Mode menu**, select the "02.ZONES/DEVICES" option (see section 4.2) and then select the **"**DEFINE DEFAULTS**"** option.
- [2] Select the respective Group of the device you wish to define its defaults. For example, "**MOTION SENSORS**".
- [3] Scroll the parameter list of the Device Group and select the Default Parameter you wish to change, for example: "**Event Counter**". The list combines the parameters of all devices in the group, for example, the parameters of all types of Motion sensors.
- [4] In the example, the existing default setting of the "Event Counter" for enrolled motion sensors was "Low Sensitivity" (marked with  $\blacksquare$ ). To change it to "**High**", scroll the menu until the display shows "**High**" and press the **button.** The new default for the Event Counter parameter setting of Motion Sensors enrolled from now on will be "**High**".
- [5] The new default does not affect motions sensors that were already enrolled before the change was made but only new motion sensors that will be enrolled in the PowerMaster 360 after the change is performed.

### <span id="page-22-1"></span>**4.4.8 Updating Devices after Exiting Installer Mode**

When exiting the "**Installer mode**", the PowerMaster 360 panel communicates with all devices in the system and updates them with the changes that have been performed in their "Device Settings" configuration. During the updating period, the display indicates "**DEV UPDATING 018**" where the number (for example, 018) is a countdown of the remaining number of devices yet to be updated.

# <span id="page-23-0"></span>**4.5 Control Panel**

# <span id="page-23-1"></span>**4.5.1 General Guidance – "Control Panel" Flow-Chart & Menu Options**

The "**CONTROL PANEL**" menu enables you to configure and customize the operation of the control panel. The "**CONTROL PANEL**" menu provides you with configurable parameters divided into several groups, each dealing with certain aspects of the system operations as follows (see detailed list in Step 2 of the chart below):

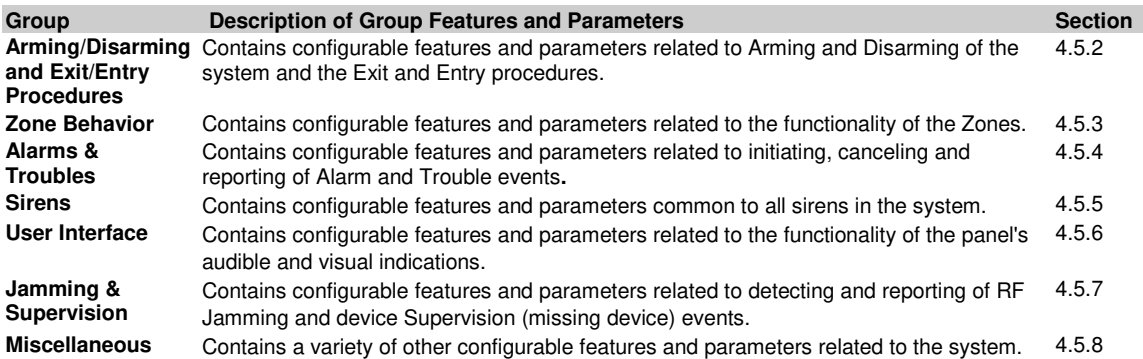

To enter the "**03.CONTROL PANEL**" menu and to select and configure an option, proceed as follows:

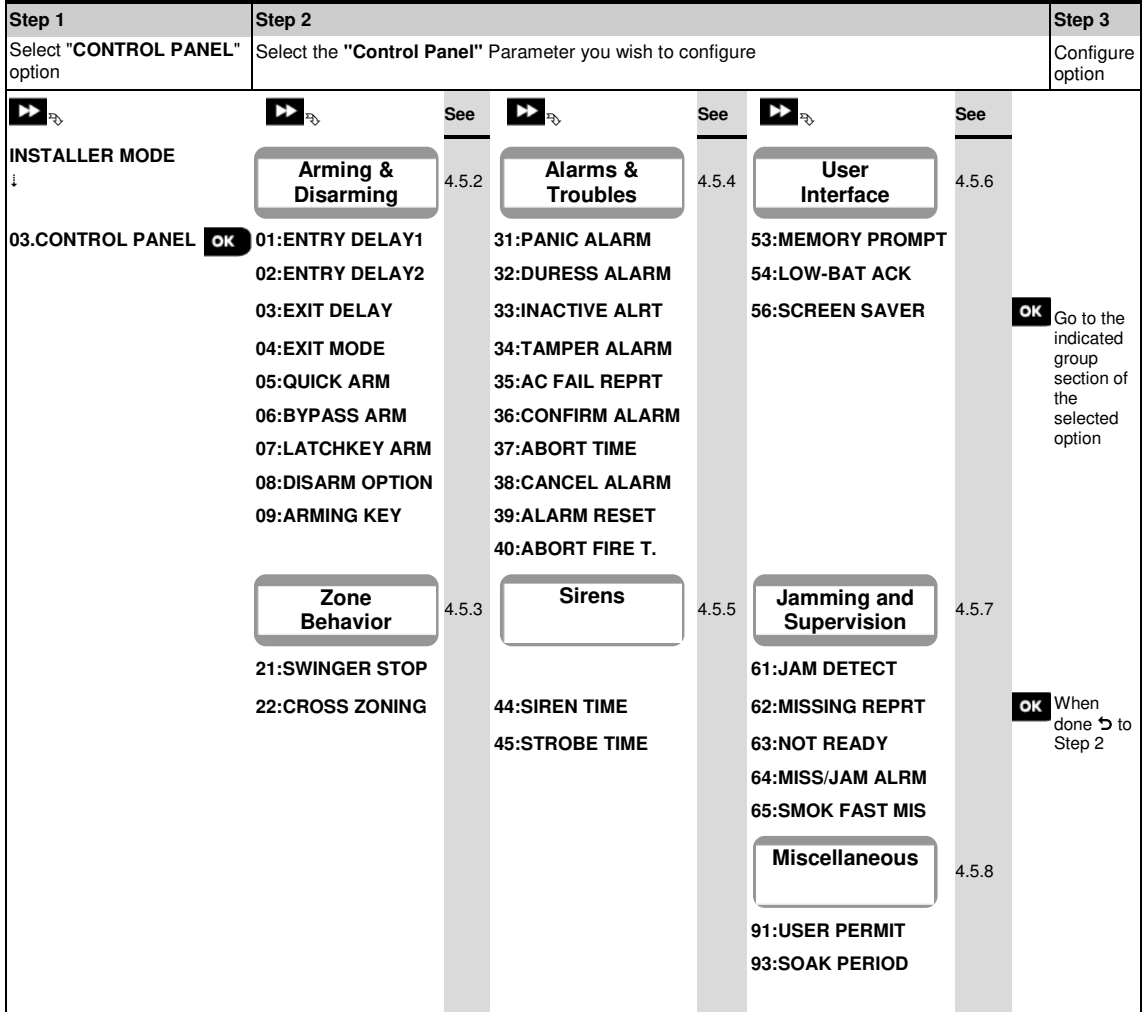

### <span id="page-24-0"></span>**4.5.2 Configuring Arming/Disarming and Exit/Entry Procedures**

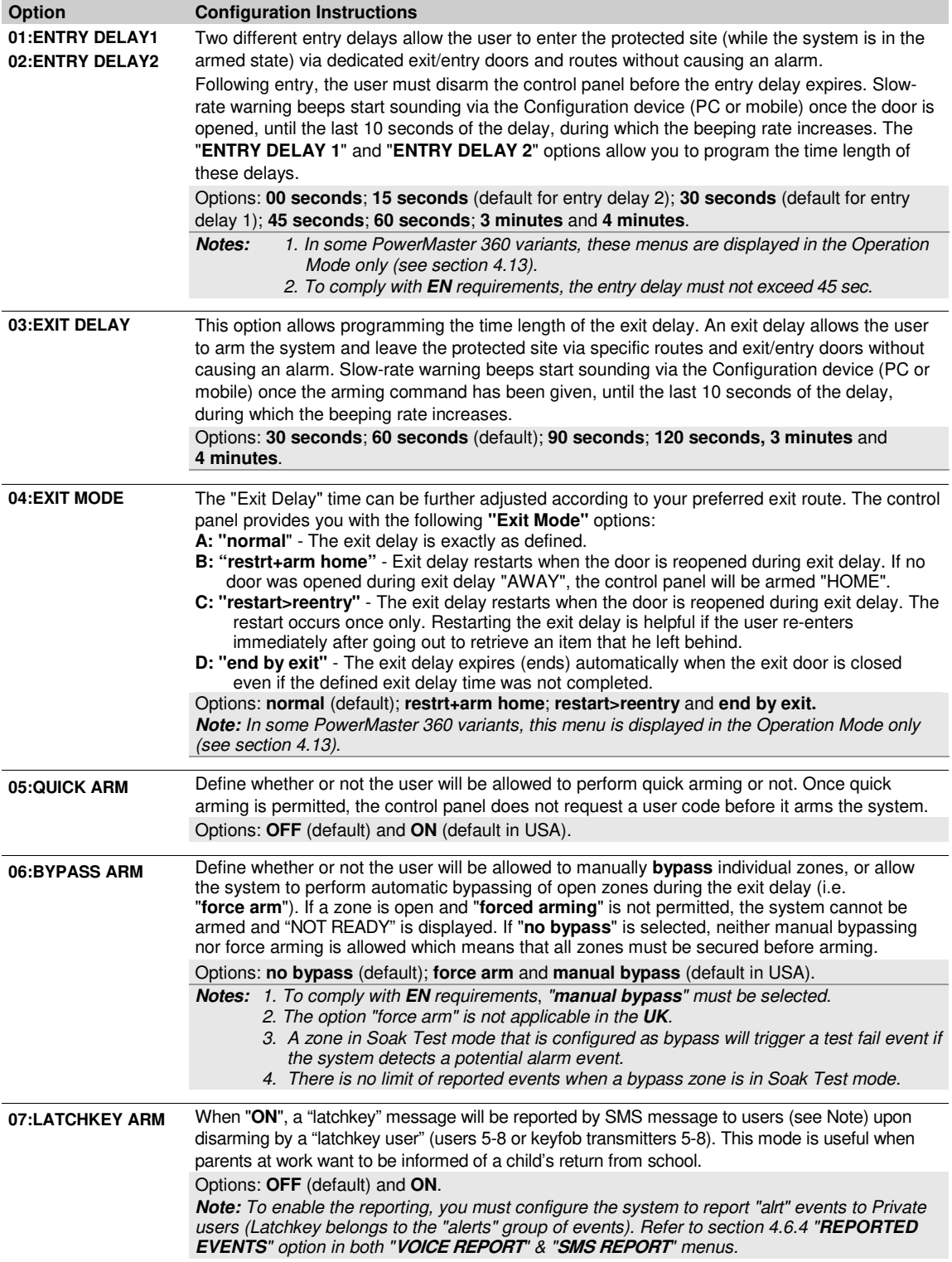

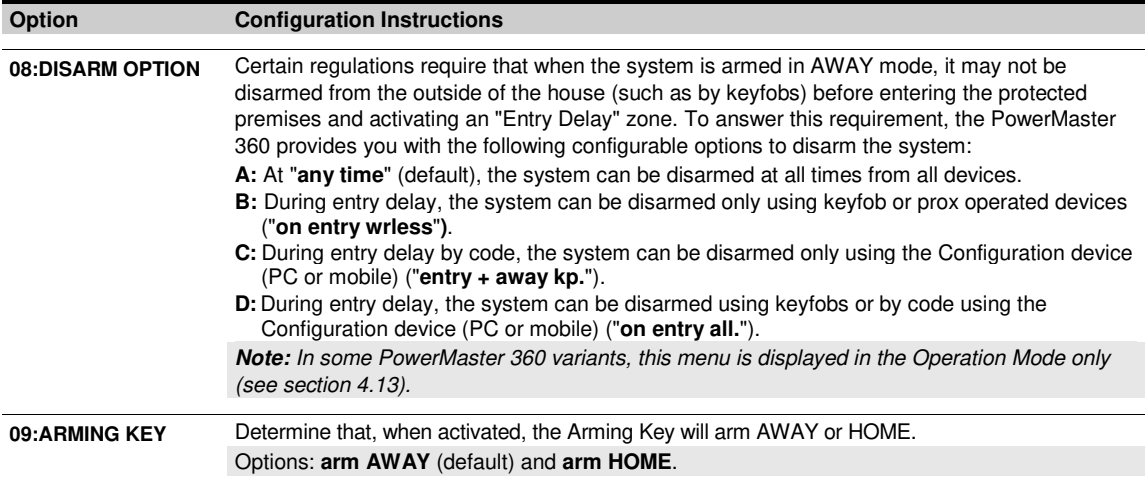

# <span id="page-25-0"></span>**4.5.3 Configuring Zones Functionality**

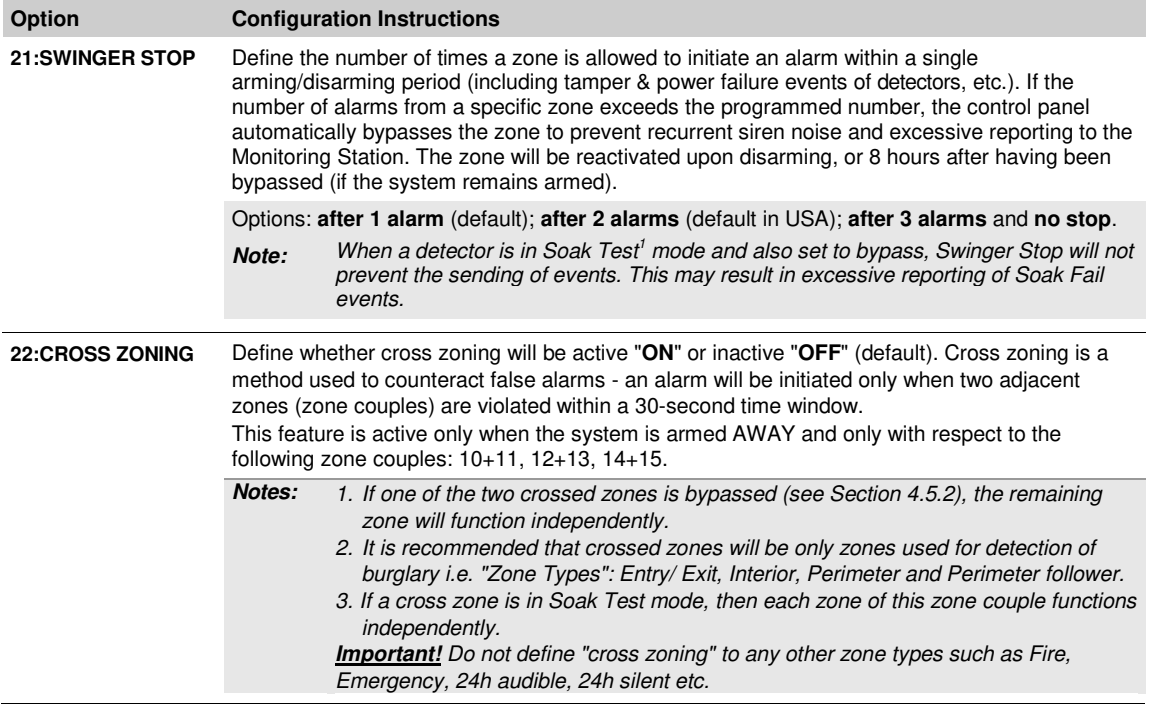

# <span id="page-26-0"></span>**4.5.4 Configuring Alarms & Troubles**

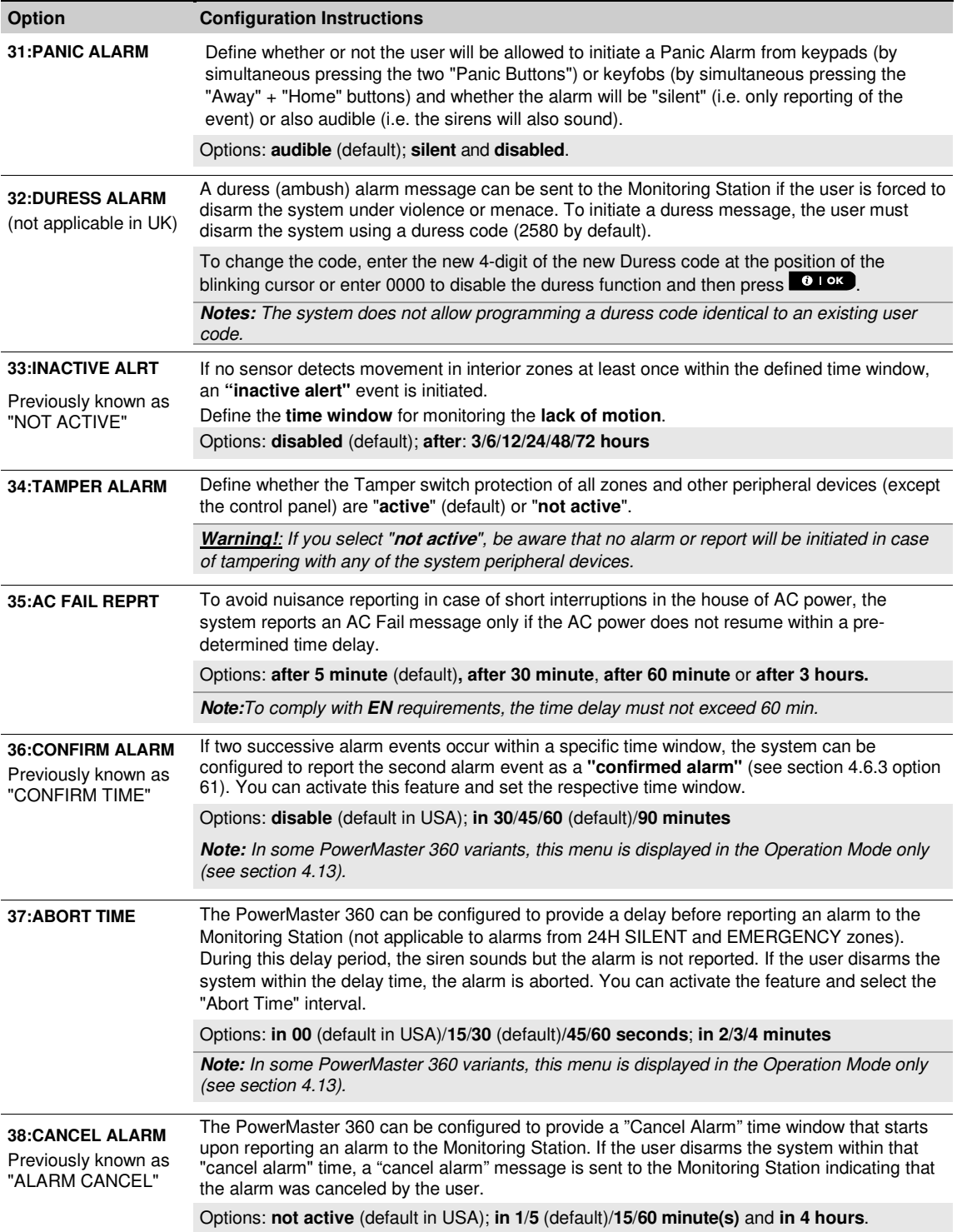

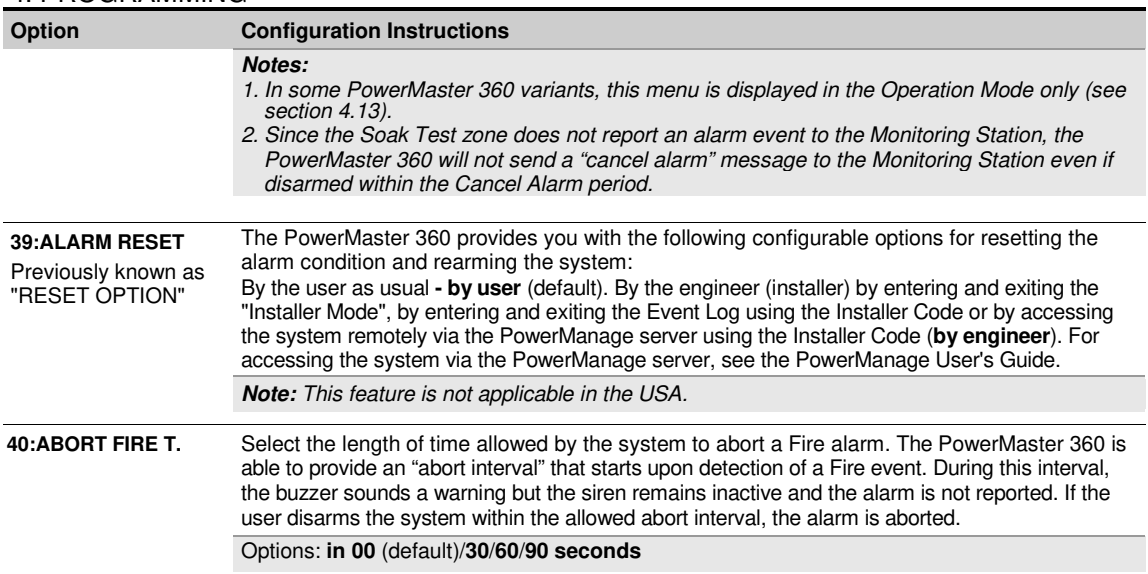

## <span id="page-27-0"></span>**4.5.5 Configuring Sirens Functionality**

The following table provides you with a detailed description of each option and its configuration settings. To select an option and change its configuration – refer to section 4.5.1.

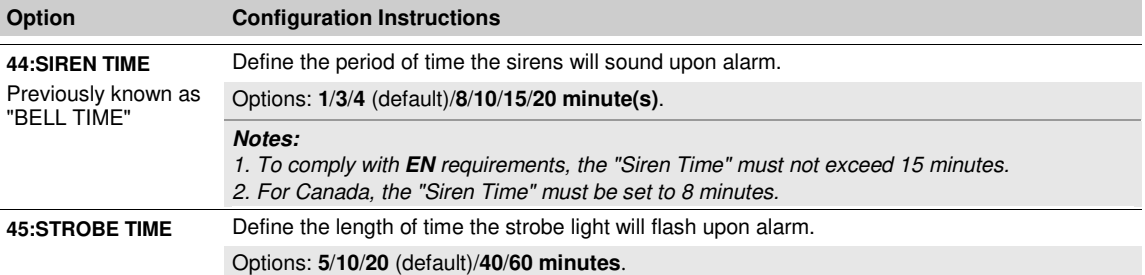

### <span id="page-27-1"></span>**4.5.6 Configuring Audible & Visual User Interface**

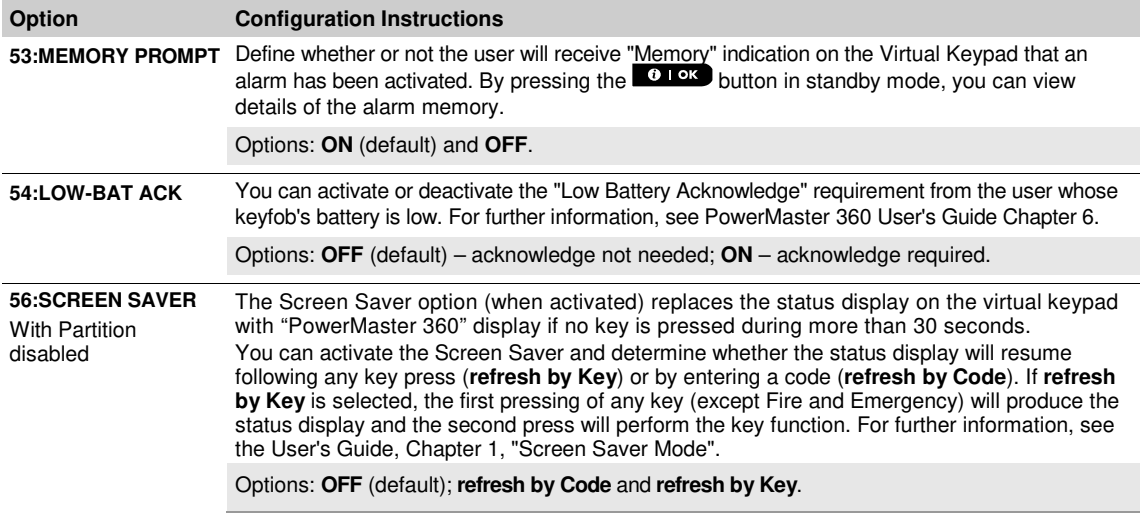

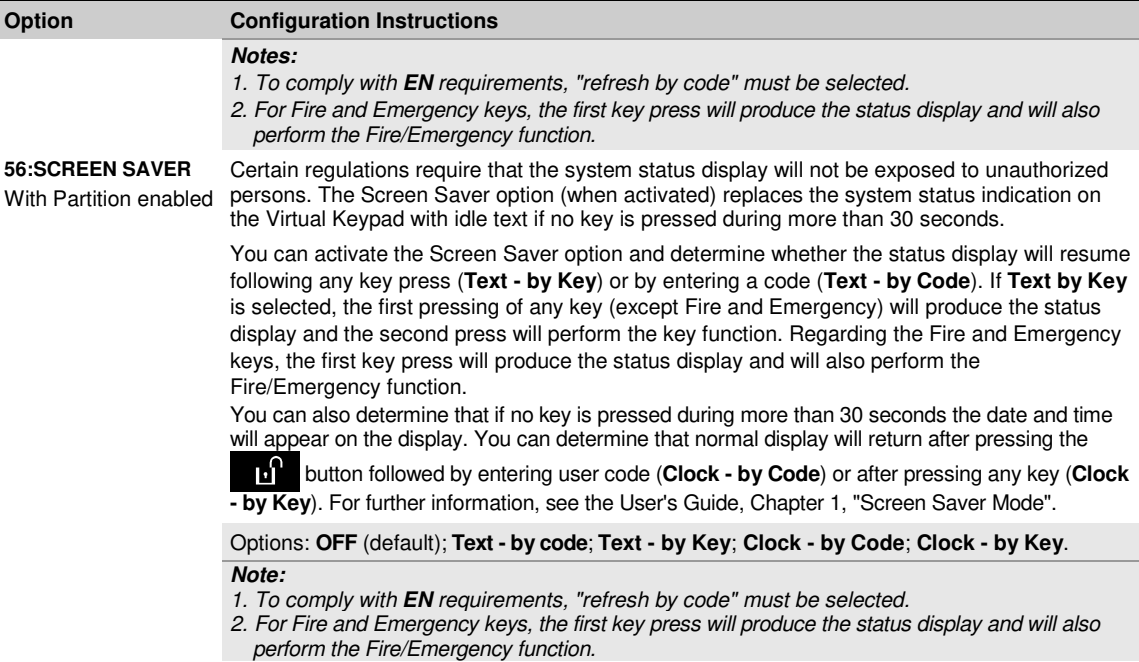

## <span id="page-28-0"></span>**4.5.7 Configuring Jamming and Supervision (Missing device)**

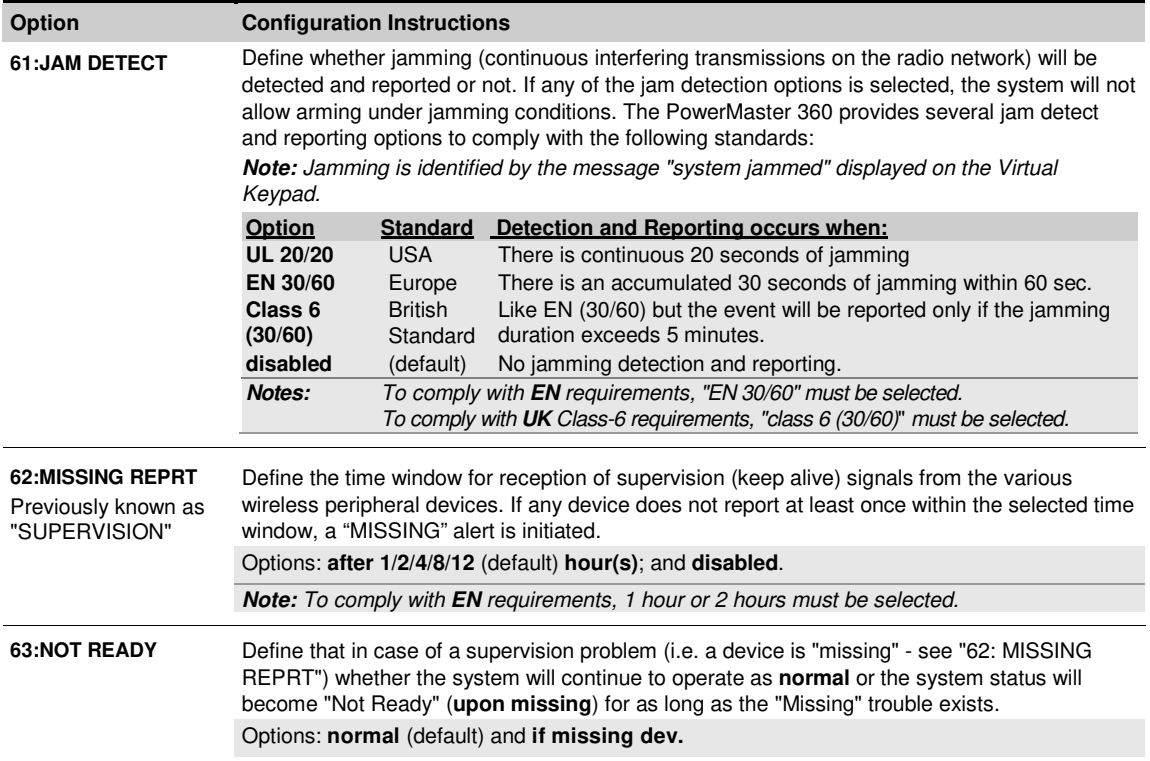

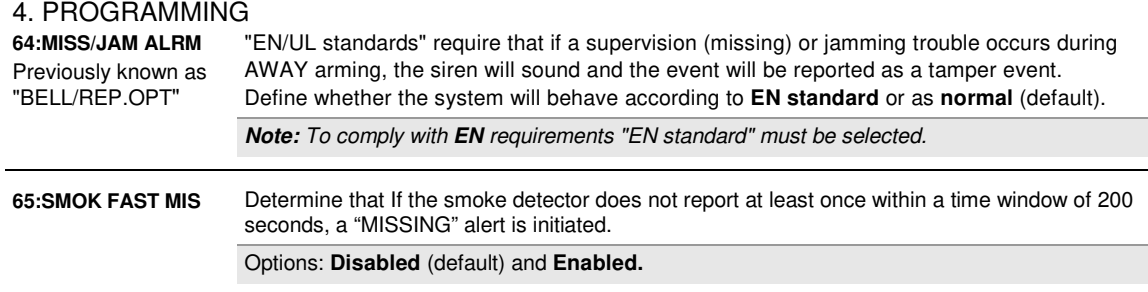

### <span id="page-29-0"></span>**4.5.8 Configuring Miscellaneous Features**

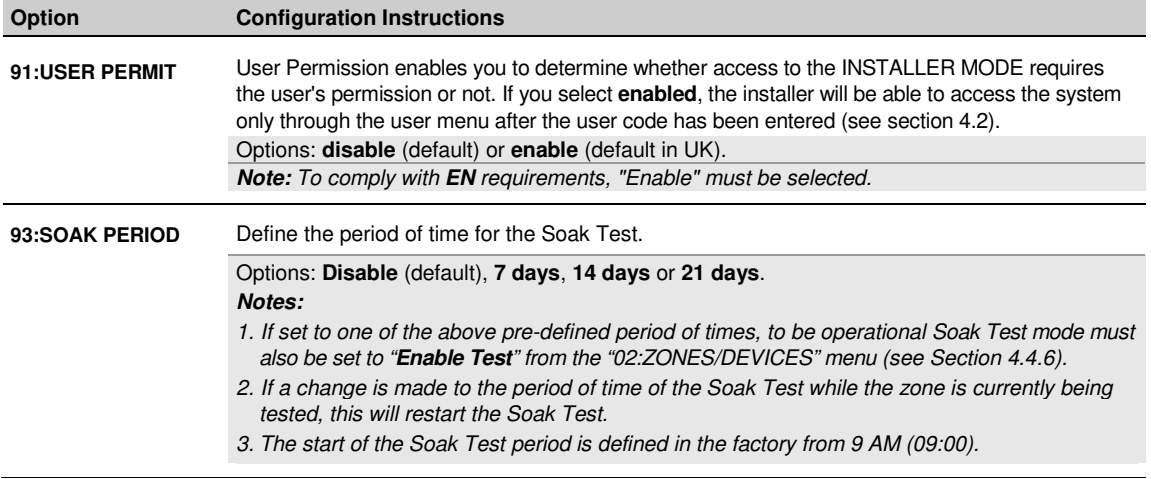

# <span id="page-30-0"></span>**4.6 Communication**

### <span id="page-30-1"></span>**4.6.1 General Guidance – "Communication" Flow-Chart & Menu Options**

The COMMUNICATION menu enables you to configure and customize the communication and reporting of alarm, troubles and other system events for monitoring companies or private users according to your local requirements and personal preferences. PowerMaster 360 offers a variety of communication means including Cellular GSM, GPRS, EMAIL, MMS or SMS and IP via broadband internet connection.

The "**04.COMMUNICATION**" menu contains several sub-menu options, each covering a group of configurable features and parameters related to the communication and reporting as follows (see detailed list in Step 3 of the chart below):

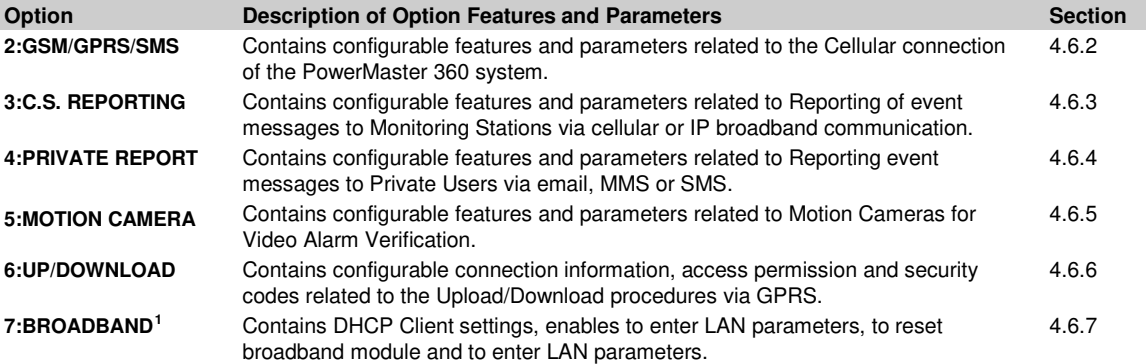

To enter the "**04.COMMUNICATION**" menu and to select and configure an option, proceed as follows:

| Step 1                      | Step 2<br>Step 3                                                            |                                                                                                    | Step 4                                                                                                    |                                                                  |
|-----------------------------|-----------------------------------------------------------------------------|----------------------------------------------------------------------------------------------------|----------------------------------------------------------------------------------------------------|------------------------------------------------------------------|
| Select "COMMUNICATION"      | Select Communication<br>Sub-menu option                                     | Select the "Communication" Parameter you wish to configure                                                                                                   |                                                                                                    |                                                                  |
| ¥<br>Æ,                     | $\mathbf{D}_{\mathbf{q}}$                                                   | $\mathbf{E}_{\mathbf{p}}$                                                                                                    | $\sum_{\mathcal{P}_{\mathcal{D}}}$                                                                                                    | See                                                              |
| <b>INSTALLER MODE</b><br>J. |                                                                             |                                                                                                    |                                                                                                    |                                                                  |
| 04.COMMUNICATION<br>OK      |                                                                             |                                                                                                    |                                                                                                    |                                                                  |
|                             | 2:GSM/GPRS/SMS<br>ΟК<br>Ť                                                   | <b>SMS REPORT</b><br><b>GPRS APN</b><br><b>GPRS USERNAME</b><br><b>SIM PIN CODE</b>                                                                          | <b>GPRS PASSWORD</b><br>οк<br><b>NETWORK ROAMING</b><br><b>GPRS ALWAYS ON</b><br><b>GSM KEEP ALIVE</b><br><b>TRANS, PROTOCOL</b>                                                                                                    | 4.6.2                                                            |
|                             | <b>3:C.S. REPORTING</b><br>ок                                               | 01:REPORT EVENTS *                                                                                                    | οк                                                                                                    | 4.6.3                                                            |
|                             | ŧ<br>$(*)$ These options<br>are available only to<br>the "Master Installer" | 02:1st RPRT CHAN<br>05:DUAL REPORT<br>11:RCVR1 ACCOUNT *<br>12:RCVR2 ACCOUNT *<br>21:IP RCVR 1 *<br>22: IP RCVR 2 *<br>26:SMS RCVR 1 *<br>27: SMS RCVR 2 $*$ | <b>47:GSM RETRIES</b><br><b>48:BB IP RETRIES</b><br>51: AUTO-TST LOOP<br>52: AUTO-TST TIME<br>53: COM. FAIL RPRT<br>$\rightarrow$ GSM/GPRS FAIL<br><b>61:RPRT CNF ALRM</b><br>62:RECENT CLOSE *<br><b>63:ZONE RESTORE</b><br>64:SYST.INACTIVE<br>66:24H ZONE RPRT |                                                                  |
|                             | <b>4: PRIVATE REPORT OK</b>                                                 | <b>SMS REPORT</b>                                                                                                    | <b>EMAIL BY SERVER</b><br>OK                                                                                                    | 4.6.4                                                            |
|                             | ŧ                                                                           | $\rightarrow$ REPORTED EVENTS<br>$\rightarrow$ 1st SMS tel#<br>$\rightarrow$ 2nd SMS tel#<br>$\rightarrow$ 3rd SMS tel#<br>$\rightarrow$ 4th SMS tel#        | $\rightarrow$ 1st E-MAIL<br>$\rightarrow$ 2nd E-MAIL<br>→3rd E-MAIL<br>$\rightarrow$ 4th E-MAIL                                                                                                    | See also<br>User's<br>Guide<br>Chap. 4<br>Section<br><b>B.12</b> |
|                             |                                                                             | <b>SMS/MMS BY SRVR</b>                                                                                                    |                                                                                                    |                                                                  |

<span id="page-30-2"></span> 1 The name of the product is PowerLink3 IP Communicator

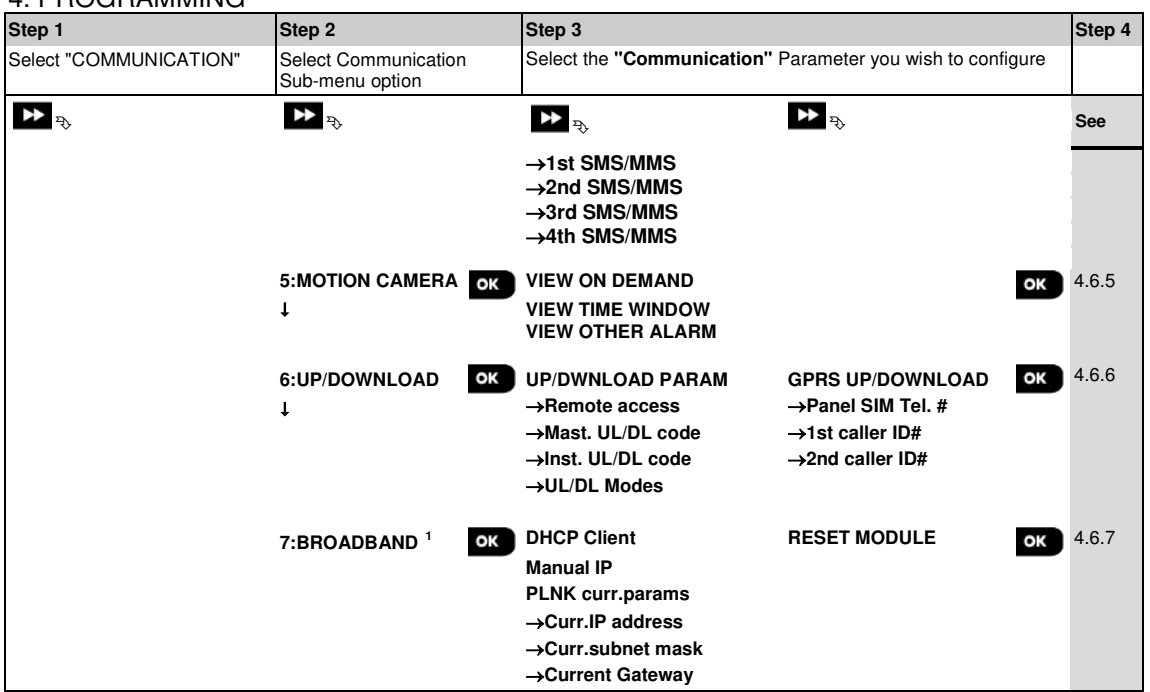

### <span id="page-31-0"></span>**4.6.2 Configuring GSM-GPRS (IP) - SMS Cellular Connection**

The GSM/GPRS module is capable of communicating with the Monitoring station receiver by GPRS or SMS Channels. The GPRS channel is always enabled. If fails, the GPRS module will try to communicate via SMS.

**04:COMMUNICATION** OK **DEFINERENT MENU** 2:GSM/GPRS/SMS OK **DEFINERENCE MENU** you wish

Enter "**2:GSM/GPRS/SMS**", select the menu you wish to configure (see guidance above and in section 4.6.1), then refer to the table below which provides you with detailed explanations and configuration instructions for each option.

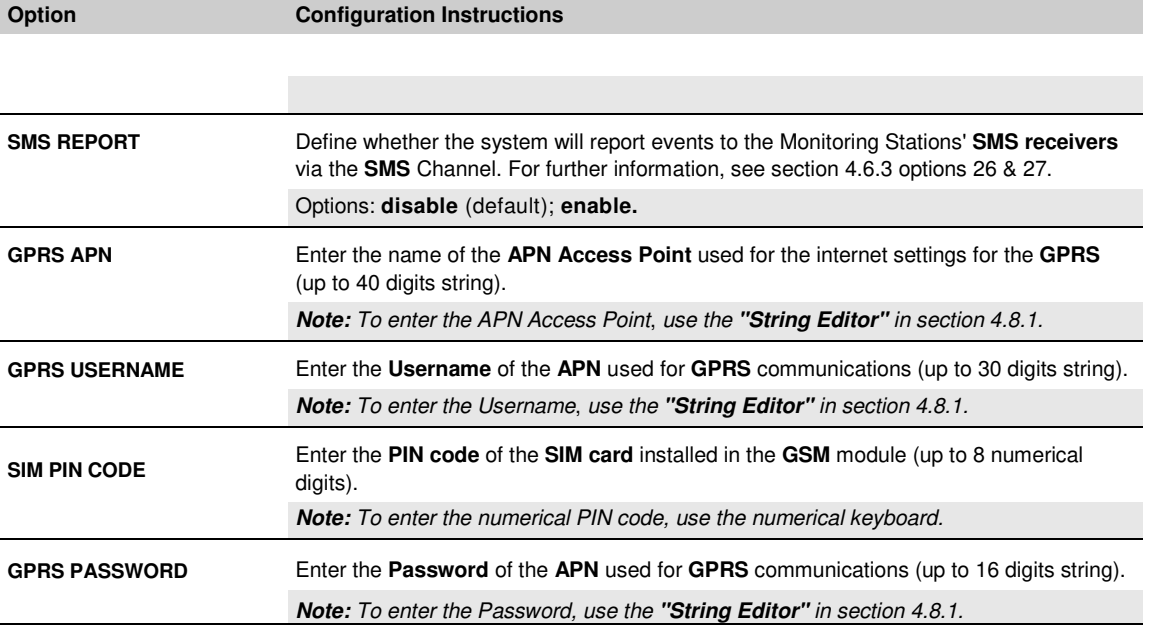

<span id="page-31-1"></span> 1 The name of the product is PowerLink3 IP Communicator

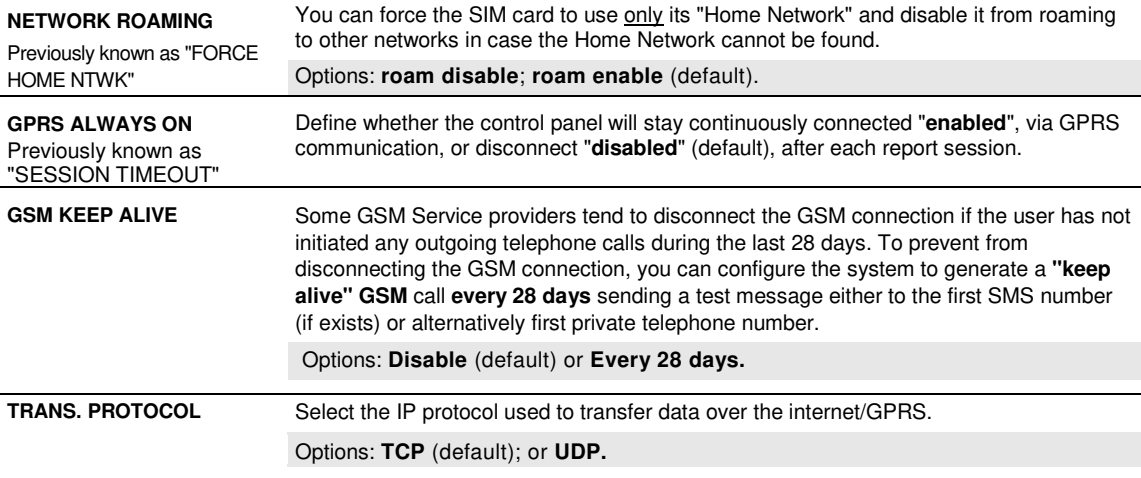

### <span id="page-32-0"></span>**4.6.3 Configuring Events Reporting to Monitoring Stations**

The PowerMaster 360 control panel is designed to report alarm, alerts, troubles and other events and messages to two Monitoring Stations C.S.1 and C.S.2 via Cellular i.e. GPRS (IP) & SMS or Broadband IP communications channels. In this section you configure and define all parameters and features required for the reporting of the event messages to Monitoring Stations such as:

- The events reported to each of the two Monitoring Stations C.S.1 and C.S.2 and corresponding backups.
- The communication means (channel) used for the reporting and the backup means (channel) in case of failure.
- The customer's (subscriber) account number(s) to be reported to each Monitoring Station.
- The IP addresses, SMS numbers and reporting formats of the corresponding alarm receivers at the two Monitoring Stations C.S.1 and C.S.2 and the number of reporting retry attempts in case of failure to report.
- The communication Auto Tests and communication Fail reports.
- The reporting of certain system function events such as "Confirmed Alarm", "Recent Close", Zone Restore" and "System Not-Used".

### **04:COMMUNICATION** OK **DEED** : **DEE** 3:C.S.REPORTING OK **DEE** ... **DEE** MENU you wish

Enter "**3:C.S.REPORTING**", select the menu you wish to configure (see guidance above and in section 4.6.1), then refer to the table below which provides you with detailed explanations and configuration instructions for each option.

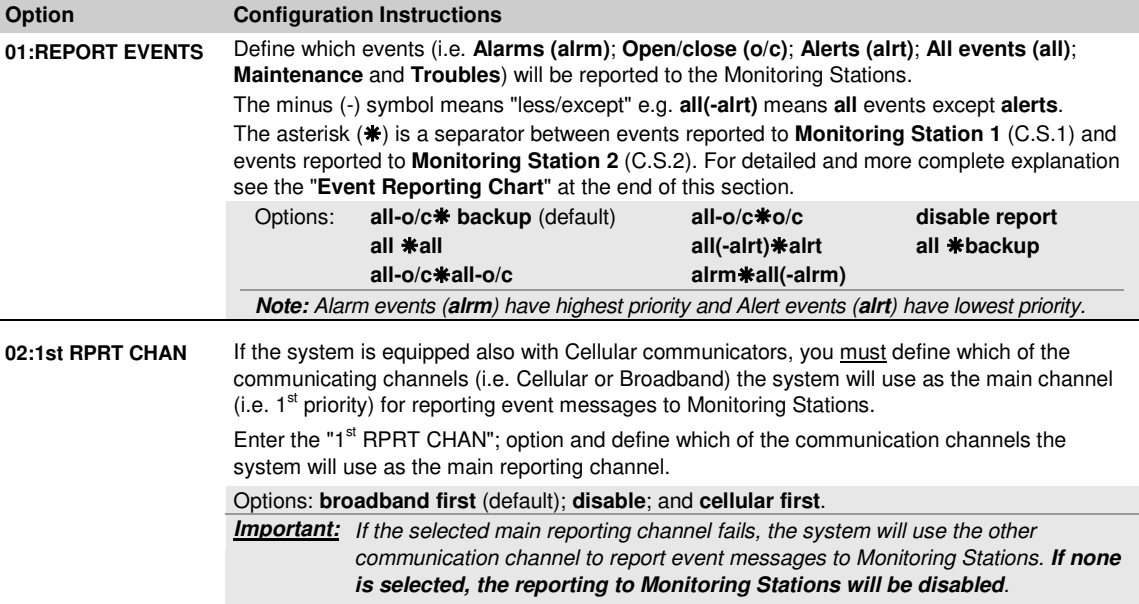

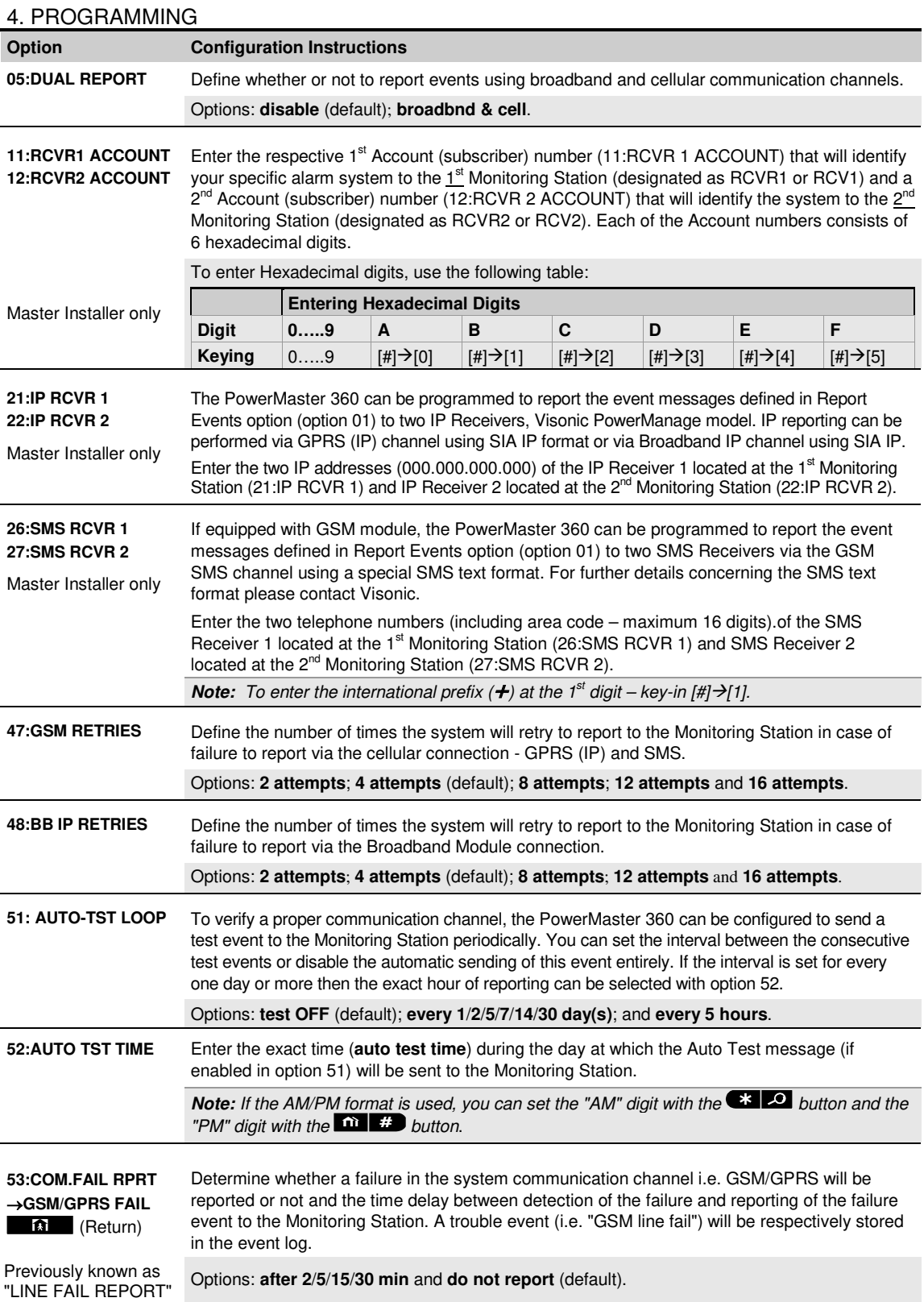

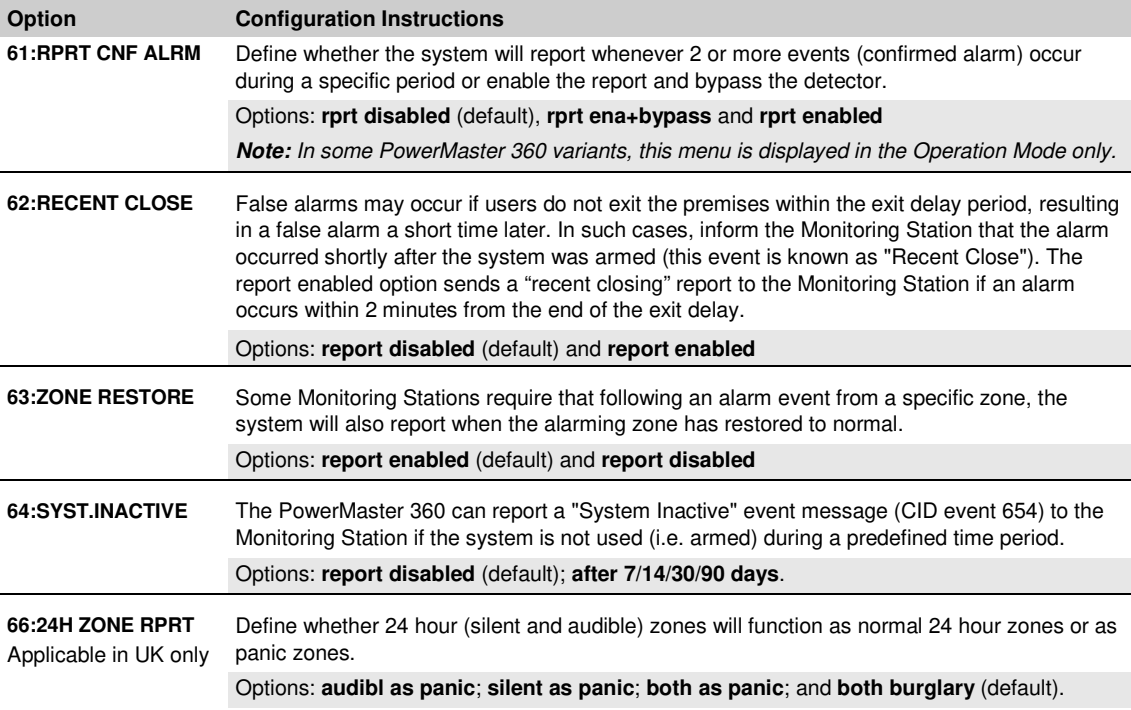

### **Event Reporting Chart**

To simplify the configuration of reporting system events to Monitoring Stations, the event messages are divided into 4 Event Groups as described in the following table below: Due to lack of space in the display, the following abbreviations are used **alrm**, **alrt**, **o/c**" and **all** (i.e. all events).

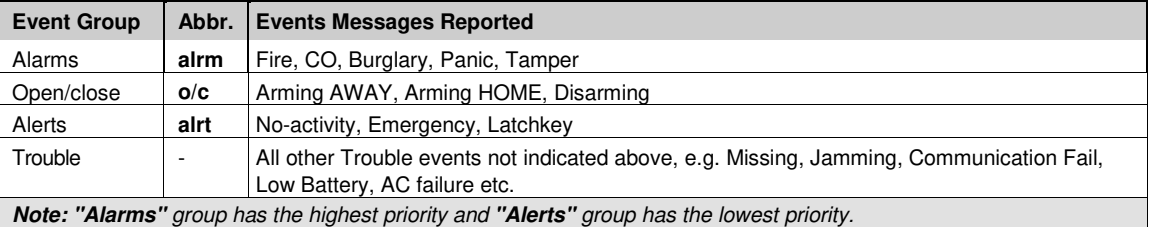

The PowerMaster 360 allows you also to select which event groups will be reported to each of the two Monitoring Stations. The table below describes the available reporting options. The minus (**-**) symbol means "but/less/except" e.g. all(-alrt) means all events except alerts. The asterisk (\*) is a separator between event messages reported to **Monitoring Station 1** (C.S.1) and event messages reported to **Monitoring Station 2** (C.S.2).

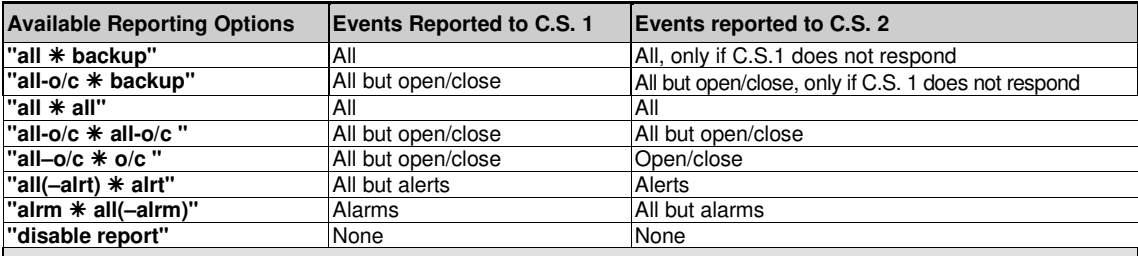

*Note:* "*all*" means that all 5 Groups are reported including Trouble messages - sensor / system low battery, sensor inactivity, power failure, jamming, communication failure etc.

# <span id="page-35-0"></span>**4.6.4 Configuring Events Reporting to Private Users**

The PowerMaster 360 system can be programmed to send various SMS event notifications such as alarm, arming or trouble events, if a GSM option is installed. The system can send the messages also to 4 emails, MMS and SMS telephone numbers via the server. These reports can be programmed either instead of or in addition to the reports transmitted to the monitoring company. In this section you configure:

- 
- The specific events you wish the system to report.<br>• The 1<sup>st</sup>, 2<sup>nd</sup>, 3<sup>rd</sup>, and 4<sup>th</sup> SMS numbers of the private subscribers.
- Event notification messages to be sent to  $1^{st}$ ,  $2^{nd}$ ,  $3^{rd}$ , and  $4^{th}$  private emails and private MMS and SMS telephone numbers via the server.

To select and configure an option follow the instructions below. Additional guidance is provided in section 4.6.1.

## **04:COMMUNICATION** ⋅⋅⋅ **4:PRIVATE REPORT** ⋅⋅⋅ **MENU you wish**

The "**4:PRIVATE REPORT**" menus and sub-menus configuration is shown in the table in section 4.6.1. For a detailed description of the menus options, refer to the User's Guide Chapter 4, section B.12.

## <span id="page-35-1"></span>**4.6.5 Configuring Motion Cameras for Visual Alarm Verification**

The PowerMaster 360 can communicate to Monitoring Stations (equipped with Visonic PowerManage server) with image clips captured by Motion Cameras (models Next CAM PG2, Next-K9 CAM PG2 and TOWER CAM PG2). The Monitoring Station can use the video clips for verification of Burglary alarms detected by the Motion Cameras. The system can be configured to capture image clips also upon occurrence of Non-Burglary alarms (i.e. Fire, Duress, Emergency and Panic). The server can then forward the images to the management computer of the Monitoring Station or to 4 private emails and/or 4 mobile phones by MMS images.

In addition, the Monitoring Station can log into the PowerManage server and request the system to provide image clips "On Demand" and to forward them as defined in the PowerManage application. To protect customers' privacy, the PowerMaster 360 can be customized to enable the "On Demand View" only during specific system modes (i.e. Disarm, Home and Away) and also to a specific time window following an alarm event.

### **04:COMMUNICATION** OK **DEE**  $\cdot \cdot \cdot$  **DEE** 5:MOTION CAMERAS <sup>OK</sup> **DEE**  $\cdot \cdot \cdot$  **DEE** MENU you wish

Enter "**5:MOTION CAMERAS**", select the menu you wish to configure (see guidance above and in section 4.6.1), then refer to the table below which provides you with detailed configuration instructions.

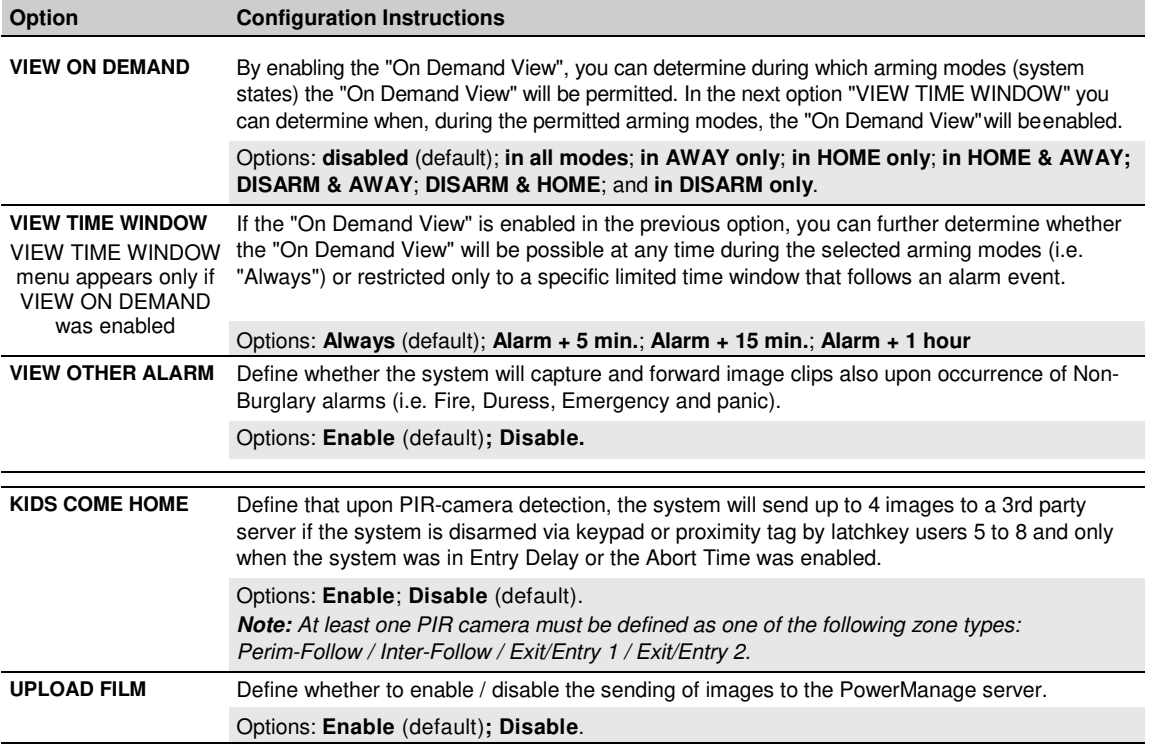
### 4. PROGRAMMING **4.6.6 Configuring Upload / Download Remote Programming Access Permission**

Using a PC, the PowerMaster 360 can be configured (by upload/download) either locally or from remote via GPRS cellular communication.

Local programming can be performed by directly connecting the computer to the panel's USB port using the Remote Programmer PC Software.

**Remote programming via GPRS** is performed using a Visonic PowerManage server and related Remote Programmer PC software. The PowerManage server calls from a cellular modem to the Panel's SIM card number. The panel checks the caller ID and if identical with any of the two callers ID 1 or 2 programmed in the "**GPRS UP/DOWNLOAD**" menu (see table below), the panel initiates a GPRS connection with the respective IP Receiver 1 or 2 (as configured in section 4.6.3 options 21 & 22). When connection is established, the monitoring company can perform the upload/download procedure via the established secured GPRS connection. For further information refer to the PowerManage User's Guide.

In this section you can configure the access permissions (i.e. security codes and identification) and determine the functionality of the upload/download procedures via GPRS channel.

# **04:COMMUNICATION** ⋅⋅⋅ **6:UP/DOWNLOAD** ⋅⋅⋅ **MENU you wish**

Enter "**6:UP/DOWNLOAD**", select the menu to configure (see guidance above and in section 4.6.1), then refer to the table below for configuration instructions.

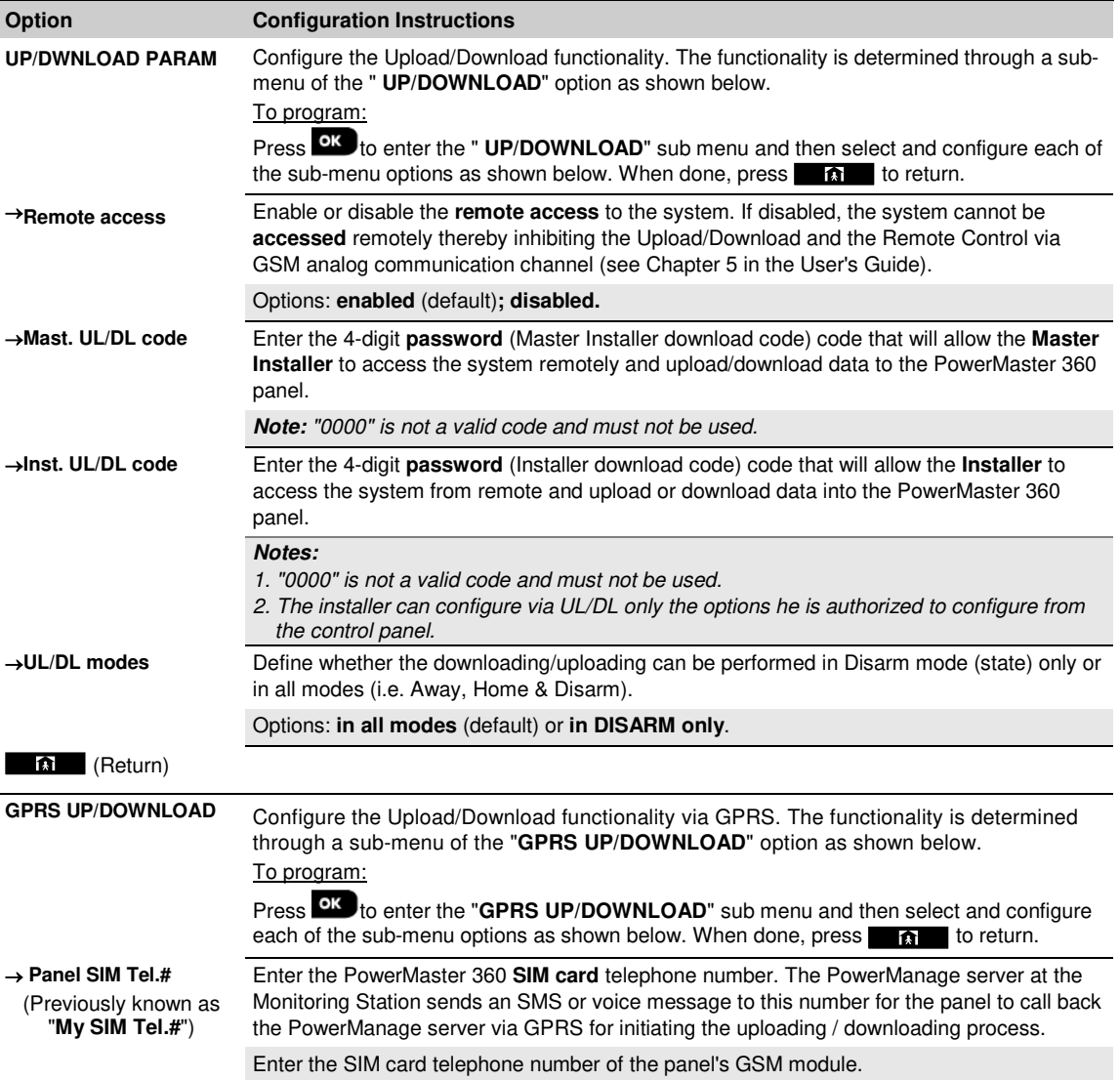

#### 4. PROGRAMMING **Option Configuration Instructions** → **1st caller ID#** → **2nd caller ID#** Enter the **"Caller ID"** (i.e. telephone number) from which **Monitoring Station #1** (C.S.1) / **Monitoring Station #2** (C.S.2) calls the control panel for initiating the Up/Download process. If the sender's Caller ID matches with the "1<sup>st</sup> caller ID#" / "2<sup>nd</sup> caller ID#", the PowerMaster 360 will call back the PowerManage server using **"IP RCVR 1"** / **"IP RCVR 2"** address as configured in Section 4.6.3, options 21 and 22. *Note:* Caller ID#1/ID#2 must contain at least 6 digits otherwise the process will not work. **fa** (Return)

# **4.6.7 Broadband[1](#page-37-0)**

*Note:* If the Broadband Module is not registered to the PowerMaster 360, the menu "*7:BROADBAND*" will not be displayed.

In this section you can configure how to obtain an IP address, enter LAN parameters and reset broadband module settings. In addition, the "PLNK curr.params" menu enables reading the current IP addresses of the PowerLink for support purposes only.

## **04:COMMUNICATION** OK **DEE** T:BROADBAND OK **DEE** MENU you wish

Enter "**7:BROADBAND**", select the menu to configure (see guidance above and in section 4.6.1), then refer to the table below for configuration instructions.

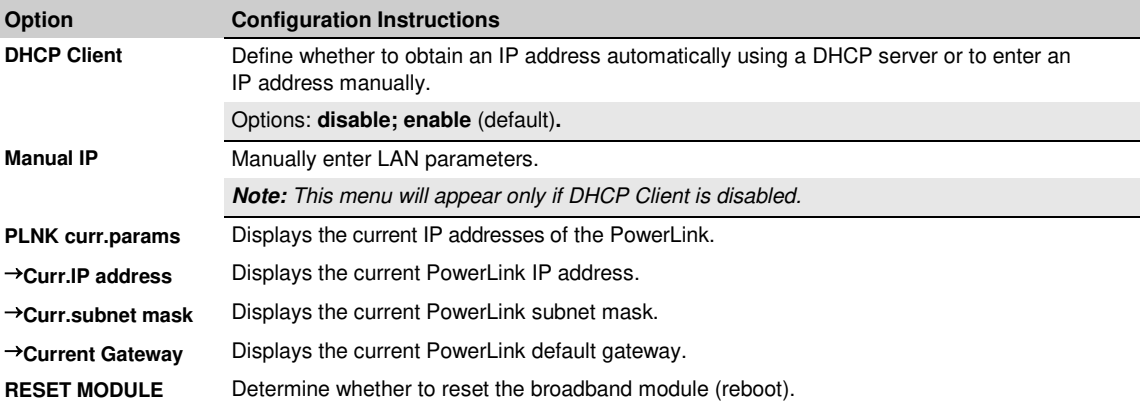

<span id="page-37-0"></span> 1 The name of the product is PowerLink3 IP Communicator

# **4.7 Custom Names**

## **4.7.1 Custom Zone Names**

During the device enrollment process you also define the Location name where the device is installed. The location name is selected from a Location List of Custom names - see Section 4.4.2, Part B, for Location List and instructions. Define the custom location names according to your specific needs and use them during device enrollment. To define the Custom Location names, follow the instructions below. Additional guidance is provided in section 4.2.

### **06:CUSTOM NAMES OK DE ··· DE CUST.ZONES NAME**

Enter "**CUST.ZONES NAME**" (see guidance above), then refer to the table below which provides you with detailed explanations and programming instructions to edit the desired custom location.

*Note:* The following custom names can be edited: Master Bdrm, Office, Upstairs, Utility Room, Yard, Custom 1, Custom 2, Custom 3, Custom 4 and Custom 5.

#### **Configuration Instructions**

Enter the Custom Location names you wish to edit.

### To edit:

Press **OK** to enter the "**CUST. ZONES NAME**" sub menu and then press **OK** again to select the Location # you wish to edit, for example "**TEXT LOC. #01**" – the display alternates with the current Custom name, for example, "**Master** 

**Bdrm**". To change the name, at the blinking cursor, enter the Location name you wish and at the end, press **OK** to confirm. When done, press  $\bullet$  to return.

*Note:* To enter the Location name use the "String Editor" below.

**IMPORTANT!** The editing of a custom zone name automatically deletes the original text.

### **PowerMaster 360 String Editor**

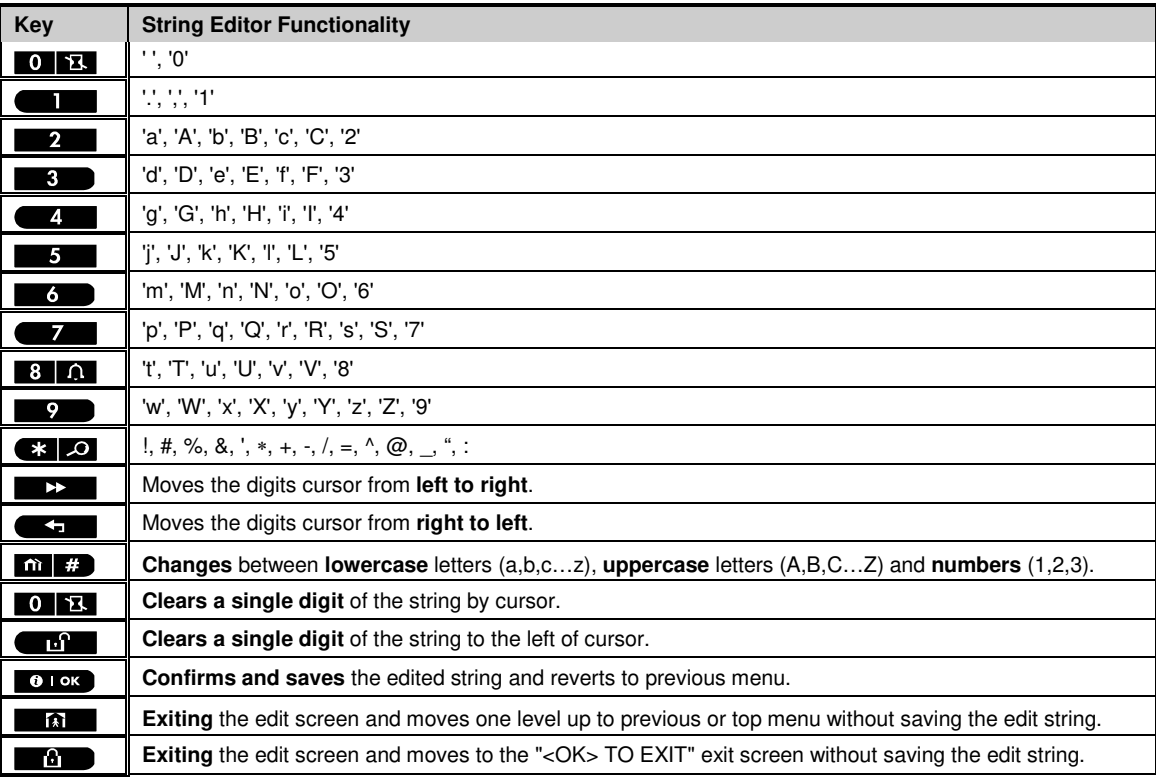

# **4.8 Diagnostics**

# **4.8.1 General Guidance – "Diagnostics" Flow-Chart & Menu Options**

The DIAGNOSTICS menu enables you to test your system and to verify proper operation of your PowerMaster 360 panel, wireless devices attached to it and the communication (GSM/GPRS/SIM) modules.

*IMPORTANT!* Reliable reception must be assured during the initial testing and also throughout subsequent system maintenance. A *device should not be installed in location where signal strength is "poor". If you get "poor" signal* strength from a certain device, simply re-locate it and re-test until a "good" or "strong" signal strength is received. This principle should be followed throughout the diagnostic test procedure.

The diagnostic test process is shown below.

The "**07.DIAGNOSTICS**" menu contains several sub-menu options, each covering a group of configurable features and parameters related to the communication and reporting as follows (see the list in Step 3 of the chart below):

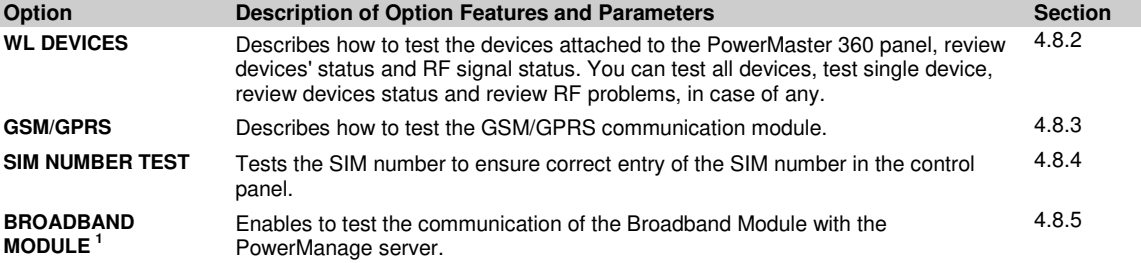

To enter the "**07.DIAGNOSTICS**" menu and to select and configure an option, proceed as follows:

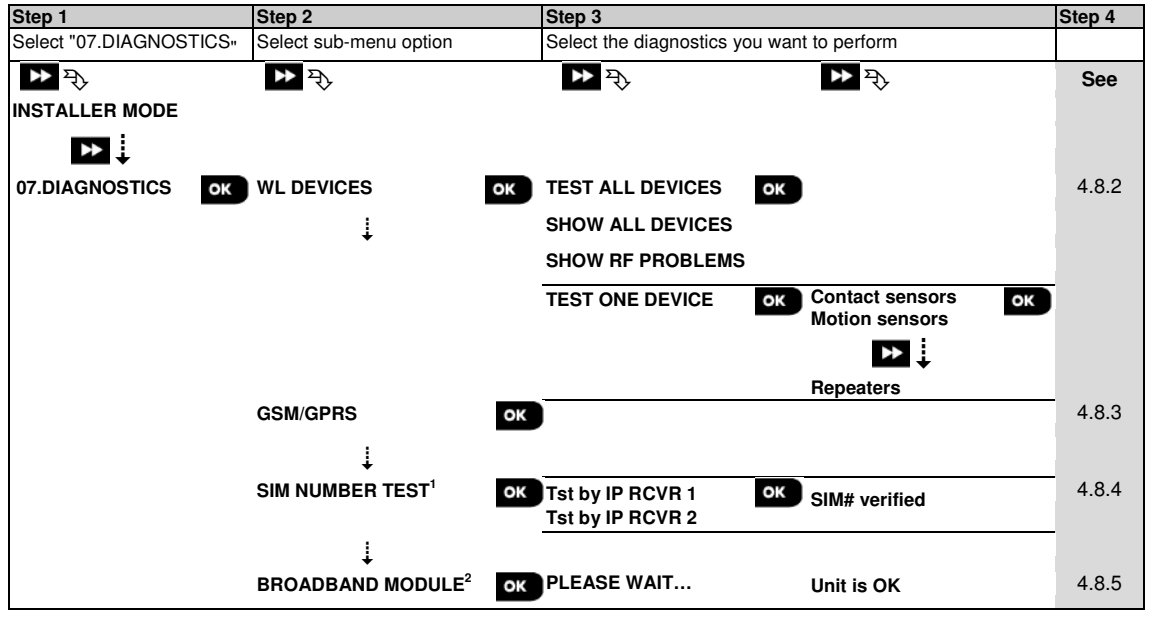

# **4.8.2 Testing Wireless Devices**

The PowerMaster 360 enables to test the wireless devices attached to the panel. You can test all devices, one device at a time, display devices' status and review RF problems, in case of any.

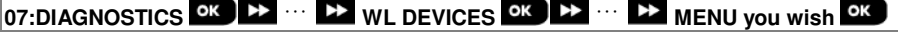

Enter the "**WL DEVICES**" menu, select the type of test you wish to perform (see guidance above and in section 4.8.1), then refer to the table below which provides you with detailed explanations for each option.

<span id="page-39-0"></span> 1 The name of the product is PowerLink3 IP Communicator

| Option                                                         | <b>Instructions</b>                                                                                                    |
|----------------------------------------------------------------|----------------------------------------------------------------------------------------------------|
| <b>TEST ALL DEVICES</b>                                        | You can test all wall-mounted devices automatically, one after the other, after which the<br>installer tests the other devices in the following order: vanishing magnetic contact<br>devices, keyfobs and then panic buttons.                                                                                                    |
|                                                                | While in "TEST ALL DEVICES", press <sup>OK</sup> to initiate the test. The following screen will<br>appear: "TESTING Xxx NNN", where "Xxx" indicates the type of device and "NNN" indicates<br>the number of enrolled devices in the panel that have not been tested yet. This number<br>automatically drops one count for every tested device. |
|                                                                | Pressing any key during the testing process will open the following options:                                                                                                    |
|                                                                | 1. Press 22 to jump to the next device group. For example, from wall-mounted devices to<br>keyfobs.                                                                                                    |
|                                                                | 2. Press <sup>ok</sup> to continue the testing process                                                                                                    |
|                                                                | 3. Press <b>the line of the test process.</b>                                                                                                    |
|                                                                | When all wall-mounted devices have completed the test procedure, you can test vanishing<br>magnetic contact devices.                                                                                                    |
|                                                                | While in the vanishing test process, indicated by the corresponding display, for example,<br>"TEST VANISH NNN", momentarily open the door or window.                                                                                                    |
|                                                                | When all vanishing magnetic contact devices have been tested, you can test keyfobs.<br>While in the keyfobs test process, indicated by the corresponding display, for example,<br>"TEST KEYFOBS NN", press any key of the selected device to initiate the test.                                                                                 |
|                                                                | When all keyfobs have been tested, you can test panic buttons.<br>While in the panic button test process, indicated by the corresponding display, for example,<br>"TEST PANIC BT. NN", press a button on the pendant.                                                                                                    |
|                                                                | At the end of the test process, the panel will present the following: "SHOW ALL DEVICES".                                                                                                    |
|                                                                | Press <sup>OK</sup> to view devices' status.                                                                                                    |
|                                                                | <b>Note:</b> Refer to "SHOW ALL DEVICES" section below for further information on device<br>status.                                                                                                    |
| <b>TEST ONE DEVICE</b>                                         | You can select a specific device group you wish to test, for example, Motion Sensors.                                                                                                    |
| $\rightarrow$ CONTACT SENSORS                                  | Press <sup>ok</sup> to enter the "TEST ONE DEVICE" sub menu and use <b>DE</b> to scroll through the                                                                                                    |
| $\rightarrow$ MOTION SENSORS<br>$\rightarrow$ GLASSBREAK SENS. | device families. Press $\frac{OK}{V}$ to enter the <b><device family=""></device></b> sub menu, for example:<br>"MOTION SENSORS".                                                                                                    |
| $\rightarrow$ SHOCK SENSORS                                    | Note: If there is no enrolled device, "NO EXISTING DEV." will be displayed.                                                                                                    |
| $\rightarrow$ SMOKE SENSORS                                    | The following screens will then appear: "Xxx: <device name="">" "&gt; "<location>"</location></device>                                                                                                    |
| $\rightarrow$ CO SENSORS<br>$\rightarrow$ GAS SENSORS          | Where Xxx indicates the device number. You can now select a specific device.                                                                                                    |
| $\rightarrow$ FLOOD SENSORS                                    | Press OK to test the selected device. The following screen will appear: "TESTING Xxx 001".                                                                                                    |
|                                                                | >TEMPERATURE SENS. While in the keyfobs, panic button or vanishing magnetic contact test process, indicated                                                                                                    |
| $\rightarrow$ KEYFOBS                                          | by the corresponding display, for example, "Xxx ACTIVATE NOW", press any key of the                                                                                                    |
| $\rightarrow$ PANIC BUTTONS                                    | selected keyfob or panic button, or momentarily open the door or window to initiate the                                                                                                    |
| $\rightarrow$ KEYPADS                                          | At the end of the test process, the panel will present the devices' status:                                                                                                    |
| $\rightarrow$ SIRENS                                           | "Xxx: 24hr: <status>"<sup>1</sup> D "Xxx: NOW: <status>"<sup>1</sup>.</status></status>                                                                                                    |
| $\rightarrow$ REPEATERS                                        | Note: Refer to "SHOW ALL DEVICES" section for further information on device status.                                                                                                    |
| <b>SHOW ALL DEVICES</b>                                        | You can view the devices status.                                                                                                    |
|                                                                | Note: This option is available only after testing process was done.                                                                                                    |
|                                                                | Press <sup>ok</sup> to view the devices' status.                                                                                                    |
|                                                                | The following screens will appear: "Xxx: 24hr: <status>"1 &gt; "Xxx: NOW: <status>"1</status></status>                                                                                                    |
|                                                                | Use <b>D</b> <sup>2</sup> to scroll between the device's families.                                                                                                    |
|                                                                |                                                                                                    |

<span id="page-40-0"></span> 1 The signal strength indications are as follows: "**STRONG**"; **GOOD**"; "**POOR**"; "**1-WAY**" (the device operates in 1-way mode or, the "**NOW**" communication test failed); "**NOT TST**" (results are shown without any performed test); "**NOT NET**" [device is not networked (not fully enrolled)]; "**NONE**" (keyfob 24Hr result); or "**EARLY**" (result of the last 24Hrs without statistics).

### 4. PROGRAMMING

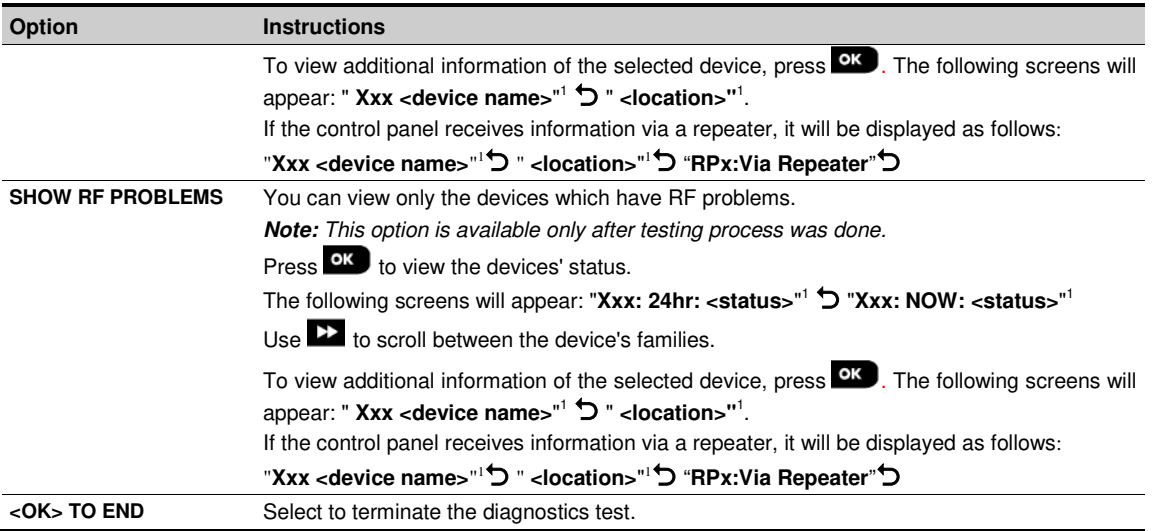

# **4.8.3 Testing the GSM module**

The PowerMaster 360 enables to test the panel's integrated GSM module.

### **07:DIAGNOSTICS** OK **DEE** ··· **DE** GSM/GPRS OK Please wait...

Enter the "GSM/GPRS" menu, and press <sup>OK</sup> to initiate the GSM diagnostic test. Upon test completion, the PowerMaster 360 will present the test result.

The following table presents the test result messages.

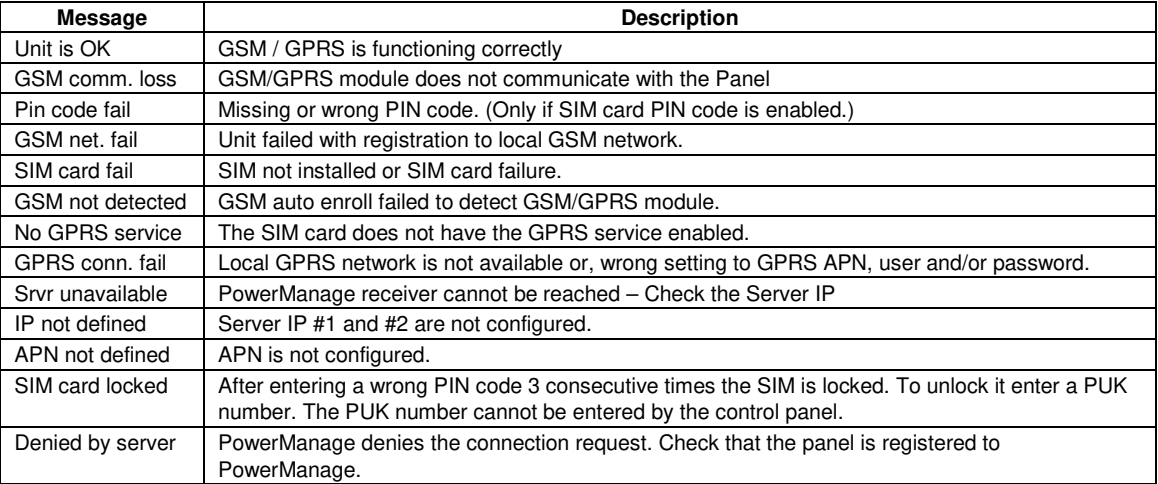

# **4.8.4 Testing the SIM Number**

The PowerMaster 360 enables to test the SIM number to ensure the SIM number was entered correctly in the control panel (see section 4.6.2) and to coordinate with the operator.

## **07:DIAGNOSTICS** <sup>OK</sup> BER ··· **BER** SIM NUMBER TEST <sup>OK</sup> ···

Enter the "**SIM NUMBER TEST**" menu, select the IP server (out of two) used for the verification of the SIM and press

**ok** . The panel sends a test SMS to the server.

If the server receives the SMS, the control panel will display "**SIM# verified**" and the test ends successfully. If the SMS was not received, for example, if there is no connection between the control panel and server, the control panel will display "**SIM not verified**".

# **4.8.5 Testing the Broadband/PowerLink Module [1](#page-42-0)**

The Broadband diagnostic procedure enables to test the communication of the Broadband Module (see section 4.6.7) with the PowerManage server and reports the diagnostic result. In case of communication failure, detailed information of the failure is reported.

#### **07:DIAGNOSTICS <sup>OK</sup> BEDADBAND MODULE PLEASE WAIT... Unit is OK**

### *Notes:*

- 1. When the **BK** button is pressed, the test result may take up to 4 min. before it is displayed.
- *2.* If the Broadband Module is not registered to the PowerMaster 360, the menu "BROADBAND MODULE" will not be displayed.

The following table presents the list of messages that may be reported:

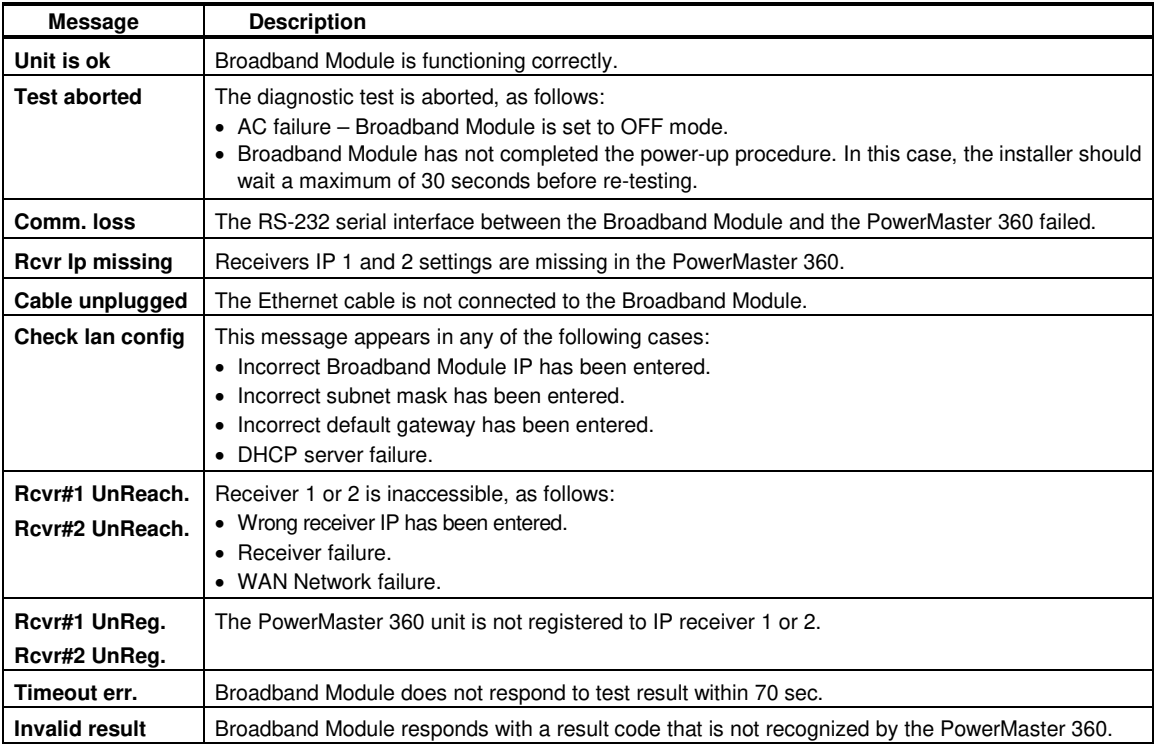

# **4.9 User Settings**

This USER SETTINGS menu provides you with a gateway to the user settings through the regular user menus. Refer to the PowerMaster 360 User's Guide for detailed procedures.

<span id="page-42-0"></span> 1 The name of the product is PowerLink3 IP Communicator

D-305735 PowerMaster 360 Installer's Guide 43

## 4. PROGRAMMING

# **4.10 Factory Default**

The FACTORY DEFLT menu enables you to reset the PowerMaster 360 parameters to the factory default parameters. To obtain the relevant parameters defaults, contact the PowerMaster 360 dealer. Reset factory default parameters as follows:

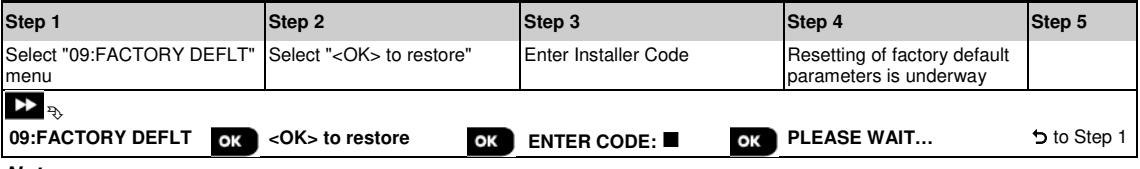

### *Notes:*

1) For PowerMaster 360 with 2 installer codes, INSTALLER code and MASTER INSTALLER code, only the master installer code enables to perform the factory default function.

2) If the Soak Test is active, performing factory default will restart the Soak Test.

# **4.11 Serial Number**

The SERIAL NUMBER menu enables reading the system serial number and similar data for support purposes only. To read the system serial number and other relevant data proceed as follows:

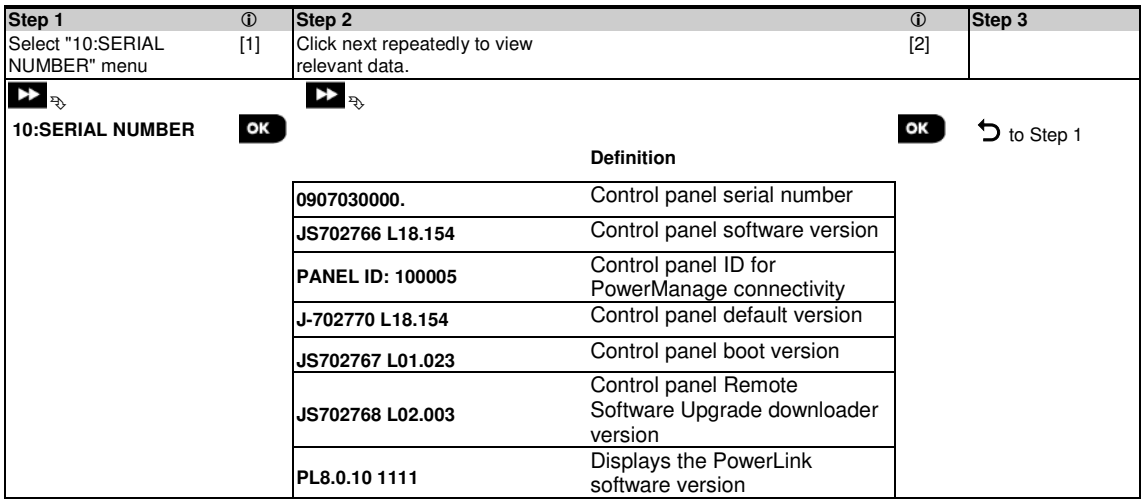

# **4.12 Partitioning**

## **4.12.1 General Guidance – "Partitioning" Menu**

This menu allows you to enable/disable partitions in the system (for further details, see APPENDIX E).

# **4.12.2 Enabling / Disabling Partitions**

To enable or disable the partition feature, proceed as follows:

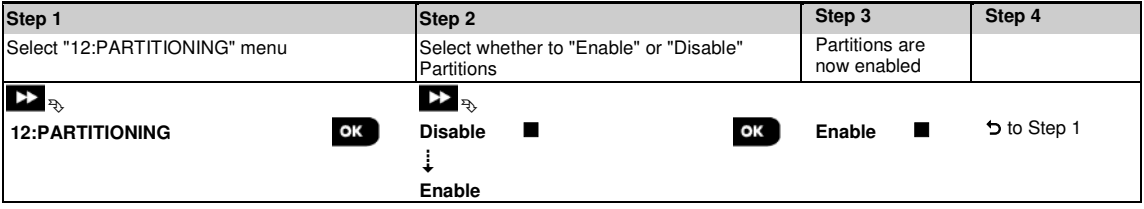

# **4.13 Operation Mode**

*Note:* The Operation Mode feature is applicable only in specific PowerMaster 360 variants.

### **4.13.1 General Guidance – "Operation Mode" Menu**

This mode allows you to select an operation mode for the control panel according to specific compliance standards. Each operation mode has its own configuration.

### **4.13.2 Select setting**

To select the desired operation mode, proceed as follows:

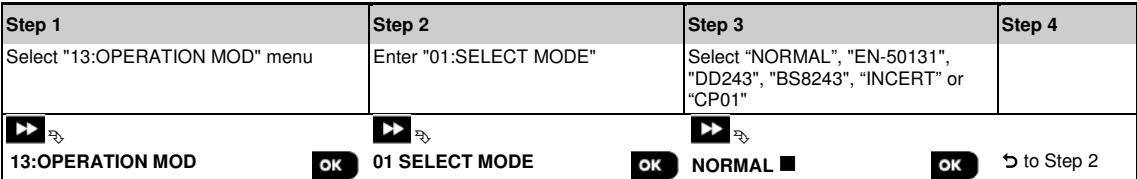

*Note:* If "*Normal / EN-50131 / INCERT*" is selected, the control panel will operate according to OTHERS setup configuration (see section 4.13.6).

### **4.13.3 BS8243 Setup**

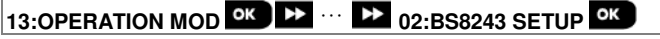

Enter the "**02:BS8243 SETUP** " menu to configure its settings.

| Option           | <b>Configuration Instructions</b>                                                                                                    |
|------------------|----------------------------------------------------------------------------------------------------|
| 01:DISARM OPTION | Define when it is possible to disarm the system:<br>entry/BS devs (default) – By keypad after the entry delay has expired and if an alarm occurred<br>in the system. By keyfob or KP-160 PG2 at all times.<br>entry/all devs - During entry delay, when the system is armed AWAY, by all devices. When<br>not in entry delay by keyfob or KP-160 PG2 only.<br>entry/DD devs - During entry delay, when the system is armed AWAY, by using the keyfob or<br>KP-160 PG2. Keypads cannot disarm at all.<br>$anytime/all dev - At any time and by all devices.$                                                                                                    |
| 02:ENTRY ALARM   | Define whether the system will report a confirmed alarm during an entry delay (see CONFIRM<br>ALARM below).<br><b>BS8243</b> (default) – An alarm initiated by another detector during the entry delay is regarded as<br>a confirmed alarm. An additional 30 seconds delay is added to the entry delay for reporting the<br>event (does not affect the Abort Time, see section 4.5.4).<br>BS8243 no cnfrm - The panel will not send any confirmed alarm once a delay zone has been<br>activated, until the control panel is disarmed.<br><b>DD243</b> - An alarm initiated by another detector during the entry delay is not regarded as a<br>confirmed alarm.<br>normal mode - The control panel will report a confirmed alarm for the second alarm that is<br>triggered from a different zone within the confirmation time. There are no alarm restrictions<br>during entry delay or for the delay zone. |
| 03:END EXIT MODE | Define how the exit delay is terminated or restarted according to the following options:<br>door/fob only (default) - When the door is closed, or by pressing the AUX button on the<br>keyfob <sup>1</sup> , whichever first.<br>restart>reentry - Exit delay restarts when the door is reopened during exit delay. The restart<br>occurs once only. Restarting the exit delay is helpful if the user re-enters immediately after<br>going out to retrieve an item that was left behind.<br><b>door/fob/timer</b> - When the door is closed, by pressing the AUX button on the keyfob <sup>1</sup> , or when<br>the exit delay has expired, whichever first.<br>fob/timer - By pressing the AUX button on the keyfob <sup>1</sup> , or when the exit delay has expired,<br>whichever first.                                                                                                    |

<span id="page-44-0"></span> $1$  Applies only when the keyfob is defined as "skip exit delay" (for further details, see the keyfob's User's Guide)

## 4. PROGRAMMING

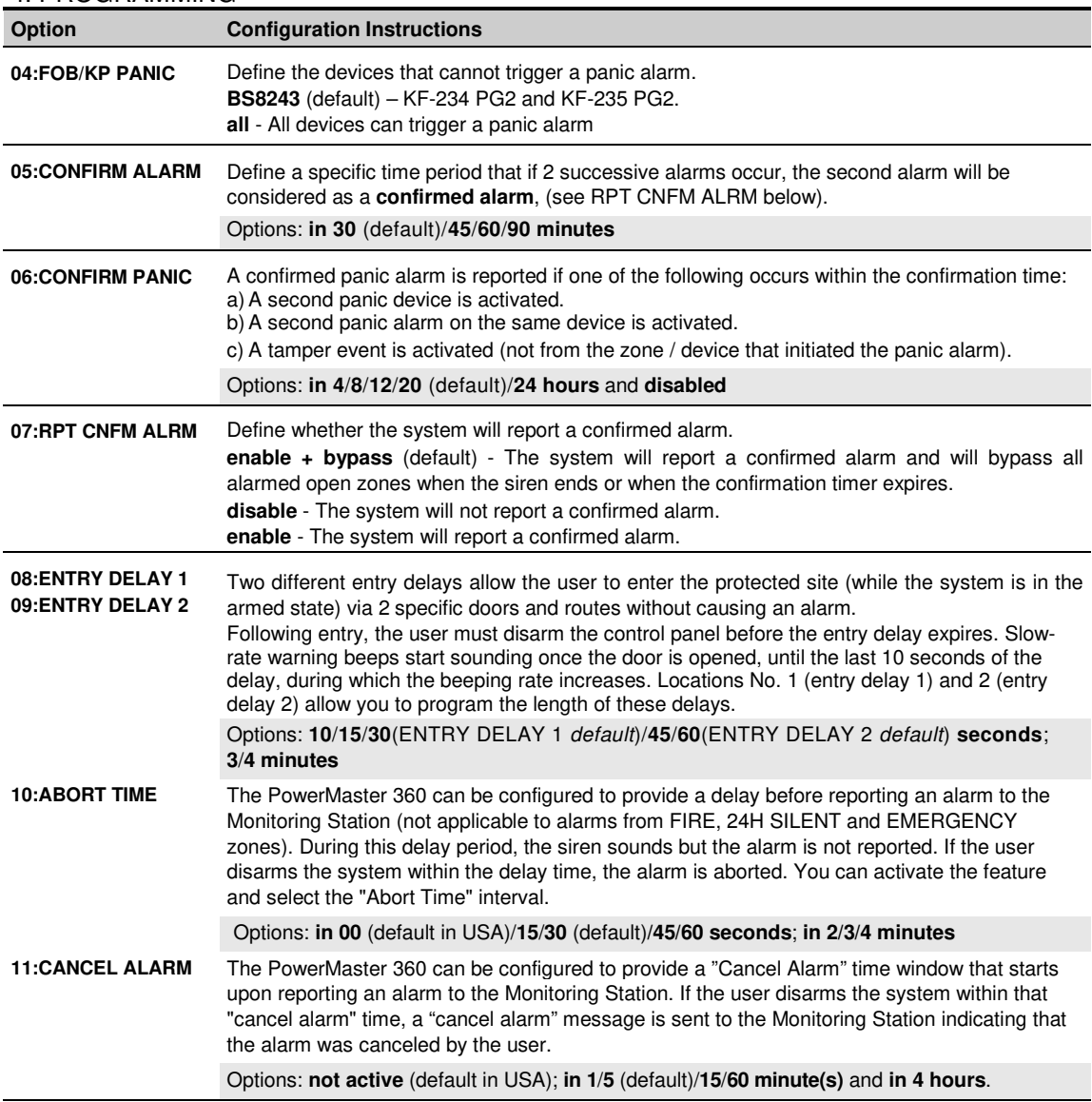

# **4.13.4 DD243 Setup**

**13:OPERATION MOD <sup>OK</sup> 22 ··· 22 03:DD243 SETUP** 

Enter the "**03:DD243 SETUP**" menu to configure its settings.

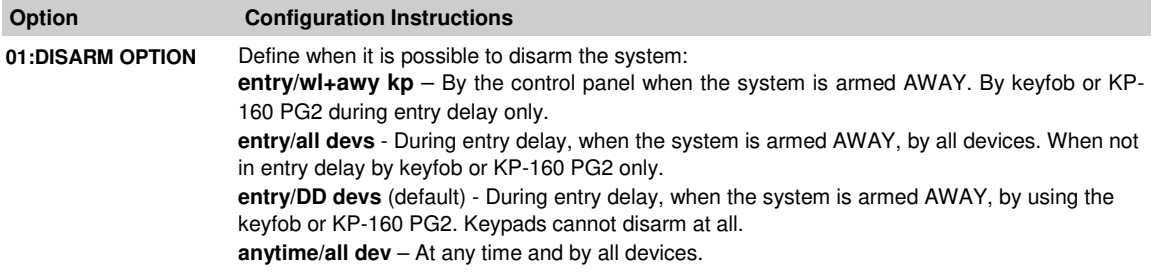

| Option                                | <b>Configuration Instructions</b>                                                                                                    |
|---------------------------------------|----------------------------------------------------------------------------------------------------|
| 02:ENTRY ALARM                        | Define whether the system will report a confirmed alarm during an entry delay (see CONFIRM<br>ALARM below).<br>DD243 (default) - An alarm initiated by another detector during the entry delay is not regarded<br>as a confirmed alarm.<br>normal mode - The control panel will report a confirmed alarm for the second alarm that is<br>triggered from a different zone within the confirmation time. There are no alarm restrictions<br>during entry delay or for the delay zone.                                                                                                    |
| 03:END EXIT MODE                      | Define how the exit delay is terminated or restarted according to the following options:<br>door/fob only - When the door is closed, or by pressing the AUX button on the keyfob',<br>whichever first.<br>restart>reentry - Exit delay restarts when the door is reopened during exit delay. The restart<br>occurs once only. Restarting the exit delay is helpful if the user re-enters immediately after<br>going out to retrieve an item that was left behind.<br>door/fob/timer - When the door is closed, by pressing the AUX button on the keyfob <sup>1</sup> , or when<br>the exit delay has expired, whichever first.<br>fob/timer (default) - By pressing the AUX button on the keyfob <sup>1</sup> , or when the exit delay has<br>expired, whichever first. |
| 04:FOB/KP PANIC                       | Define the devices that cannot trigger a panic alarm.<br><b>DD243</b> (default) - KF-234 and KF-235 PG2.<br>all - All devices can trigger a panic alarm                                                                                                    |
| 05:CONFIRM ALARM                      | Define a specific time period that if 2 successive alarms occur, the second alarm will be<br>considered as a confirmed alarm, (see RPT CNFM ALRM below).                                                                                                    |
|                                       | Options: in 30/45/60(default)/90 minutes                                                                                                    |
| 06:CONFIRM PANIC                      | A confirmed panic alarm is reported if one of the following occurs within the confirmation time:<br>a) A second panic device is activated.<br>b) A second panic alarm on the same device is activated.<br>c) A tamper event is activated (not from the zone / device that initiated the panic alarm).<br>Options: in 4/8/12/20(default)/24 hours and disabled                                                                                                    |
| 07:RPT CNFM ALRM                      | Define whether the system will report a confirmed alarm.<br>enable + bypass (default) - The system will report a confirmed alarm and will bypass all<br>alarmed open zones when the siren ends or when the confirmation timer expires.<br>disable - The system will not report a confirmed alarm.<br>enable - The system will report a confirmed alarm.                                                                                                    |
| 08: ENTRY DELAY 1<br>09:ENTRY DELAY 2 | Two different entry delays allow the user to enter the protected site (while the system is in the<br>armed state) via 2 specific doors and routes without causing an alarm.<br>Following entry, the user must disarm the control panel before the entry delay expires. Slow-<br>rate warning beeps start sounding once the door is opened, until the last 10 seconds of the<br>delay, during which the beeping rate increases. Locations No. 1 (entry delay 1) and 2 (entry<br>delay 2) allow you to program the length of these delays.<br>Options: 10/15/30(ENTRY DELAY 1 default)/45/60(ENTRY DELAY 2 default) seconds; 3/4<br>minutes                                                                                                    |
| <b>10:ABORT TIME</b>                  | The PowerMaster 360 can be configured to provide a delay before reporting an alarm to the<br>monitoring station (not applicable to alarms from FIRE, 24H SILENT and EMERGENCY zones).<br>During this delay period, the siren sounds but the alarm is not reported. If the user disarms the<br>system within the delay time, the alarm is aborted. You can activate the feature and select the<br>"Abort Time" interval.                                                                                                    |
|                                       | Options: in 00 (default in USA)/15/30 (default)/45/60 seconds; in 2/3/4 minutes                                                                                                    |

<span id="page-46-0"></span><sup>&</sup>lt;sup>1</sup> Applies only when the keyfob is defined as "skip exit delay" (for further details, see the keyfob's User's Guide)

 $\overline{a}$ 

### 4. PROGRAMMING

**Option Configuration Instructions 11:CANCEL ALARM** The PowerMaster 360 can be configured to provide a "Cancel Alarm" time window that starts upon reporting an alarm to the Monitoring Station. If the user disarms the system within that "cancel alarm" time, a "cancel alarm" message is sent to the Monitoring Station indicating that the alarm was canceled by the user.

Options: **not active** (default in USA); **in 1**/**5** (default)/**15**/**60 minute(s)** and **in 4 hours**.

### **4.13.5 CP01 Setup**

|                                                           | 13:OPERATION MOD OK BE WE CP01 SETUP OK                                                                                                    |  |
|-----------------------------------------------------------|----------------------------------------------------------------------------------------------------|--|
| Enter the "04:CP01 SETUP" menu to configure its settings. |                                                                                                    |  |
| <b>Option</b>                                             | <b>Configuration Instructions</b>                                                                                                    |  |
| 01:DISARM OPTION                                          | Certain regulations require that when the system is armed in AWAY mode, it may not be<br>disarmed from the outside of the house (such as by keyfobs) before entering the protected<br>premises and activating an "Entry Delay" zone. To answer this requirement, the<br>PowerMaster 360 provides you with the following configurable options to disarm the system:<br>any time (default) - the system can be disarmed at all times from all devices.<br>on entry wrless – During entry delay, the system can be disarmed only using keyfob or<br>prox operated devices.<br>entry $\pm$ away kp. $-$ During entry delay by code, the system can be disarmed only using<br>PowerMaster 360 Virtual Keypad.<br>on entry all. – During entry delay, the system can be disarmed using keyfobs or by code<br>using the PowerMaster 360 Virtual Keypad. |  |
| 03:END EXIT MODE                                          | Define how the exit delay is terminated or restarted according to the following options:<br>restart+arm home (default) - During exit delay if the door was not opened, the alarm<br>system will be armed HOME instead of armed AWAY.<br>restart>reentry - Exit delay restarts when the door is reopened during exit delay. The restart<br>occurs once only. Restarting the exit delay is helpful if the user re-enters immediately after<br>going out to retrieve an item that was left behind.<br><b>door/fob/timer</b> - When the door is closed, by pressing the AUX button on the keyfob <sup>1</sup> , or<br>when the exit delay has expired, whichever first.<br>fob/timer - By pressing the AUX button on the keyfob <sup>1</sup> , or when the exit delay has expired,<br>whichever first.                                               |  |
| 05:CONFIRM ALARM                                          | Define a specific time period that if 2 successive alarms occur, the second alarm will be<br>considered as a confirmed alarm, (see RPT CNFM ALRM below).<br>Options: disable (default in USA); in 30/45/60(default)/90 minutes                                                                                                    |  |
| 07:RPT CNFM ALRM                                          | Define whether the system will report a confirmed alarm.<br>report disabled (default) - The system will not report a confirmed alarm.<br>report enabled - The system will report a confirmed alarm.                                                                                                    |  |
| 08:ENTRY DELAY 1<br>09:ENTRY DELAY 2                      | Two different entry delays allow the user to enter the protected site (while the system is in<br>the armed state) via 2 specific doors and routes without causing an alarm.<br>Following entry, the user must disarm the control panel before the entry delay expires. Slow-<br>rate warning beeps start sounding once the door is opened, until the last 10 seconds of the<br>delay, during which the beeping rate increases. Locations No. 1 (entry delay 1) and 2 (entry<br>delay 2) allow you to program the length of these delays.<br>Options: 30 (default)/45/60 seconds; 3/4 minutes                                                                                                    |  |
| <b>10:ABORT TIME</b>                                      | The PowerMaster 360 can be configured to provide a delay before reporting an alarm to the<br>monitoring station (not applicable to alarms from FIRE, 24H SILENT, EMERGENCY, GAS<br>FLOOD and TEMPERATURE zones). During this delay period, the external siren will not<br>sound and the alarm is not reported. If the user disarms the system within the delay time, the<br>alarm is aborted.                                                                                                    |  |
|                                                           | Options: in 15 (default)/30/45 seconds                                                                                                    |  |

<span id="page-47-0"></span>j <sup>1</sup> Applies only when the keyfob is defined as "skip exit delay" (for further details, see the keyfob's User's Guide)

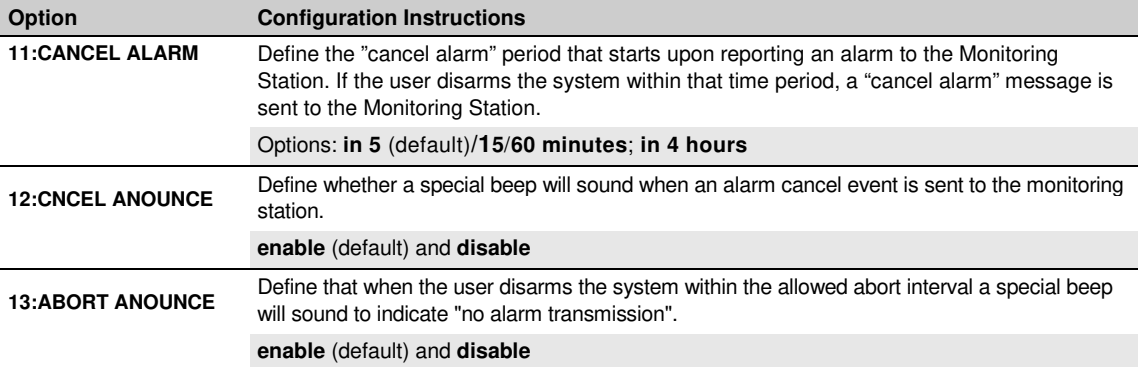

# **4.13.6 OTHERS Setup**

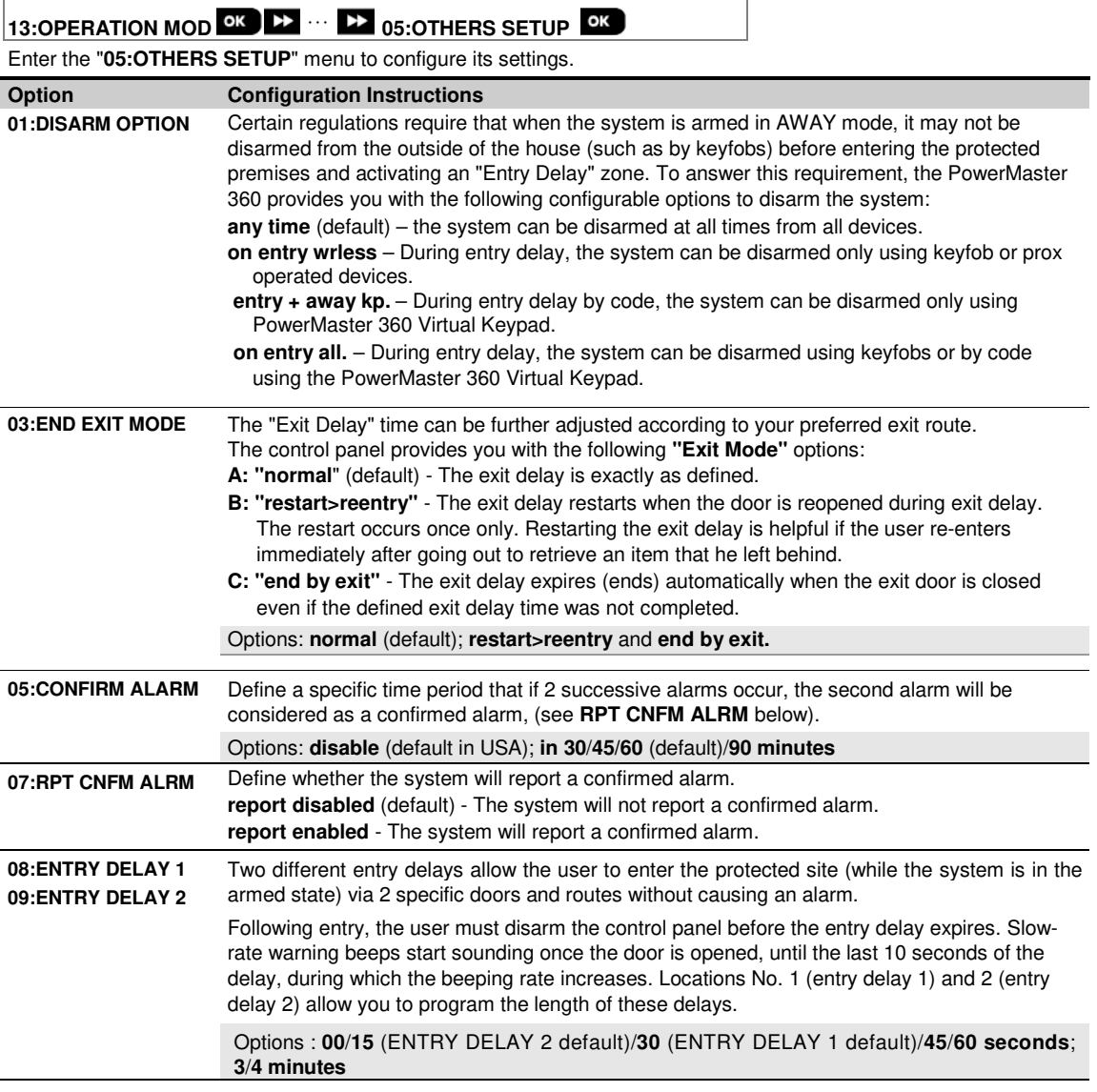

# 4. PROGRAMMING

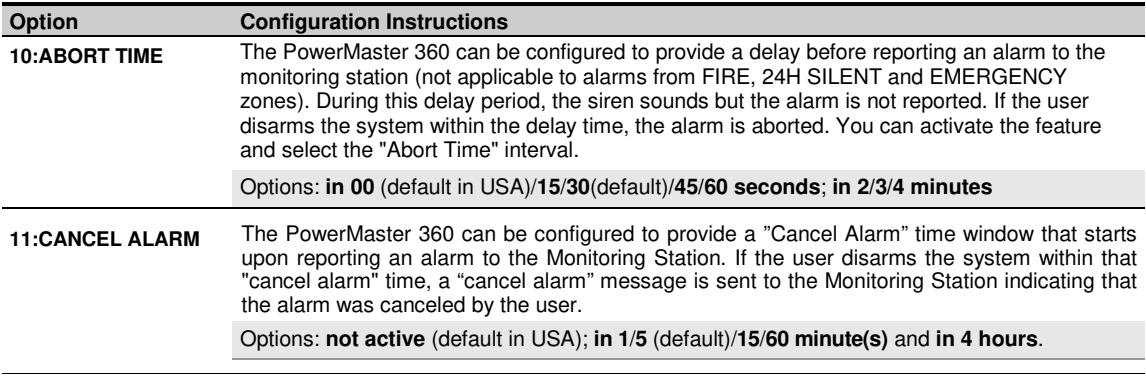

# **5. PERIODIC TEST**

# **5.1 General Guidance**

This mode provides you with the means to conduct a periodic test of all system sirens, detectors, keyfobs, keypads, repeaters and other peripheral devices, via the "**PERIODIC TEST**" menu, at least once a week and after an alarm event. When you are instructed to perform a periodic test, walk throughout the site to check the detectors / sensors (except for Temperature Sensors). When a detector/sensor is triggered into alarm, its name, number and the alarm reception level should be indicated (for example, "**Bathroom**", "**Z19 strong**") and the buzzer should sound according to the alarm reception level (1 of 3). Each device should be tested according to the device Installation Instructions. To enter the "**PERIODIC TEST**" menu and to conduct a periodic test, proceed as follows:

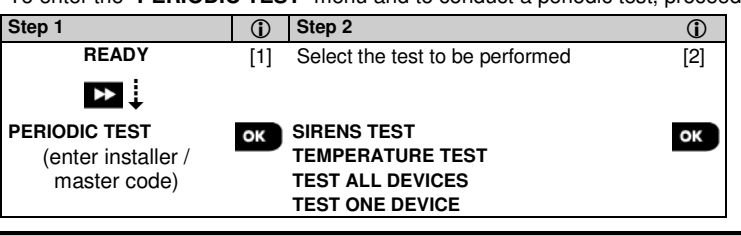

### **– Periodic Test**

- [1] Not including Siren and Temperature Sensors
- [2] After reviewing all untested devices the control panel will read "**<OK> TO END**". You can now do one of the following: press  $\overrightarrow{OR}$  to abort the testing procedure; press  $\overrightarrow{PR}$  to continue the testing procedure; or press  $\Box$  to exit the testing procedure.

# **5.2 Conducting a Periodic Test**

The PowerMaster 360 enables you to conduct the periodic test in five parts:

**Siren Test**: Each siren of the system is automatically activated for 3 seconds (outdoor sirens with low volume).

**Temperature Sensor Test:** When Temperature Sensors are enrolled in the system, the Virtual Keypad displays the temperature of each zone in Celsius or Fahrenheit.

**Test all devices:** All devices are tested.

**Other Device Test:** Each of the other devices in the system is activated by the installer and the display indicates which devices were not yet tested. The "**it's me"** indication helps to identify the untested devices if necessary. A counter also indicates the number of devices that remain untested.

**Email Test:** Generates an event to be sent to the predefined private email addresses.

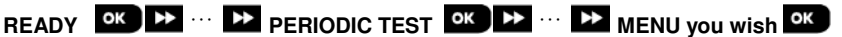

To conduct a periodic test, make sure the system is disarmed and then enter the "**PERIODIC TEST**" menu using your installer code (8888 by default) or master installer code (9999 by default). Immediately after entering the "**PERIODIC TEST**" menu, all the LEDs on the panel will momentarily light (LED test).

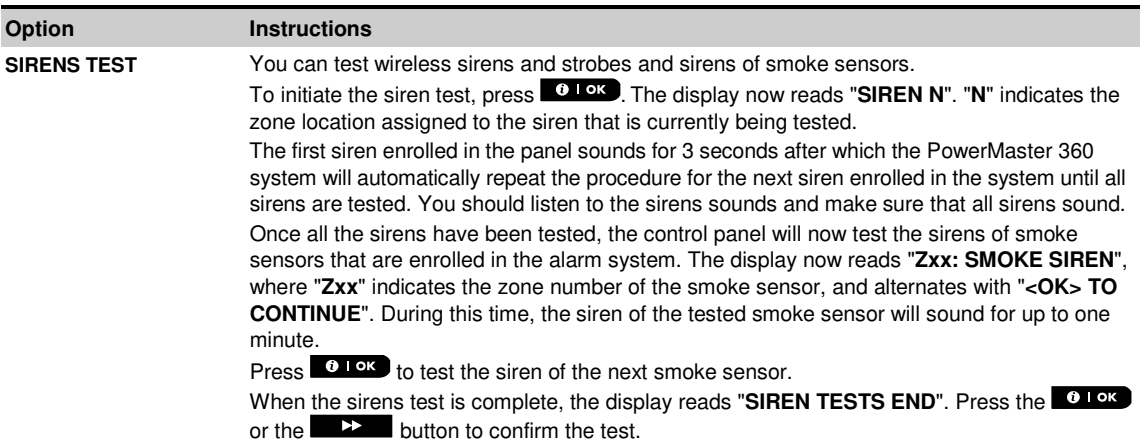

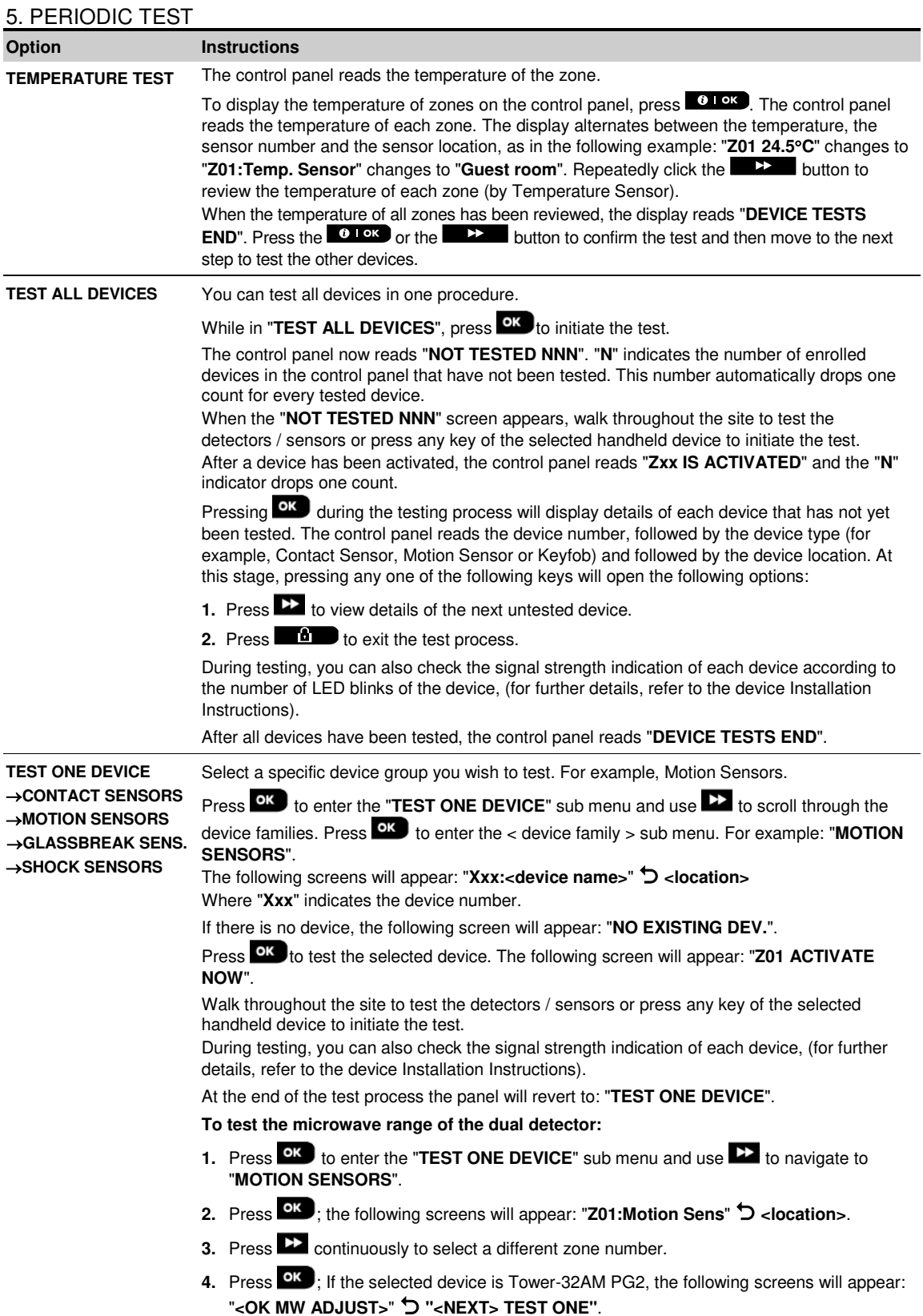

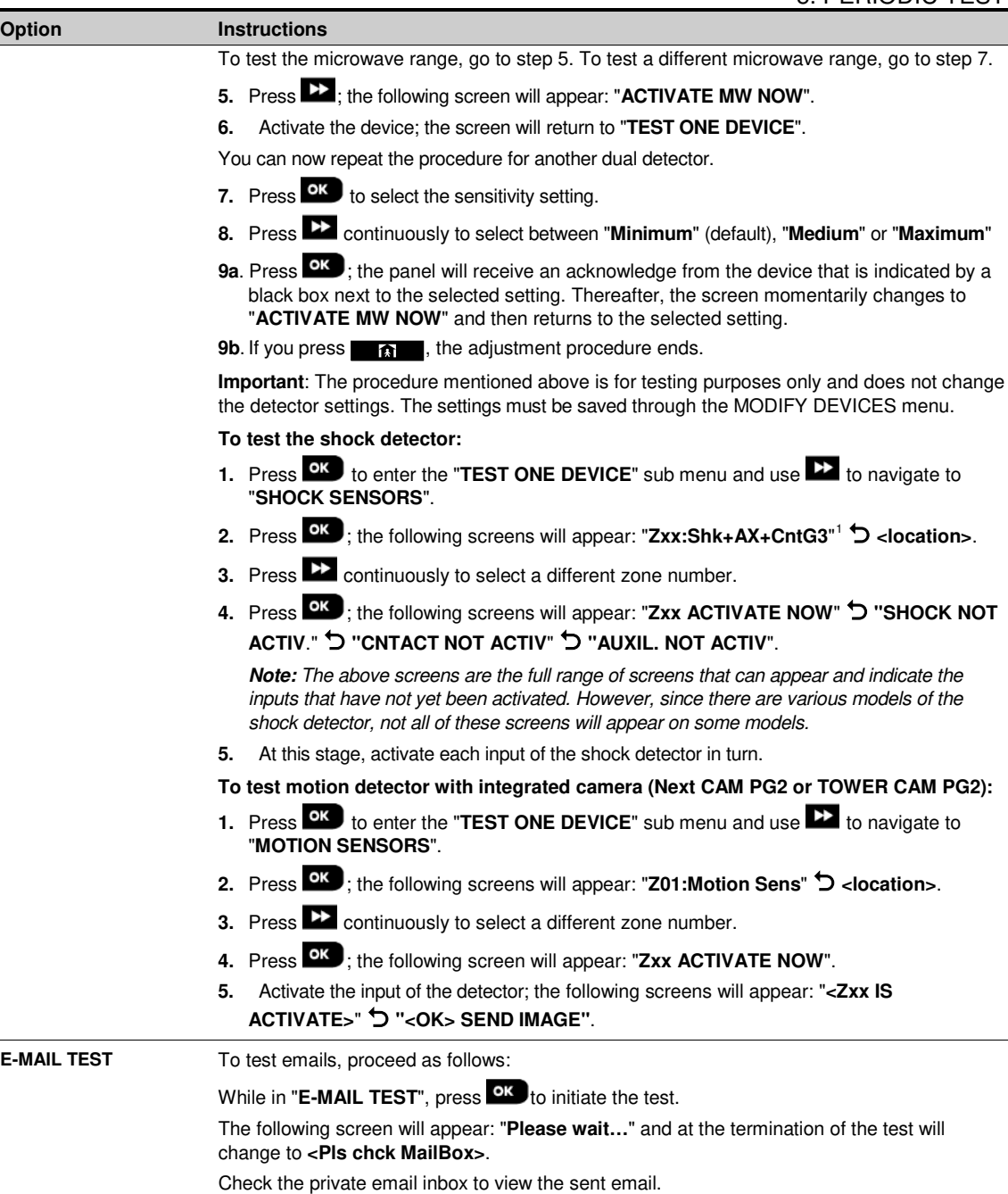

*Note:*

- *1.* For test success, the event must first reach the server before the server can send the email to the user's inbox.
- *2.* Since a Burglary alarm is sent, an alarm event must be configured for reporting events (see sections 4.6.3 "Configuring Events Reporting to Monitoring Stations" and 4.6.4 "Configuring Events Reporting to Private Users").

 $\overline{a}$ 

<span id="page-52-0"></span><sup>1</sup> Depending on shock detector model, one of the following may appear instead: "**Zxx:Shk+AX**" / " **Zxx:Shk+CntG3**" /" **Zxx:Shk+CntG2**".

# 6. MAINTENANCE **6. MAINTENANCE**

# **6.1 Handling System Troubles**

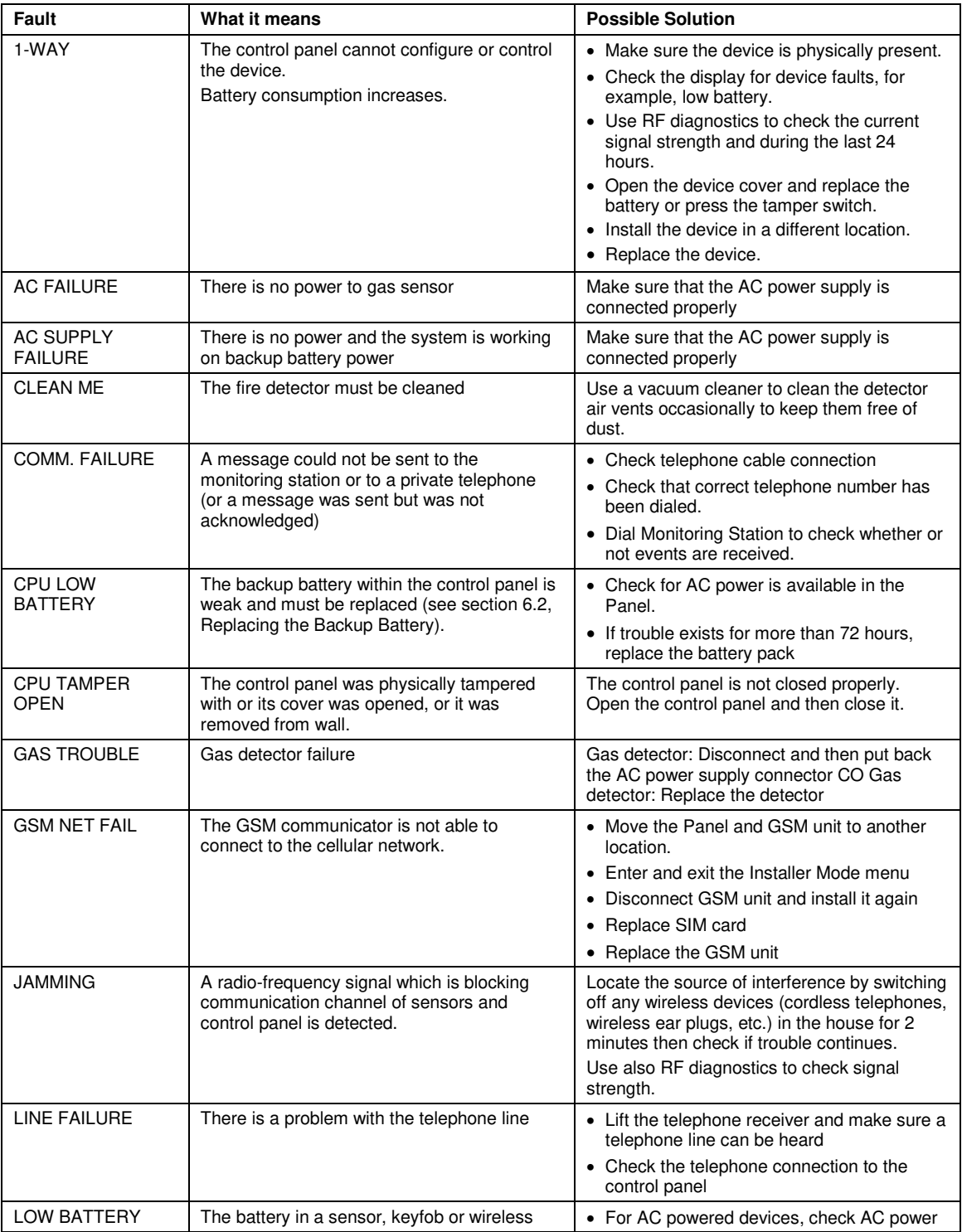

## 6. MAINTENANCE

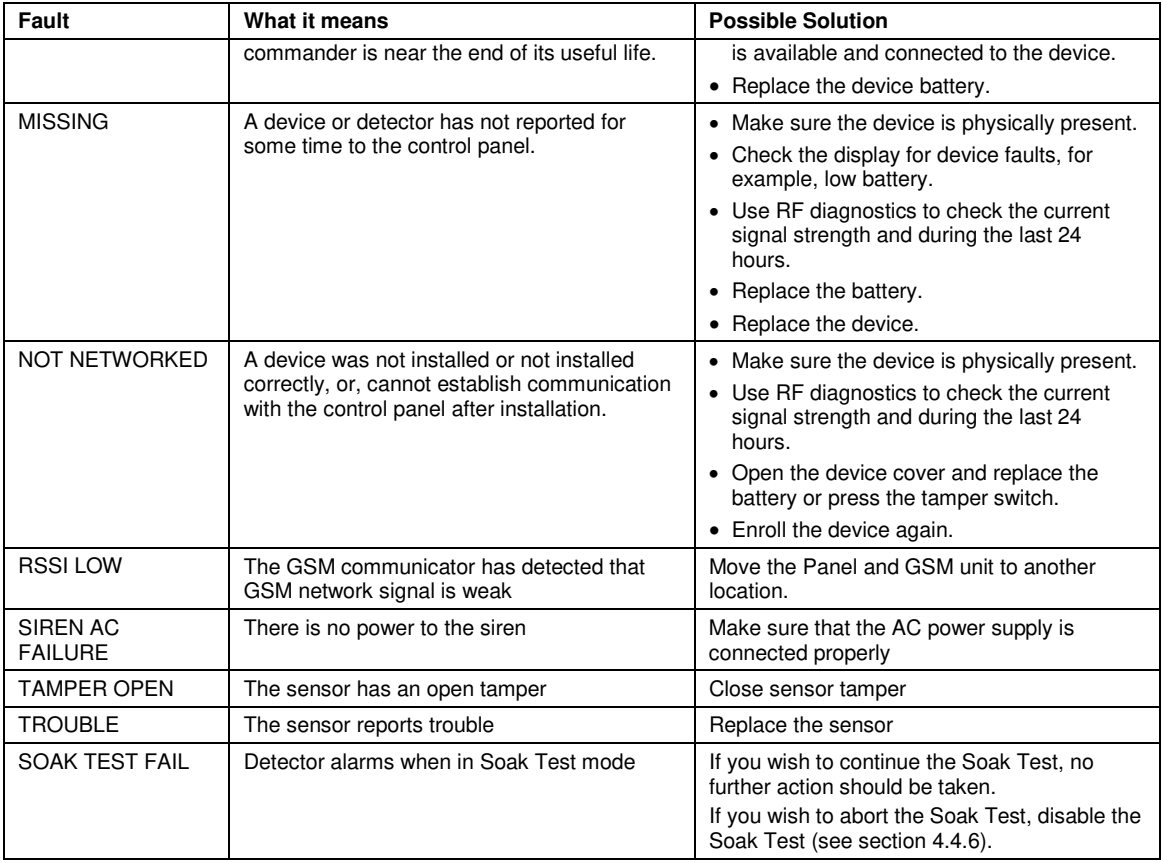

# **6.2 Replacing the Backup Battery**

Replacement and first-time insertion of battery pack is similar, see Figure 3.2.

With a fresh battery pack, correct insertion and tightened battery compartment lid, the TROUBLE indicator should extinguish. However, the "MEMORY" message will now blink in the Virtual Keypad display (caused by the "tamper" alarm you triggered when opening the battery compartment lid). Clear it by arming the system and immediately disarming.

# **6.3 Replacing/Relocating Detectors**

Whenever maintenance work involves replacement or re-location of detectors, always perform **a full diagnostic test according to section 4.8.**

**Remember!** A "poor" signal is not acceptable.

# **6.4 Annual System Check**

*Note:* The PowerMaster 360 system must be checked by a qualified technician at least once every three (3) years (preferably every year).

The annual system check is designed to ensure proper operation of the alarm system by performing the following checks:

- Periodic test
- Arm/disarm function
- No trouble messages are displayed on the Virtual Keypad
- The clock displays the correct time
- Reporting: generating an event to be transmitted to the Monitoring Station and to the user.

# **7. READING THE EVENT LOG**

Up to 100 events are stored in the event log. You can access this log and review the events, one by one. If the event log fills up completely, the oldest event is deleted upon registration of each new event. The date and time of occurrence are memorized for eachevent.

*Note:* Up to 250 events are stored in the event log that can be reviewed via the Remote Programmer PC software application or by the remote PowerManage server.

When reading the event log, events are shown in chronological order - from the newest to the oldest. Access to the event log is provided by clicking the **CCLO** button and not through the Installer Mode menu. The reading and erasing process of the event log is shown below.

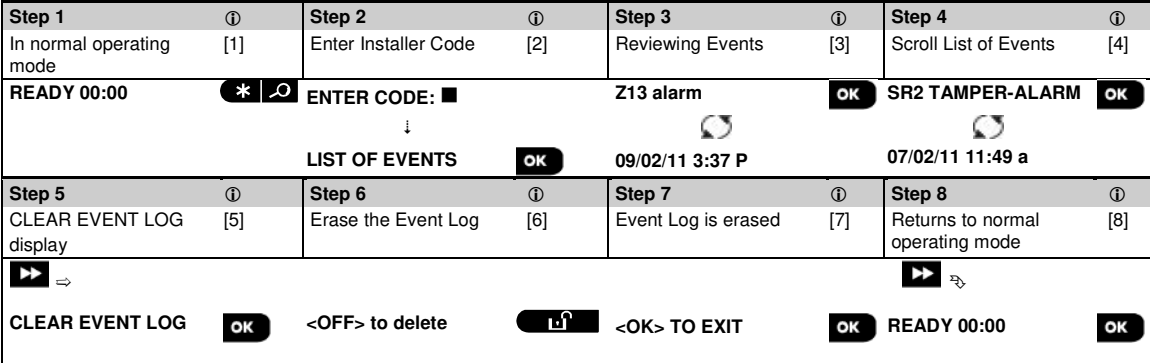

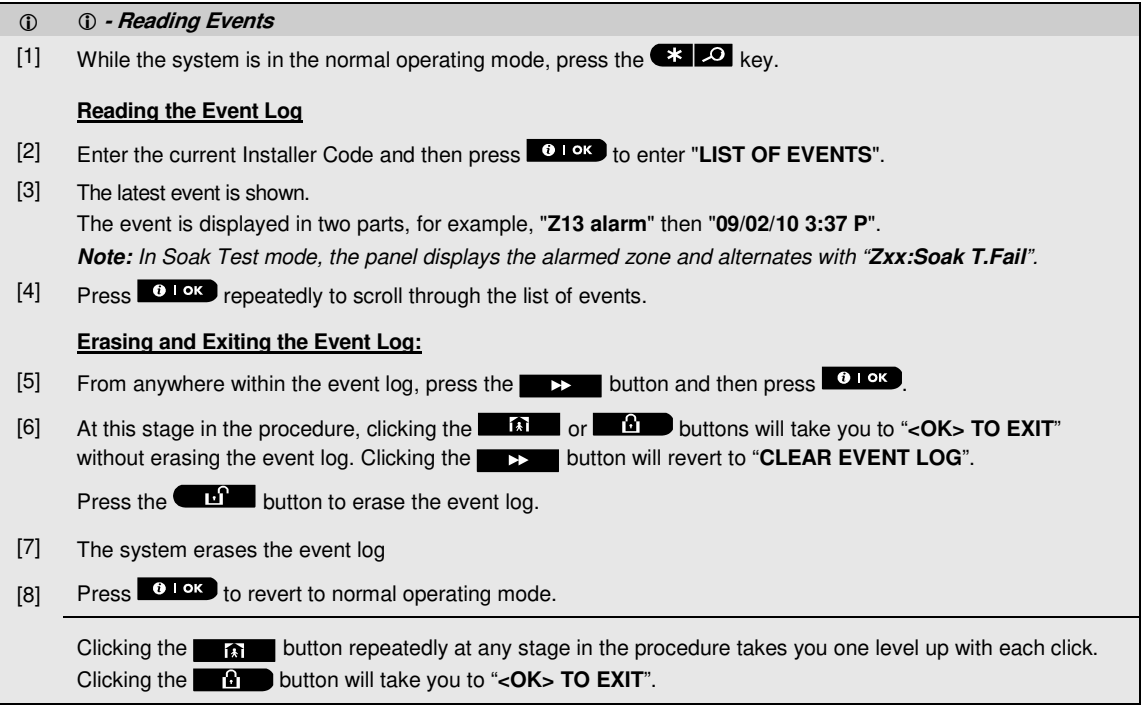

The PowerMaster 360 Configurator is the interface with the installed PowerMaster 360 security system. Installers and home/property owners configure the Communication settings with the Central Monitoring Station. Installers configure the system through the Configurator's Virtual Keypad.

# **A1. Working with the PowerMaster Configurator**

**1.** Connect the USB cable to the PowerMaster 360 and to the laptop.

*Note:* In some cases Windows will require manual installation of the USB driver. To perform this, follow the detailed instructions in section A2.

When the PowerMaster 360 is ready, the LEDs conditions are as follows:

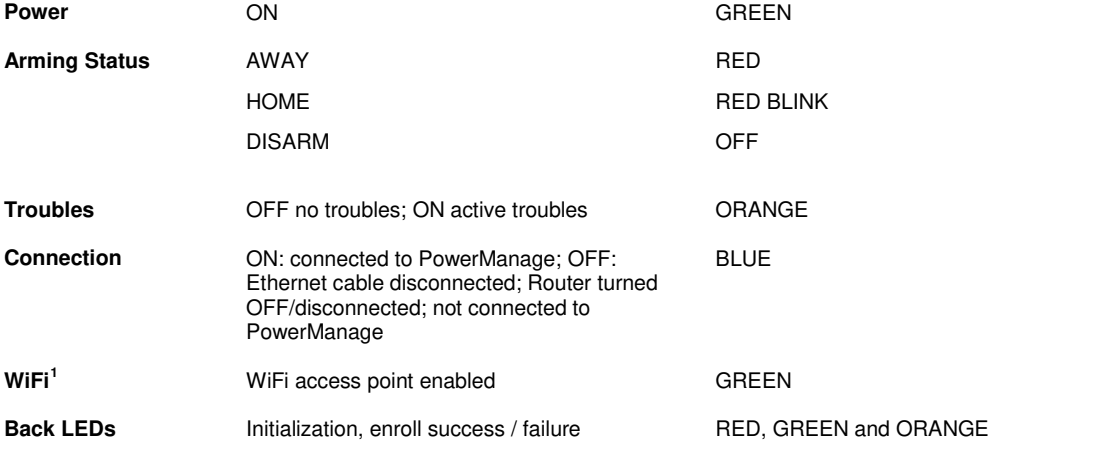

- **2.** Download the PowerMaster 360 software from the CD.
- **3.** Run the Configurator.exe file. The PowerMaster 360 icon appears on your desktop. *Note:* A link to a USB driver is also added to your desktop.

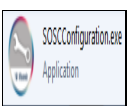

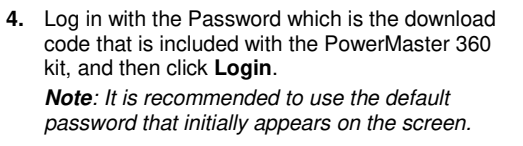

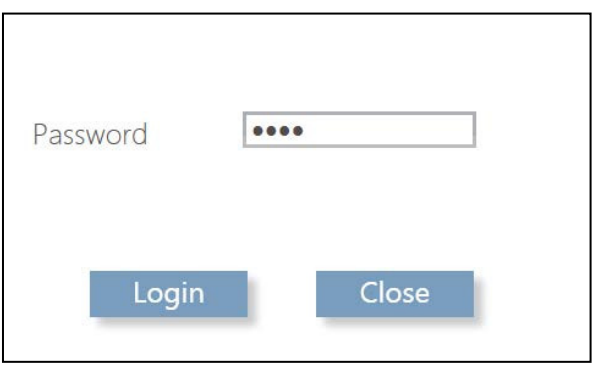

After several seconds, the Configurator screen appears.

*Note:* If the Configurator does not allow login, or a USB driver error appears, use the USB driver link on your desktop to install the USB driver. After performing the driver installation, try to login to the Configurator again.

 $\overline{a}$ 

<span id="page-56-0"></span><sup>&</sup>lt;sup>1</sup> Relevant when WiFi module is mounted

D-305735 PowerMaster 360 Installer's Guide 57

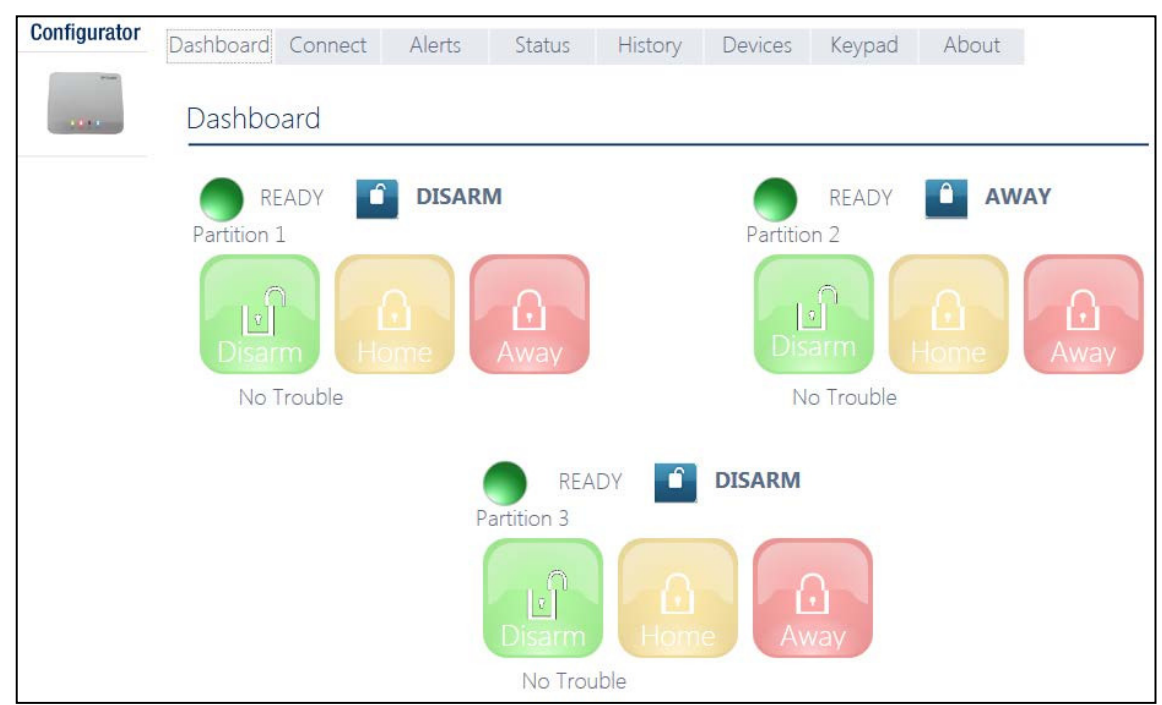

**5.** The **Dashboard** tab is used to gain quick access for performing basic arming and disarming of the alarm system. In addition, the screen displays system status, assigned partitions and trouble indications.

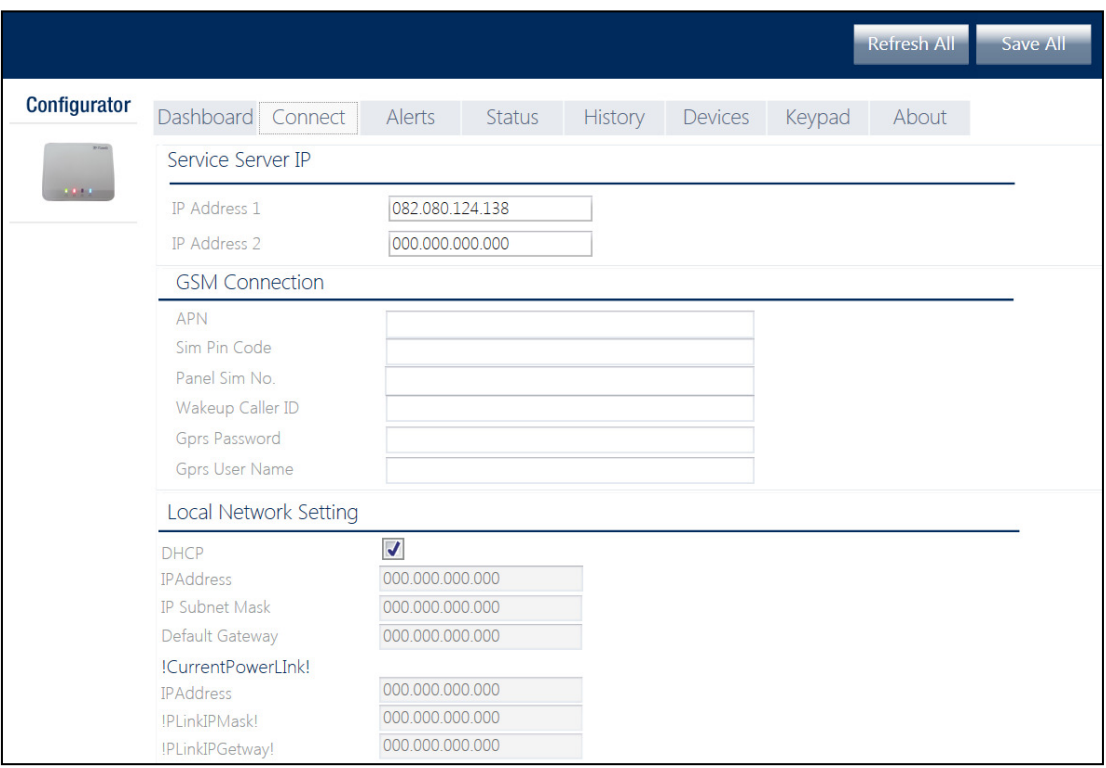

- **6.** Click the **Connect** tab, which includes Broadband network settings. Enter the following settings:
	- o **IP Address 1/2:** First and second IP address of the PowerManage server with which the PowerMaster 360 communicates.
	- o **APN:** Enter the name of the Access Point used for the internet settings of the GSM.
	- o **Sim Pin Code:** Enter the PIN code of the SIM card installed in the GSM module.
	- o **Panel Sim No:** Enter the PowerMaster 360 SIM card telephone number.
	- o **Wakeup Caller ID:** Enter the "Caller ID" (i.e. telephone number) from which the Monitoring Station calls the control panel for initiating the Up/Download process.
	- o **GPRS Password / User Name:** Enter the Password and Username of the APN used for GPRS communications
	- o **Local Network Setting DHCP**: Select this option to obtain the PowerMaster 360's IP address automatically. To assign the PowerMaster 360 a specific and permanent IP address, deselect this option and type its IP Address, Subnet Mask and Gateway.
	- o **Current PowerLink**. Read only fields that display the current PowerLink IP addresses of the PowerMaster 360.
- **7.** Click **Save All** in the top right corner of the screen.

*Note*: *Save All* saves all changes made on all of the Configurator tabs.

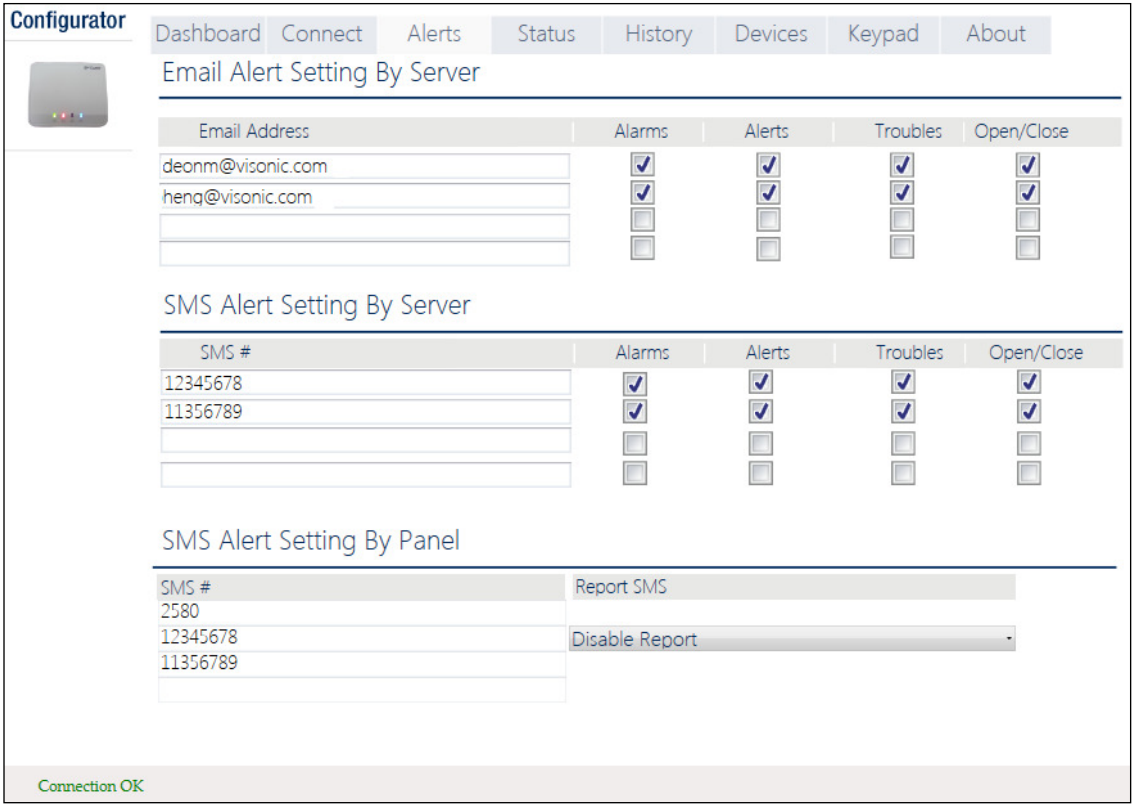

**8.** Click the **Alerts** tab. Here, define up to 4 email addresses and 4 mobile devices to receive forwarded events by email and SMS from the PowerManage server. Additionally, select the types of event messages which each user is allowed to receive (**Alarms**, **Alerts**, **Troubles**, **Open/Close** events).

#### *Notes for installers*:

- o Verify that the PowerManage server is configured to send emails and SMSs.
- o Verify that the Panel event reporting to CMS is defined as ALL.
- $\circ$  Any of these notifications can be sent to the property owner in addition to the Central Monitoring Station. For detailed instructions, see the PowerMaster 360 Installer and Quick Guide.

**9.** Click **Save All**.

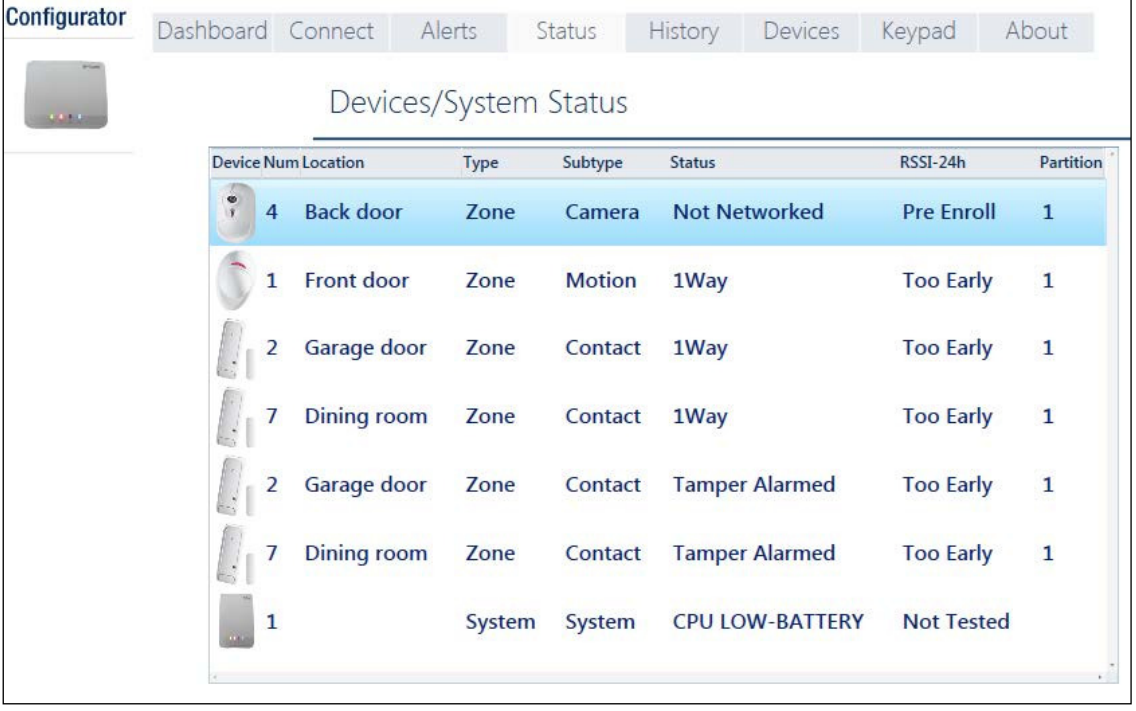

**10.** Click the **Status** tab to review detected trouble conditions in any of the enrolled devices. The table displays the device number, Location Name, Zone Type, Device Type, Trouble Status, Received Signal Strength Indication of the last 24 hours and Partition numbers.

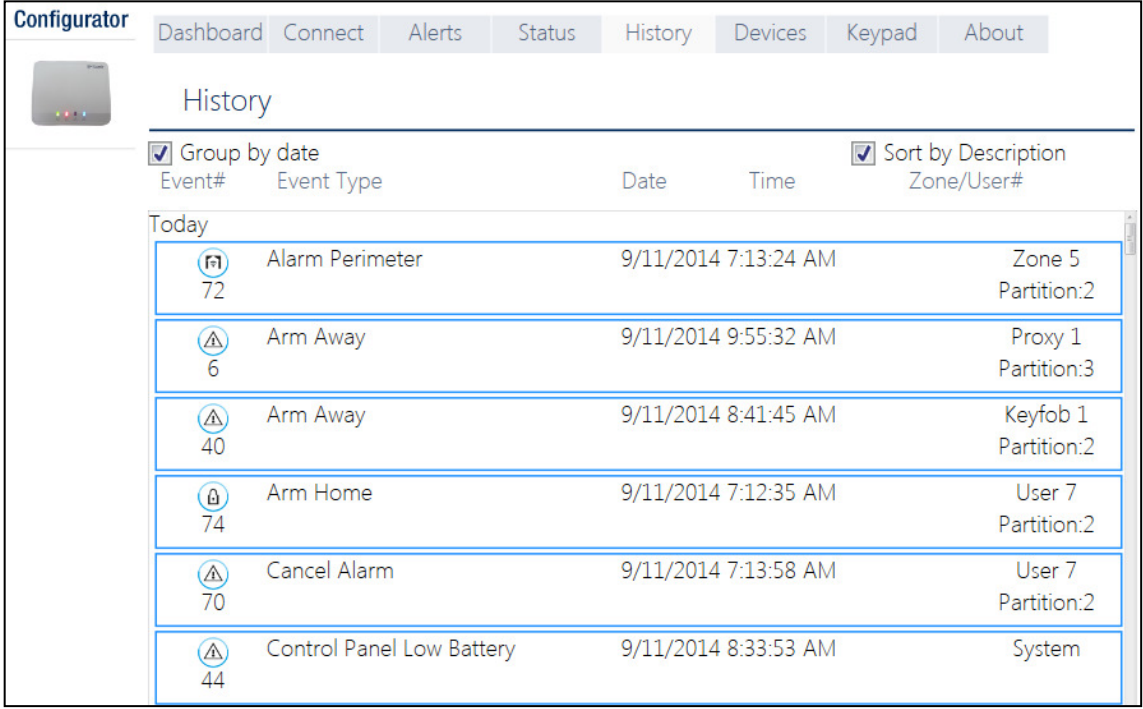

**11.** Click the **History** tab to review the events (up to 100) that the PowerMaster 360 control panel has detected. The table includes: event number; type of event; date and time of event; and relevant zone/user number and partition number. Select the "Group by date" or "Sort by Description" checkbox to display events according to event description or in chronological order.

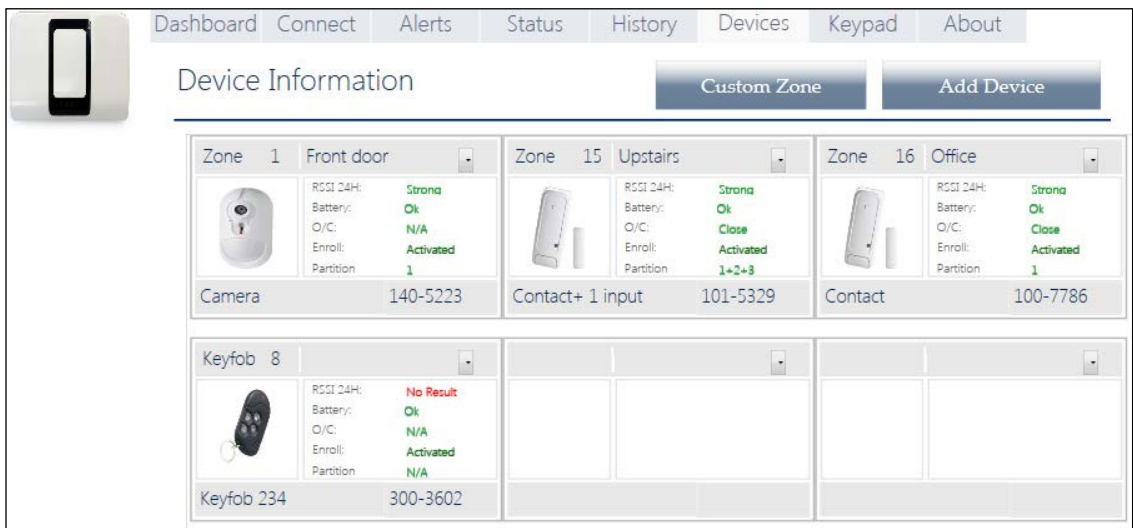

**12.** Click the Devices tab to review all pre-enrolled and enrolled (activated) devices, open/close state of detectors, received signal strength indication of the last 24 hours and battery status of devices. In addition, you can review and change the location of devices and delete devices.

The "Custom Zone" and "Add Device" buttons allow you to define custom location names and pre-enroll devices.

**13.** Click **Save All** after defining custom locations and pre-enrolling devices.

**14.** Click the **Keypad** tab to display the PowerMaster 360's Virtual Keypad. The Virtual Keypad enables access to the full USER MODE and INSTALLER MODE panel features. Use this keypad to perform all system setup and programming functions (for detailed instructions, see the PowerMaster 360 Installer and Quick Guide).

The Virtual Keypad supports **voice prompts**. To hear the prompts, adjust your PC's speaker volume.

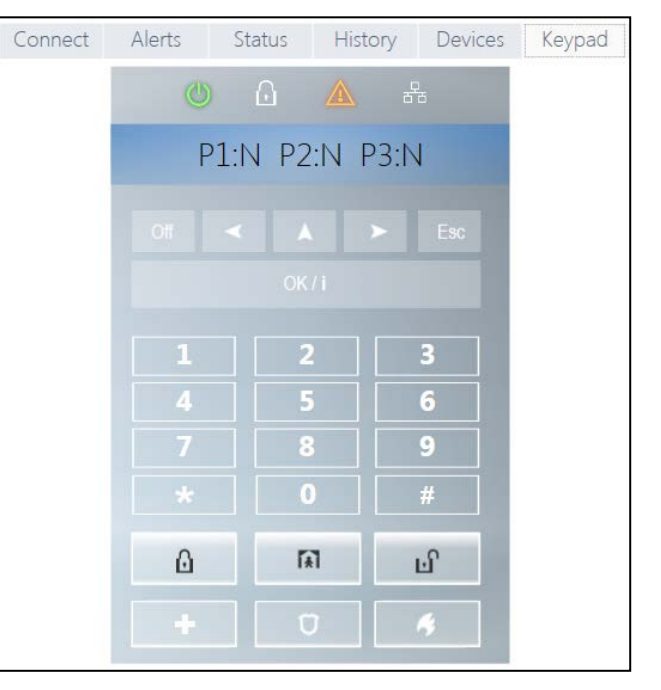

- **15.** The **About** tab displays the PowerMaster 360's serial number (Panel ID), its firmware versions and PowerLink version. In addition, here, you can review or change the Password used to gain access to PowerMaster 360 Installer Mode Menu.
- **16.** Click **Save All** after changing Password.

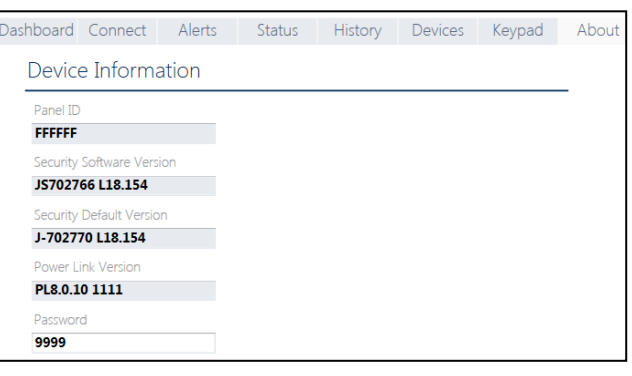

# **A2. Manually Installing the USB Driver**

- **1.** Connect the USB cable to the PowerMaster 360 and to the laptop; the following message will appear in the bottom right corner of the screen.
- **2.** If installation is successful, the following message will appear. The screen below then opens.

*Note: ELMO GMAS (COMxx)* may appear instead of *Gadget*  **Serial (COMxx)** in both this message and in the screen below.

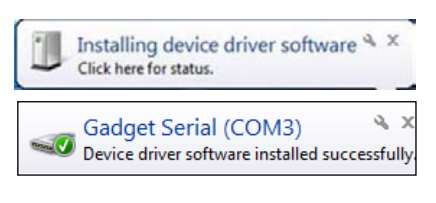

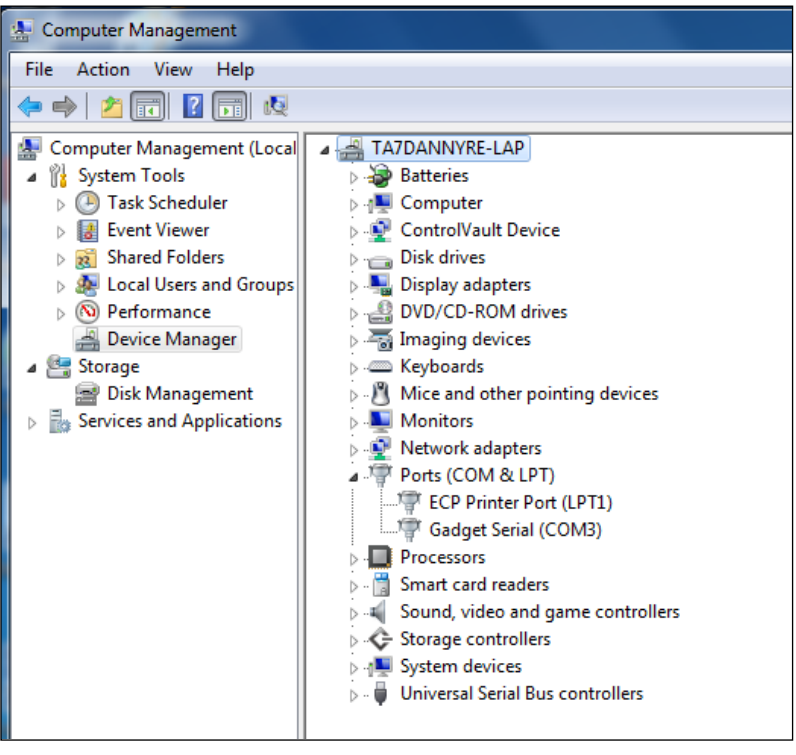

**3.** If Windows does not recognize the software during startup, the following message will appear:

Device driver software was not successfully installed Click here for details.

**4.** In this case navigate to **Start** → **All Programs** → **Visonic Ltd** and save the "iMX6-multifunc- -serialwin7.inf" file to a temporary folder. For example, T:/iMX6\_Driver.

**5.** Navigate to the **Other devices** folder.

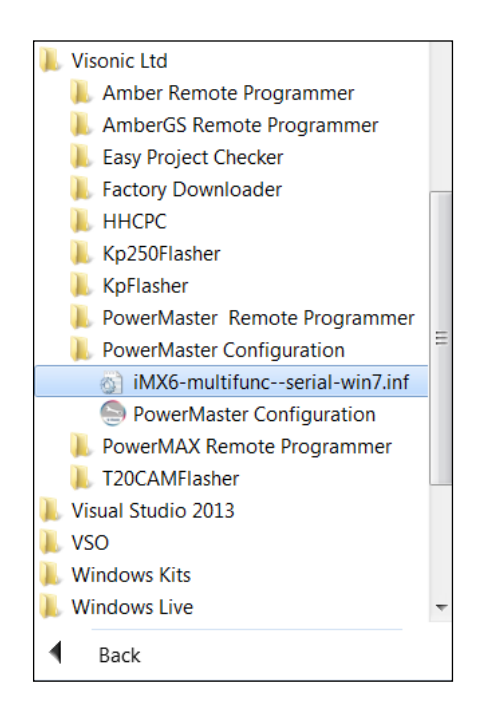

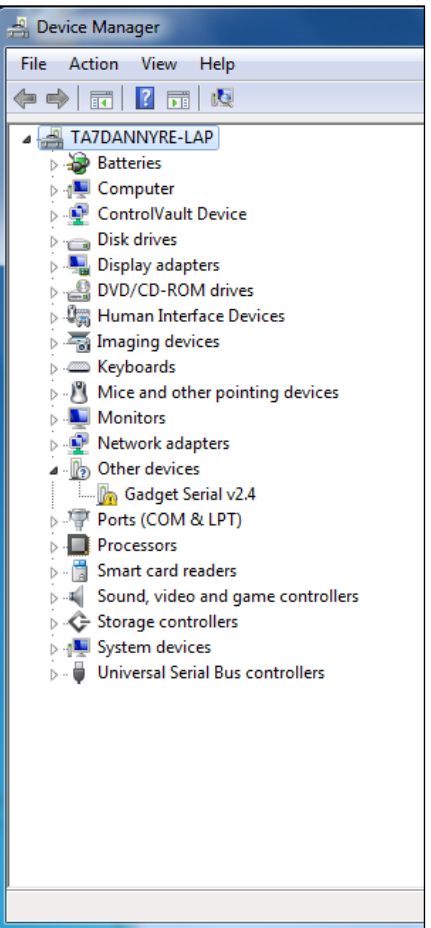

- **6.** Right-click the **Gadget Serial vx.x** file and then select **Properties**; the following screen appears.
- **7.** In the **General** tab, click the **Update Driver…** button; the screen below appears.

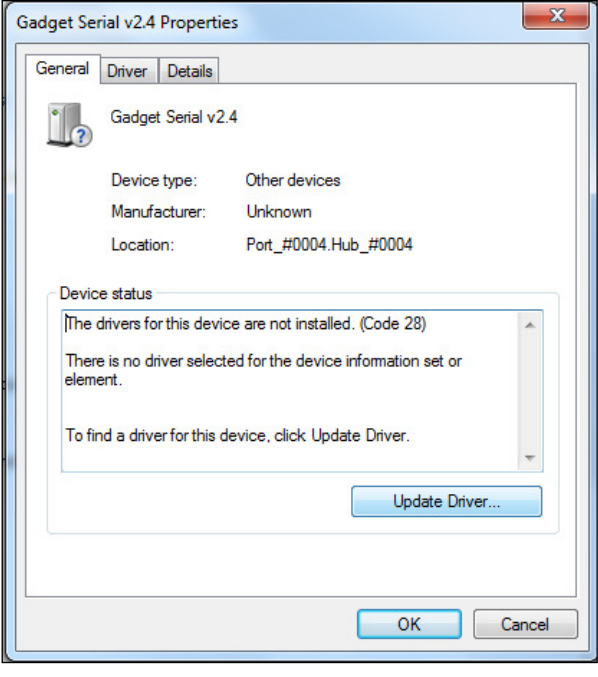

**8.** Select the **Browse my computer for driver software** option.

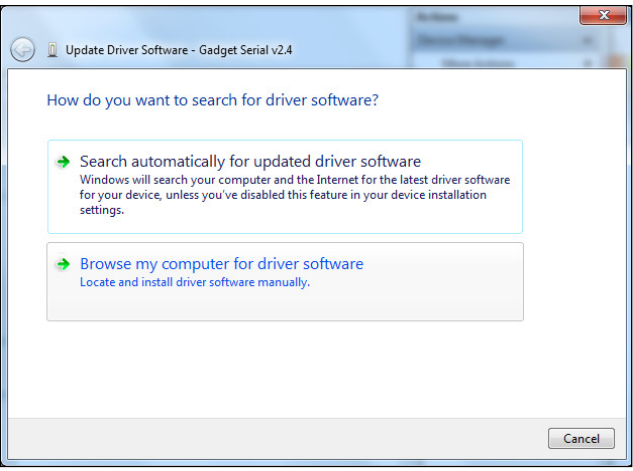

- **9.** In the screen that opens, click **Browse** and then navigate to the temporary folder where the "iMX6-multifunc- serial-win7.inf" file was saved.
- **10.**Select the folder and then click **OK**.

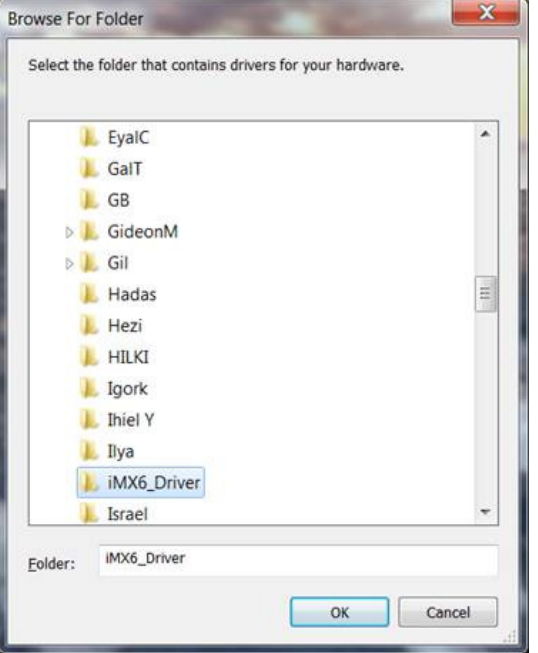

**11.** In the screen that opens, click **Next.**

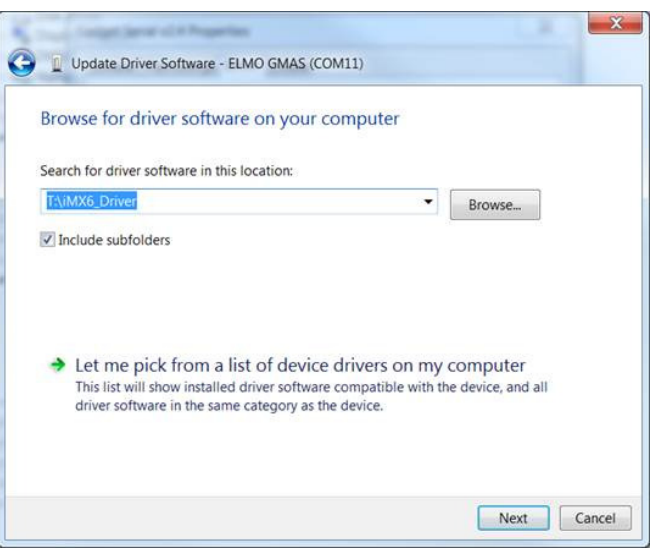

**12.**Windows now installs the driver software.

## APPENDIX A. PowerMaster 360 Configurator

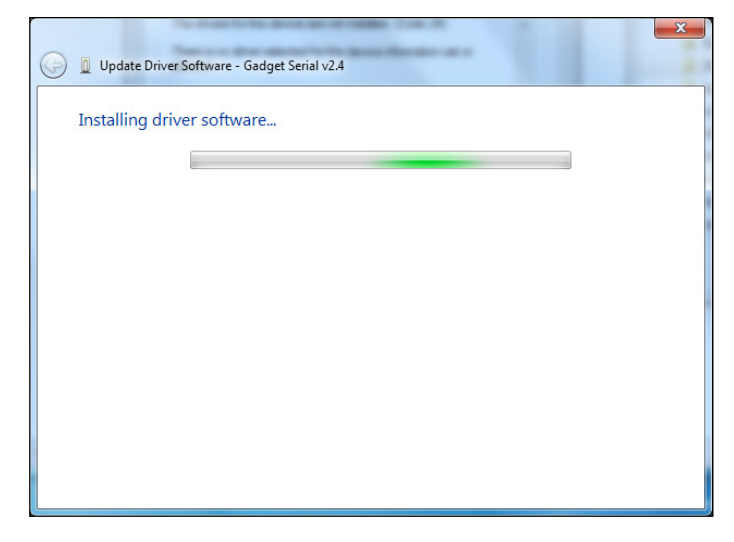

- **13.**When Windows has successfully installed the driver software, the following screen will appear.
- **14.**Click **Close.**

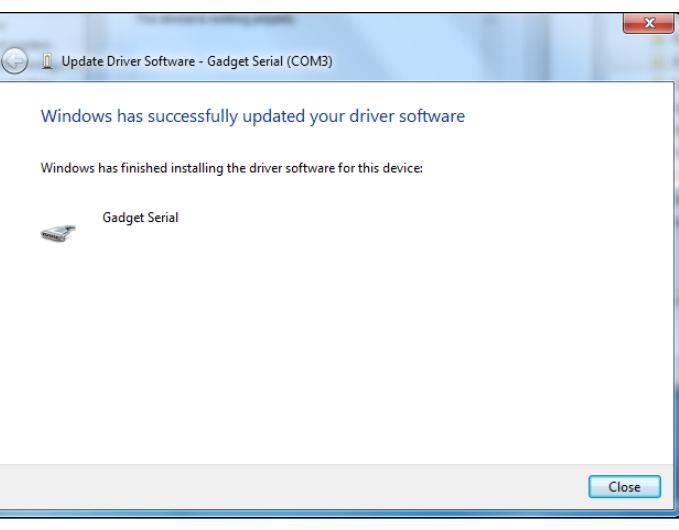

**15.** After concluding the procedure, Computer Management the **Gadget Serial (COMxx)** port File Action View Help will appear on the right side of the following screen. **4** TA7DANNYRE-LAP Computer Management (Local 4 System Tools **Batteries D** Computer **D** Task Scheduler  $\triangleright$   $\overline{\mathbf{B}}$  Event Viewer **D** ControlVault Device  $\triangleright$   $\overline{\mathbf{R}}$  Shared Folders  $\triangleright$   $\blacksquare$  Disk drives **Development Converts** and Groups Display adapters **DVD/CD-ROM drives**  $\triangleright$  (N) Performance Device Manager  $\triangleright$   $\frac{1}{\sqrt{2}}$  Imaging devices 4 Storage  $\phi \equiv$  Keyboards Disk Management  $\triangleright$   $\cdot$  Mice and other pointing devices  $\triangleright$   $\frac{1}{100}$  Services and Applications Monitors **Network adapters** ▲『 Ports (COM & LPT) ECP Printer Port (LPT1) Gadget Serial (COM3)  $\triangleright$  **Processors D** · **同** Smart card readers > - < Sound, video and game controllers ▷ ← Storage controllers > | System devices **D** Universal Serial Bus controllers

# **A3. Virtual Keypad Controls**

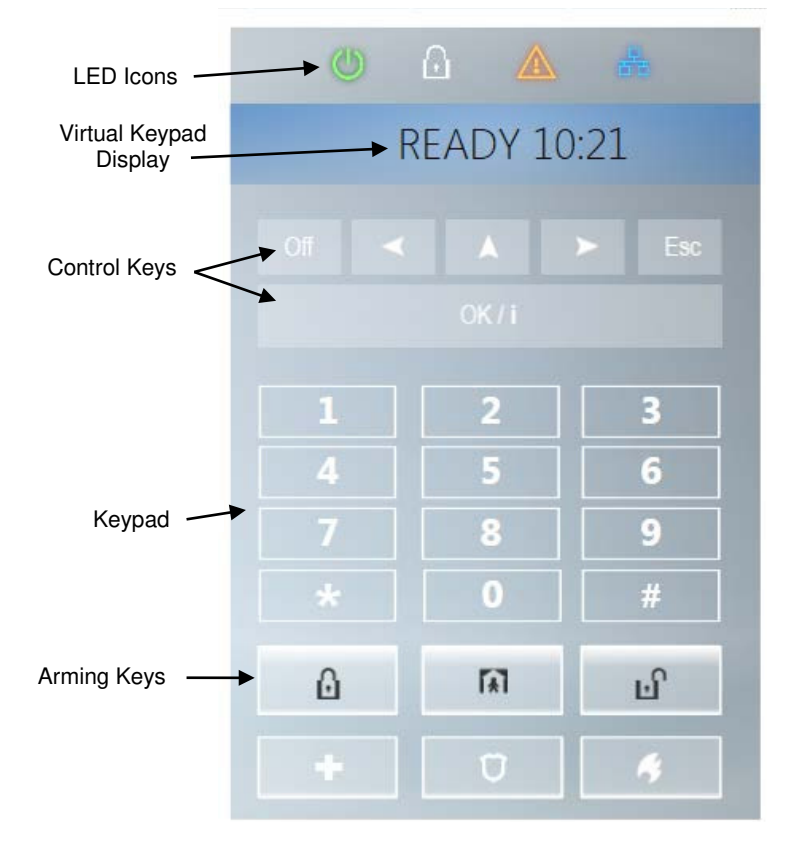

### **LED Icons**

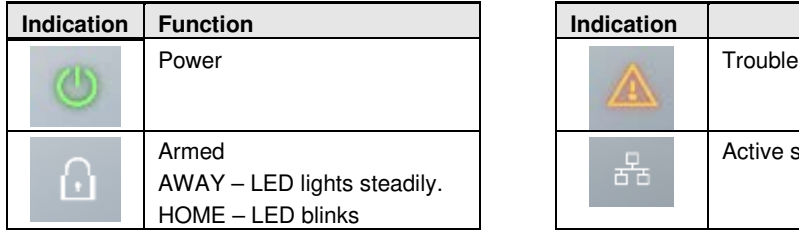

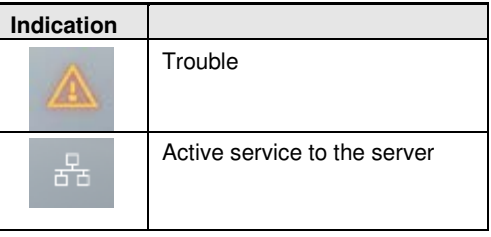

### **Control Keys**

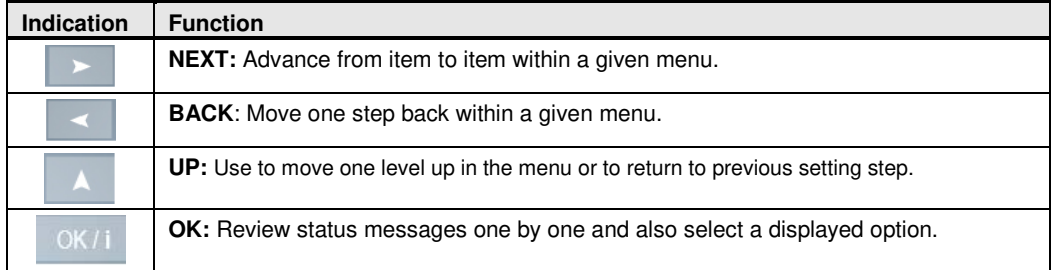

### **Arming Keys**

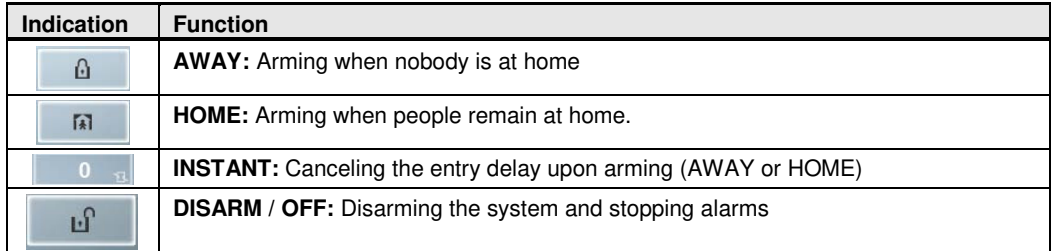

### **Other Keys**

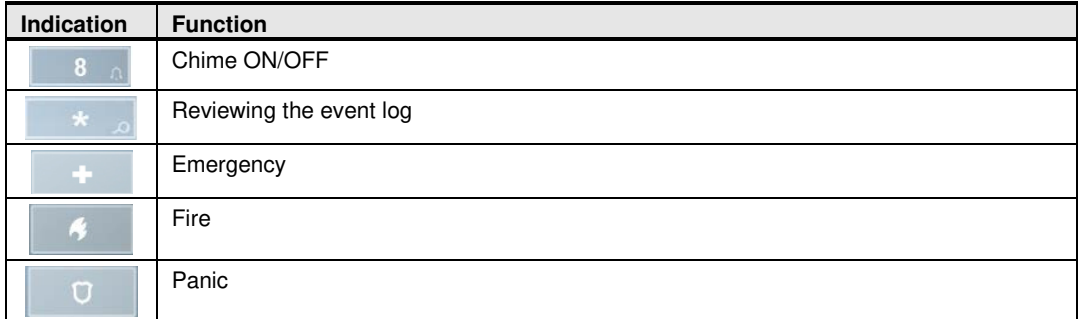

*Note:* The above buttons are identical in function to the corresponding buttons shown throughout the document.

# **APPENDIX B. VISONIConfig Mobile Installer App. For PowerMaster 360**

# **B1. Working with the PowerMaster Configurator**

The PowerMaster 360 VISONIConfig Mobile Application is used by installers to configure the PowerMaster 360 security system and provides an easy-to-use virtual keypad that allows you to fully control the panel configurations.

*Note:* The Mobile Application operates on Android devices only.

- **1.** Install the VISONIConfig Application; the VISONIConfig Application's icon will appear on your desktop.
- **2.** Click the icon to launch the application. The Welcome screen will shortly appear on your Android device screen.
- **3.** Connect the USB cable to your Android device and to the micro USB connection of the PowerMaster 360 panel.

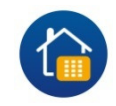

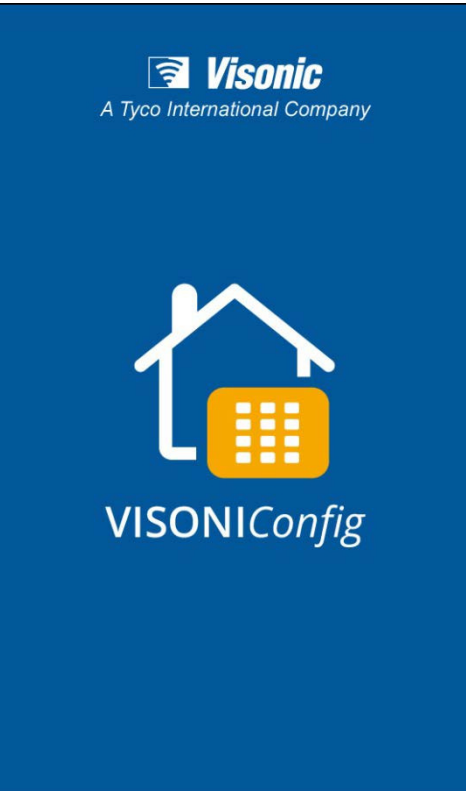

### APPENDIX B. VISONIConfig Mobile Installer App. For PowerMaster 360

**4.** During the initialization process, the following screen will appear.

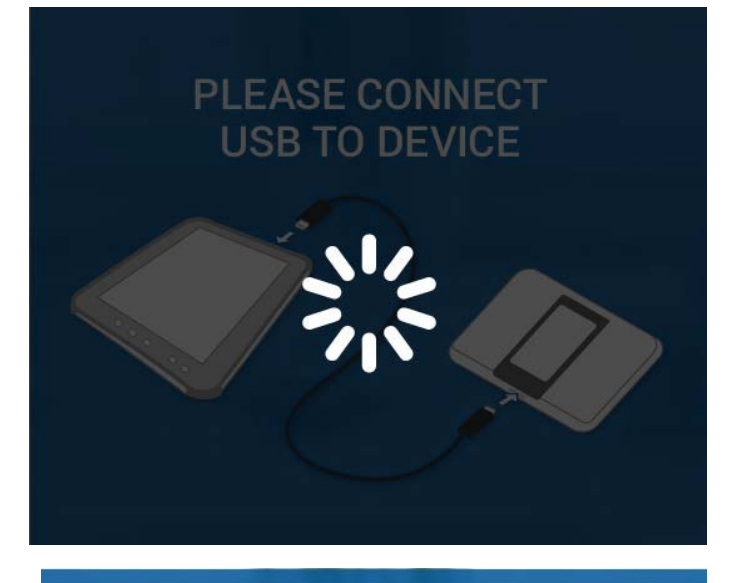

- **5.** After connection to the device has been established, enter the Configurator Code in the **ENTER CONFIGURATION CODE** box.
- **6.** Click the **LOGIN** button.

### *Notes:*

- Select the *Remember Login Details* checkbox to remember the typed in Password for the next login.
- If the authentication process fails, an error message will appear. Disconnect the cable and then reconnect it.
- If you enter an incorrect Configuration Code, you will receive an invalid code message. Re-enter the code.

# ENTER CONFIGURATION CODE

Remember Login Details

**LOGIN** 

# APPENDIX B. VISONIConfig Mobile Installer App. For PowerMaster 360

**7.** If the Configuration Code was entered correctly, the Virtual Keypad appears. The Virtual Keypad enables access to the full USER MODE and INSTALLER MODE panel features. Use this keypad to perform all system setup and programming functions (for detailed instructions, see the PowerMaster 360 Installer and Quick Guide).

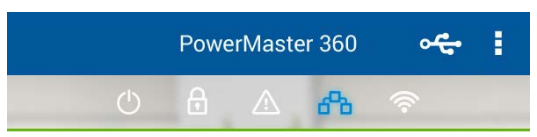

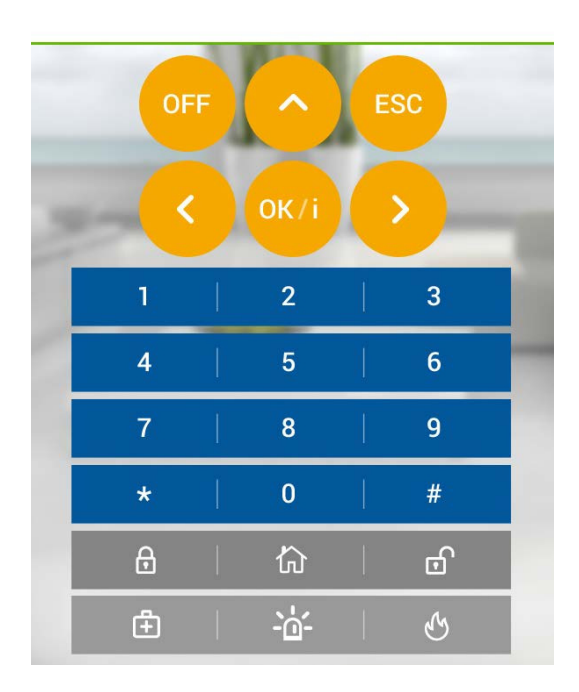

- **8.** Click the drop-menu list button on the top right of the screen; the following options appear:
	- **Setup**: Click the radio button to enable / disable the Virtual Keypad's beeps.
	- **About**: Displays the Application version.
	- **Logout**: Click to Logout.

**Note:** The **icon** indicates one of the following:

- o *Green* successful USB connection
- o *Gray* USB connection failure.

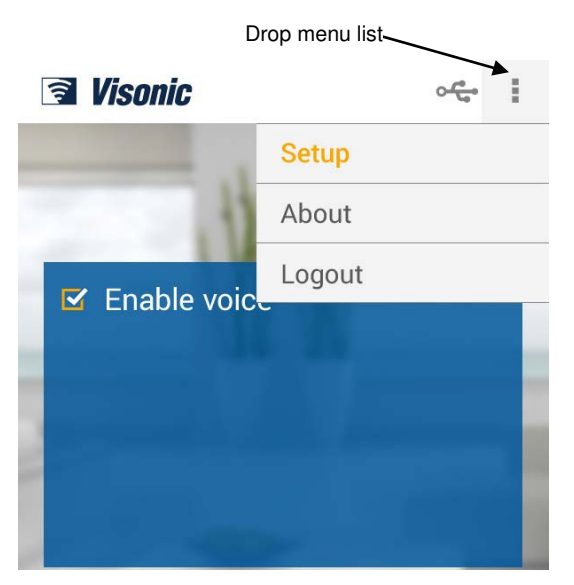
APPENDIX B. VISONIConfig Mobile Installer App. For PowerMaster 360 **B2. VISONIConfig Controls**

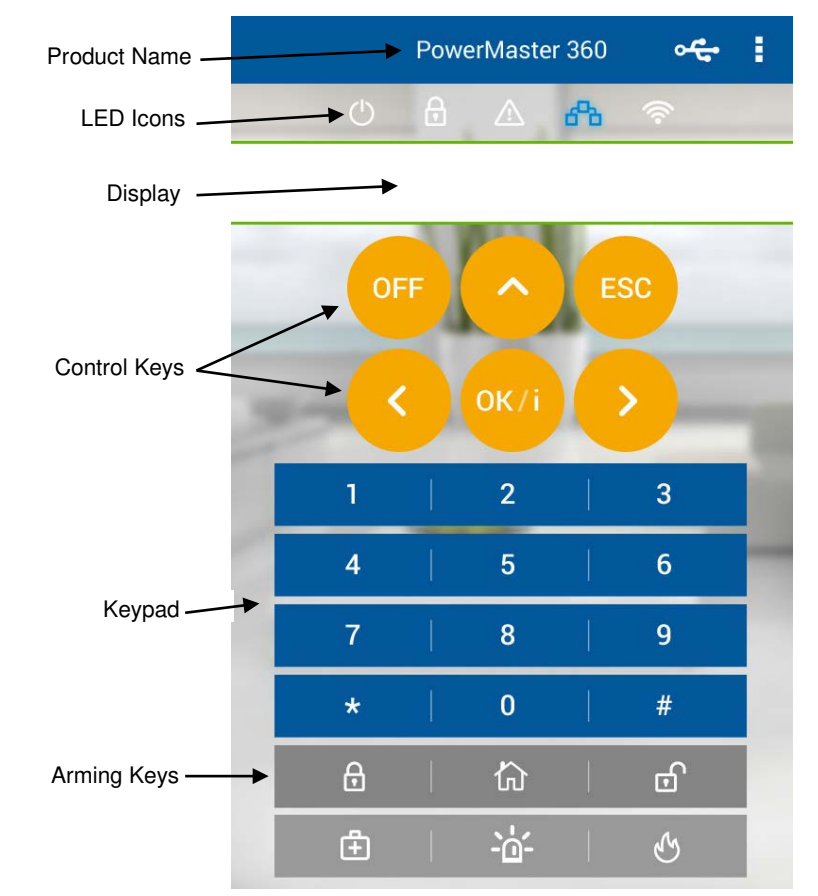

#### **LED Icons**

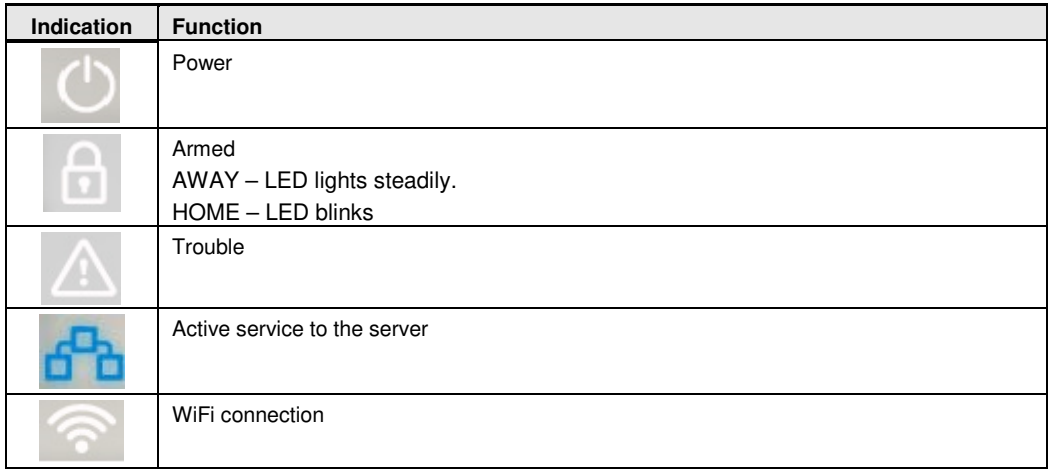

#### APPENDIX B. VISONIConfig Mobile Installer App. For PowerMaster 360

#### **Control Keys**

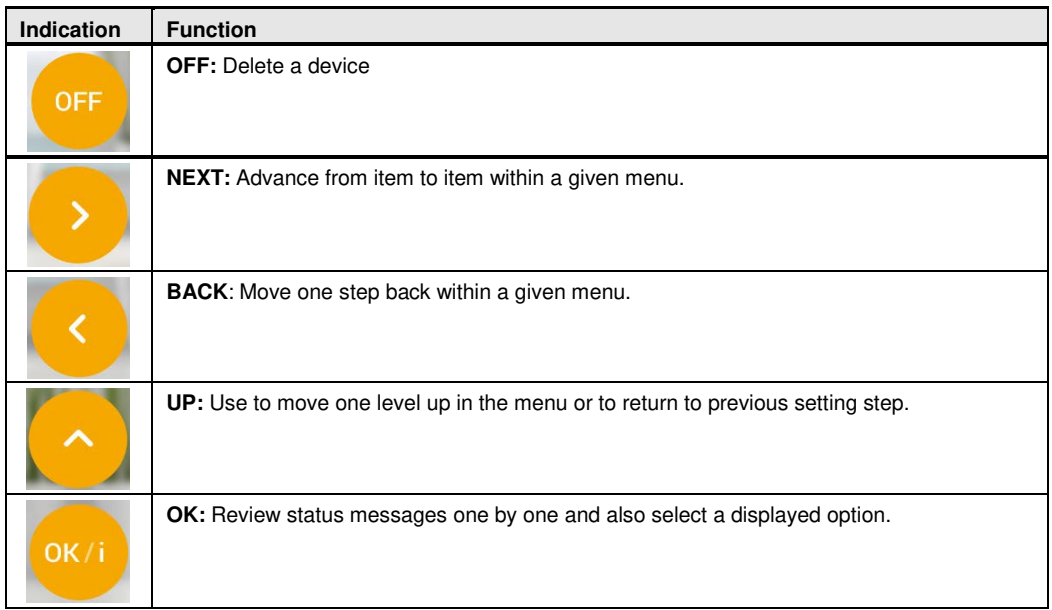

#### **Arming Keys**

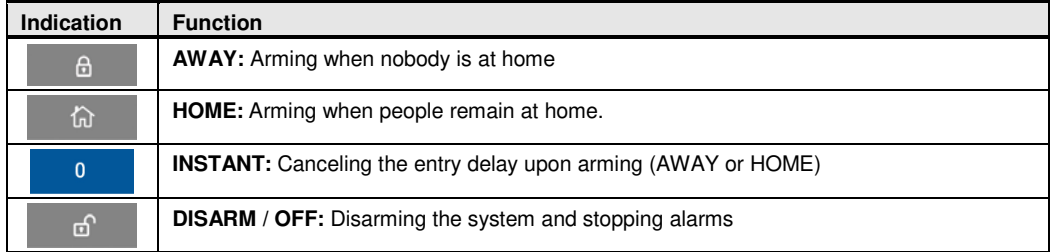

#### **Other Keys**

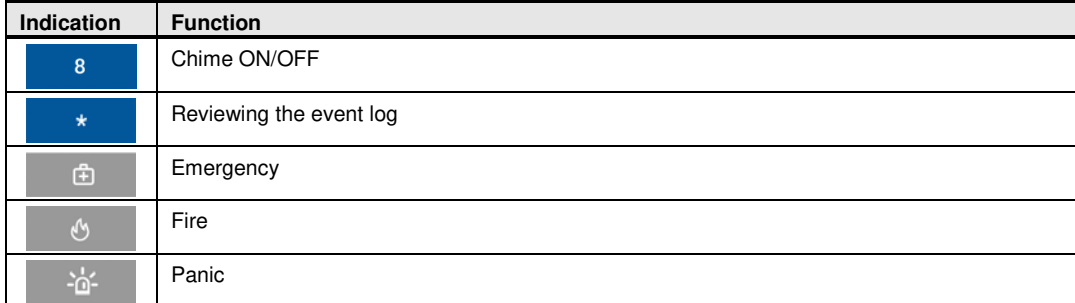

*Note:* The above buttons are identical in function to the corresponding buttons shown throughout the document.

# **APPENDIX C. User Mobile Application with PowerMaster 360**

#### **C1. Security Only Via PowerManage**

After establishing connection with the PowerManage server, the PowerMaster 360 appears as an entry in the PowerManage Panel List. The WEB Name is retrieved from the PowerMaster 360's Panel ID.

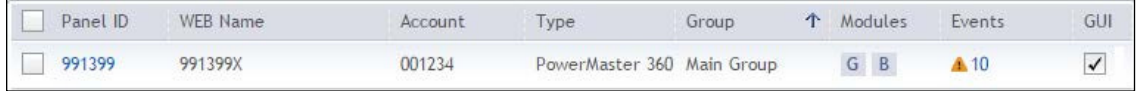

The home/property owner can access the PowerMaster 360 security system on a mobile device using the PowerManage Interactive app (for arming/disarming, viewing event details, etc.). The system's URL is *[https://\[PowerManage](https://%5Bpowermanage/) server IP address]/[Panel's WEB Name]*.

For example: with a PowerManage on IP 100.101.102.103 using HTTPS communication and a panel with Panel\_ID 140613. The link to this panel's web portal will be:

*<https://100.101.102.103/140613>*

### **C2. Security and Smart Home Via 3 rd Party**

The home/property owner can access the PowerMaster 360 security and smart home system on a mobile device using a 3<sup>rd</sup> Party app (for arming/disarming and switching on/off lights, A/C, etc.).

# **APPENDIX D. Specifications**

## **D1. Functional**

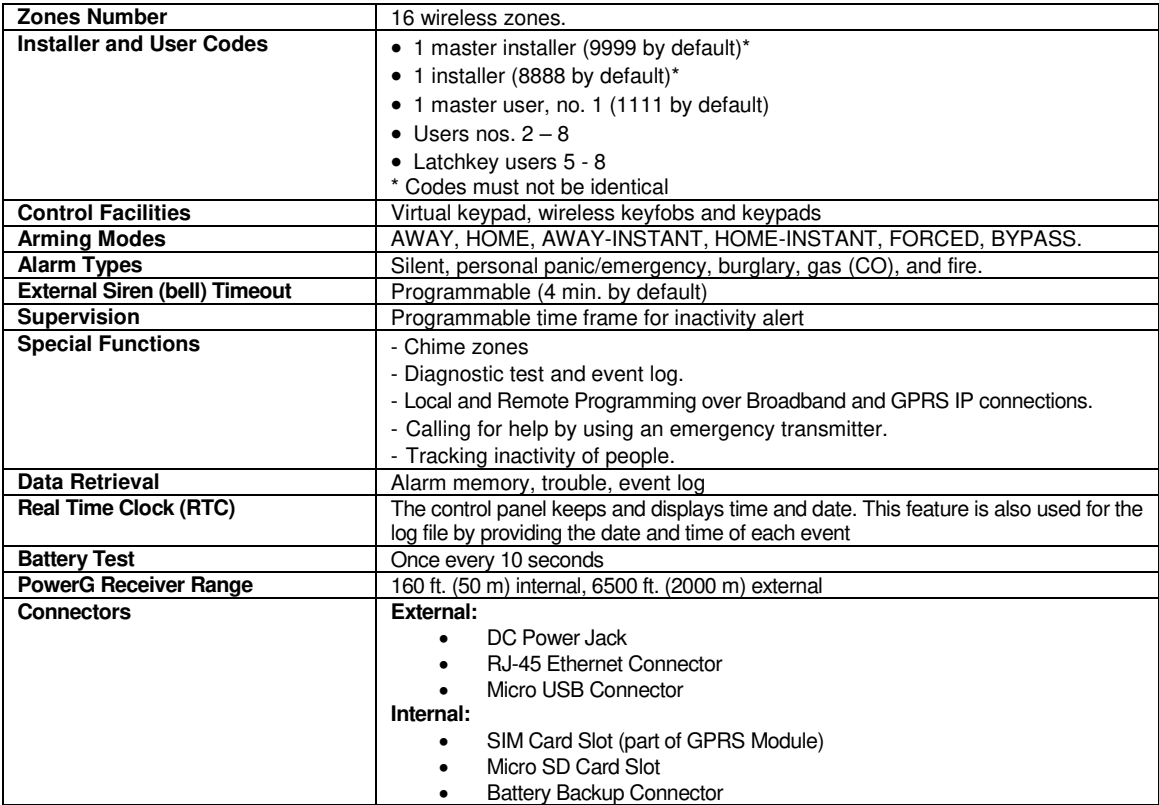

## **D2. Wireless**

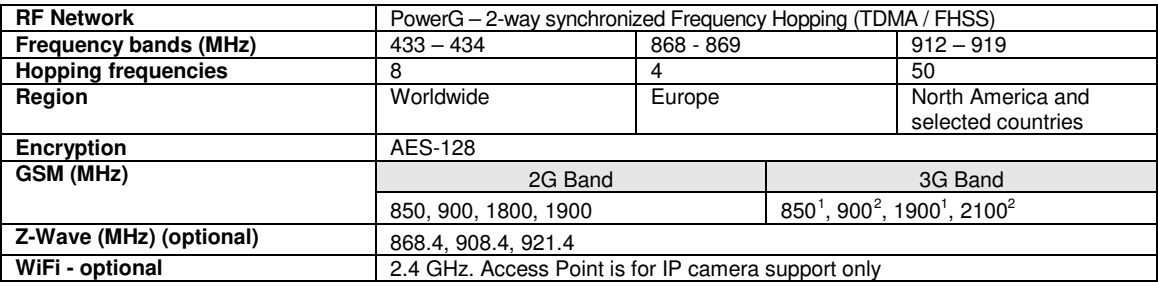

 $\overline{a}$ <sup>1</sup> Covered by Module 2

<span id="page-75-1"></span><span id="page-75-0"></span><sup>&</sup>lt;sup>2</sup> Covered by Module 1

## **D3. Electrical**

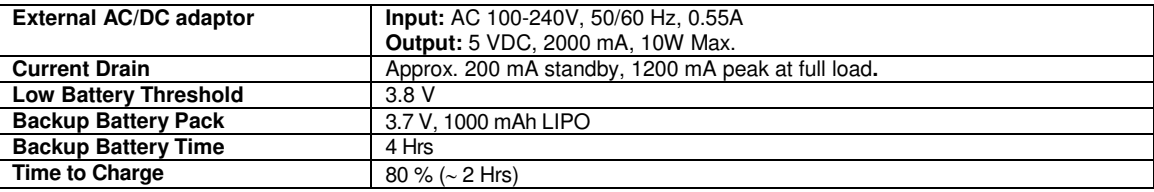

### **D4. Communication**

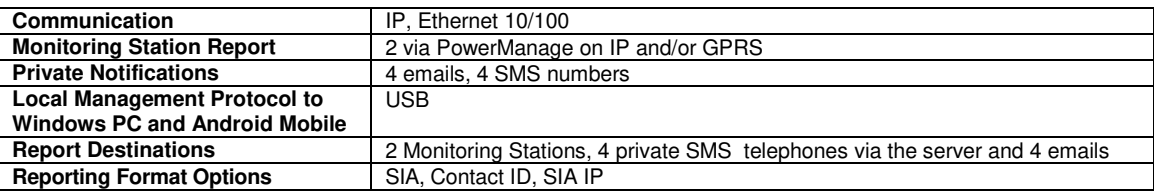

## **D5. Physical Properties**

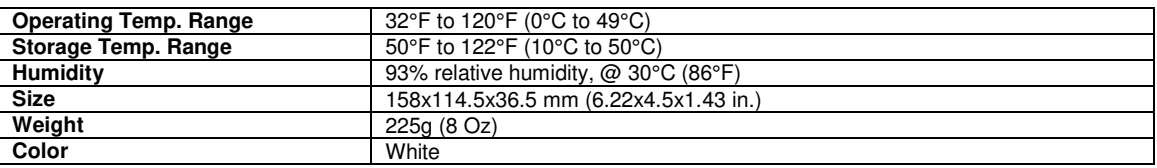

## **D6. Peripherals and Accessory Devices**

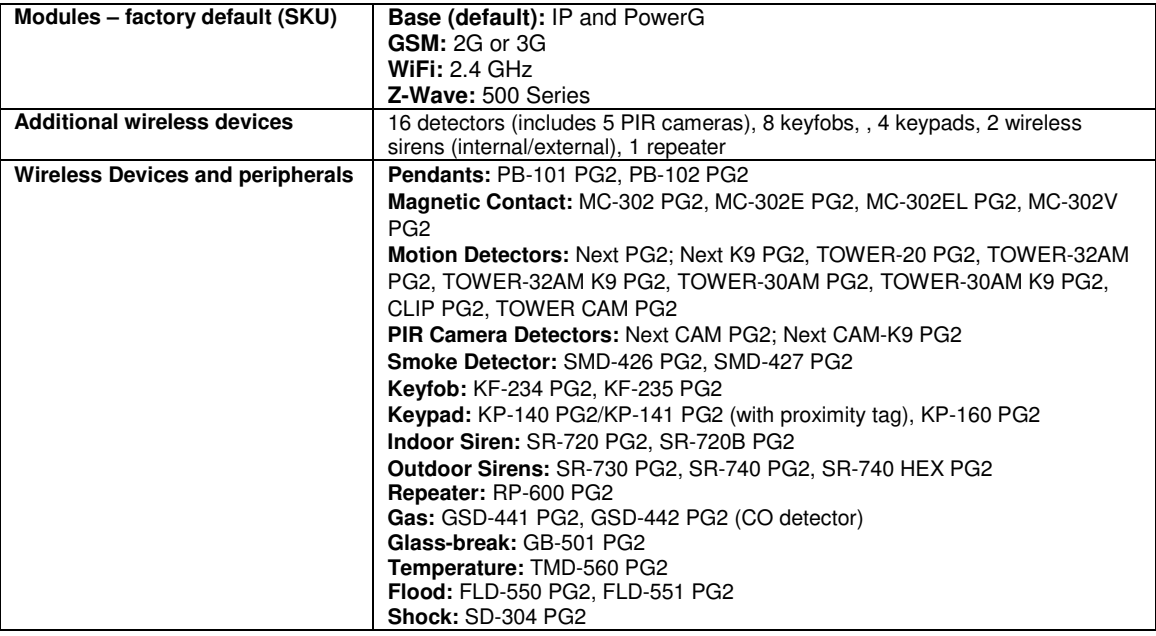

# **APPENDIX E. Working with Partitions**

Your alarm system is equipped with an integrated partitioning feature that can divide your alarm system into three distinct areas identified as Partition 1 through 3. A partition can be armed or disarmed regardless of the status of the other partitions within the system. Partitioning can be used in installations where shared security systems are more practical, such as a home office or warehouse building. When partitioned, each zone, each user code and many of your system's features can be assigned to Partition 1 to 3. Each user code is assigned with the list of partitions it is allowed to control in order to limit access of users to certain partitions.

When partitioning is enabled, menu displays are changed to incorporate the partition feature and also each device, user, and proximity tag has additional partitions menu, where it is assigned to certain partitions and excluded from others.

*Note:* When Partition Mode is disabled, all zones, user codes, and features of the control panel will operate as in a regular unit. When partition mode is enabled, all zones, user codes, and features of the control panel are automatically assigned to Partition 1.

## **E1. User Interface and Operation**

Refer to the control panel User's Guide APPENDIX B. PARTITIONING for a detailed description of the user interface (Arming/Disarming, siren behavior, show function, etc.), and APPENDIX A for keyfobs and keypads operation in Partition Mode.

## **E2. Common Areas**

Common areas are areas used as walkthrough zones to areas of 2 or more partitions. There may be more than one common area in an installation depending on the layout of the property. A common area is not the same as a partition; it cannot be armed / disarmed directly. Common areas are created when you assign a zone or zones to 2 or 3 partitions. Table A1 summarizes the behavior of the different zone types in a common area.

| Common area zone types                                                                     | <b>Definition</b>                                                                                                    |
|--------------------------------------------------------------------------------------------|----------------------------------------------------------------------------------------------------|
| <b>Perimeter</b>                                                                           | • Acts as defined only after the last assigned partition is armed AWAY or HOME.                                                                                                    |
|                                                                                            | In case that one of the partitions is disarmed, an alarm initiated from this zone is<br>$\bullet$<br>ignored for all assigned partitions.                                                                                                    |
| Delay zones                                                                                | Delay zones will not trigger an entry delay unless all assigned partitions are armed.<br>$\bullet$<br>It is, therefore, not recommended to define delay zones as common areas.                                                                                  |
| <b>Perimeter follower</b>                                                                  | • Act as defined only after the last assigned partition is armed AWAY or HOME.                                                                                                    |
|                                                                                            | • In case that one of the partitions is disarmed, an alarm initiated from this zone is<br>ignored for all assigned partitions.                                                                                                    |
|                                                                                            | In case that one of the common area assigned partitions is in a delay state (and<br>the other partitions are armed), the alarm will behave as a perimeter follower for<br>this partition only. The event will be ignored for other assigned armed partitions.   |
| <b>Interior</b>                                                                            | • Acts as defined only after the last assigned partition is armed AWAY.                                                                                                    |
|                                                                                            | • In case that one of the partitions is disarmed or armed HOME, an alarm initiated<br>from this zone is ignored for all assigned partitions.                                                                                                    |
| <b>Interior follower</b>                                                                   | • Acts as defined only after the last assigned partition is armed AWAY.                                                                                                    |
|                                                                                            | • In case that one of the partitions is disarmed or armed HOME, an alarm initiated<br>from this zone is ignored for all assigned partitions.                                                                                                    |
|                                                                                            | • In case that one of the common area assigned partitions is in a delay state (and<br>the other partitions are armed), the alarm will behave as an interior follower for this<br>partition only. The event will be ignored for other assigned armed partitions. |
| Home / Delay                                                                               | • Acts as a Perimeter-Follower type when all assigned partitions are armed AWAY.                                                                                                    |
|                                                                                            | • Acts as a Delay type when at least one of the assigned partitions is armed HOME.                                                                                                    |
|                                                                                            | Will be ignored when at least one of the assigned partitions is disarmed.                                                                                                    |
| Emergency; Fire; Flood; Gas;<br>Temperature; 24-hour silent;<br>24-hour audible; Non-alarm | • Always armed.                                                                                                    |

**Table A1 – Common Area Definitions**

*Note:* A Soak Test of Common areas cannot be initiated when one of its partitions is armed. When Soak Test of a Common area is active, an alarm event is ignored unless all the partitions that are assigned to the zone are armed.

# **APPENDIX F. Detector Deployment & Transmitter Assignments**

## **F1. Detector Deployment Plan**

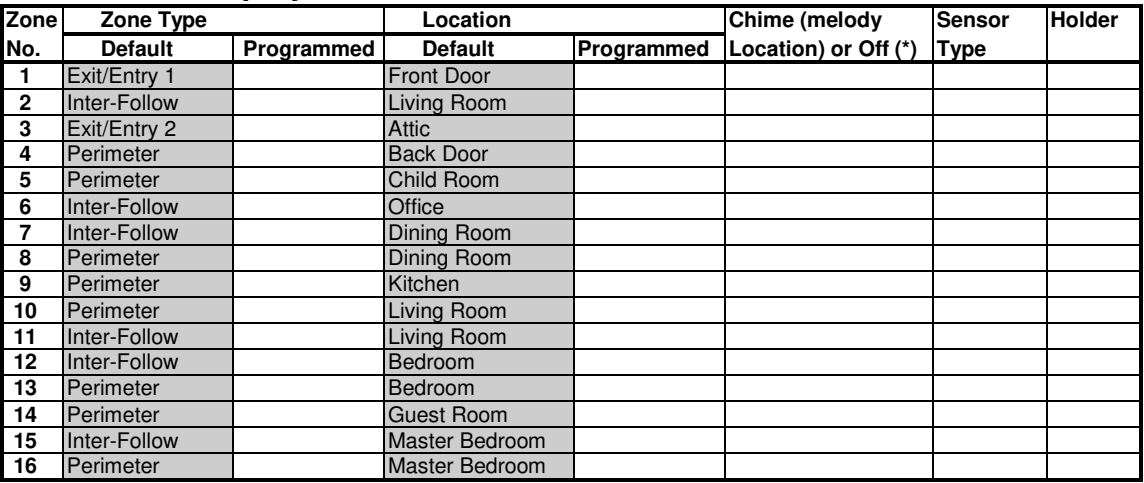

**Zone Types:**  $1 = \text{Exit} / \text{Entry}$  1  $\text{# } 2 = \text{Exit} / \text{Entry}$  2  $\text{# } 3 = \text{Home Delay}$   $\text{# } 4 = \text{Interior Follower}$   $\text{# } 5 = \text{Interior}$  $*$  **6** = Perimeter  $*$  7 = Perimeter Follower  $*$  8 = 24hr Silent  $*$  9 = 24hr Audible  $*$  10 = Emergency

 $*11$  = Arming Key  $*12$  = Non-Alarm  $*17$  = Guard  $*18$  = Outdoor.

*Zone Locations:* Note down the intended location for each detector. When programming, you may select one of 31 custom locations – see "02:ZONES/DEVICES" menu).

#### *Notes:*

All zones are chime off by default. Enter your own choice in the last column and program accordingly.

#### **F2. Keyfob Transmitter List**

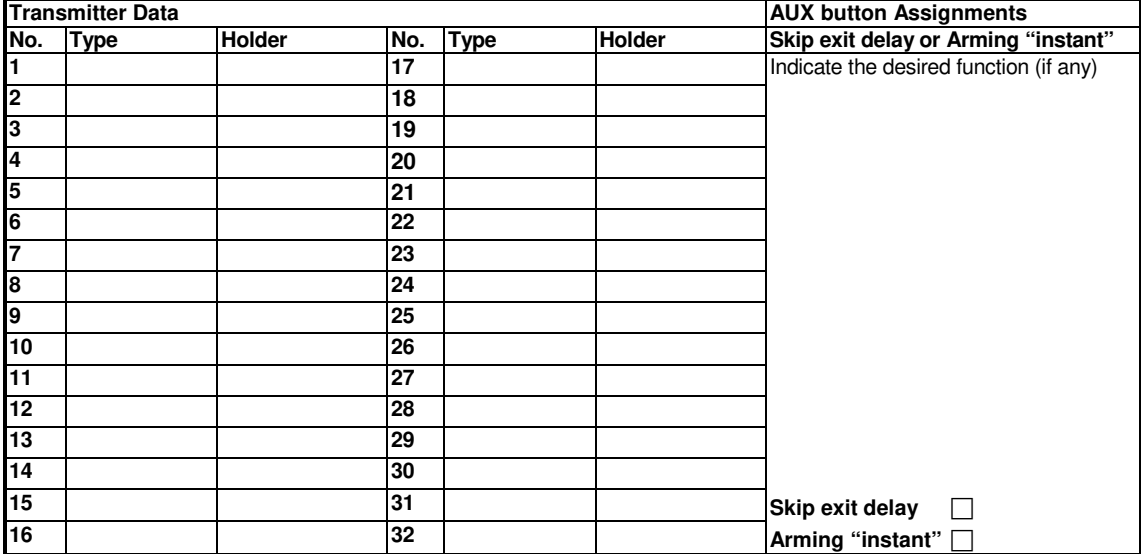

## **F3. Emergency Transmitter List**

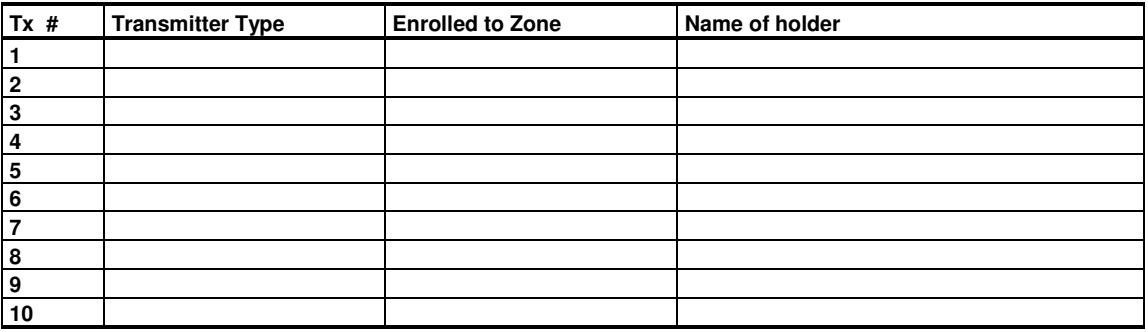

## **F4. Non-Alarm Transmitter List**

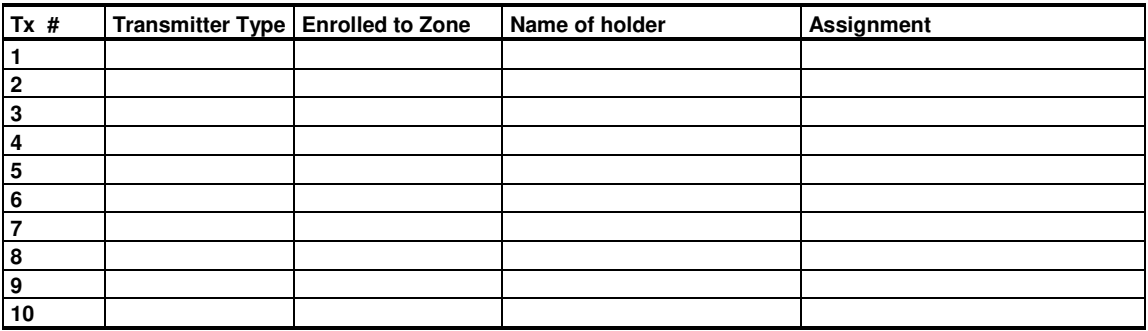

# **APPENDIX G. Event Codes**

## **G1. Contact ID Event Codes**

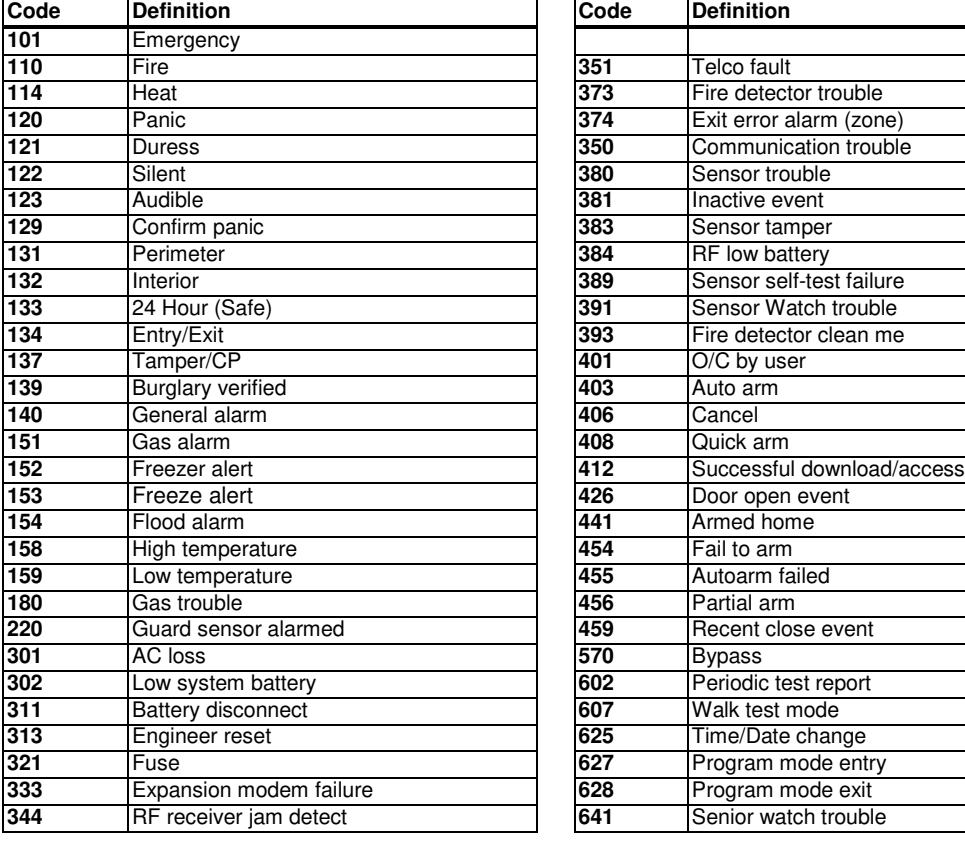

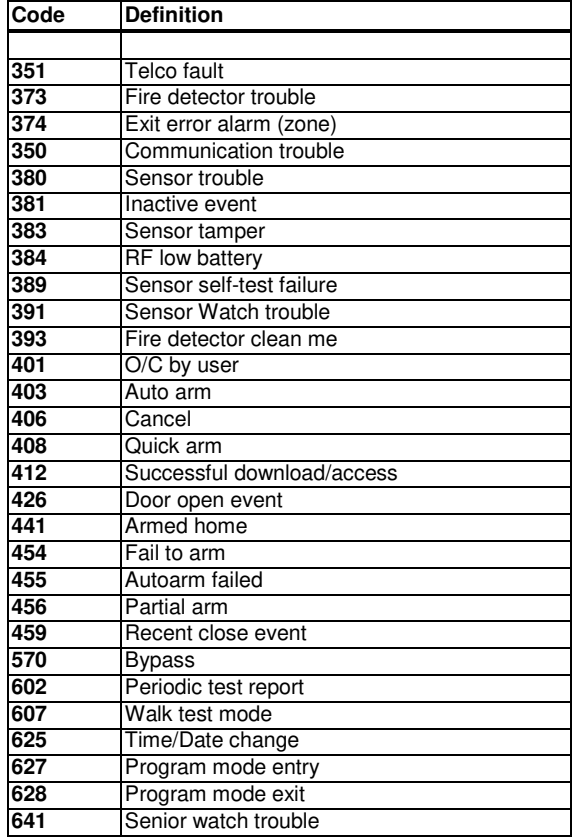

# **G2. SIA Event Codes**

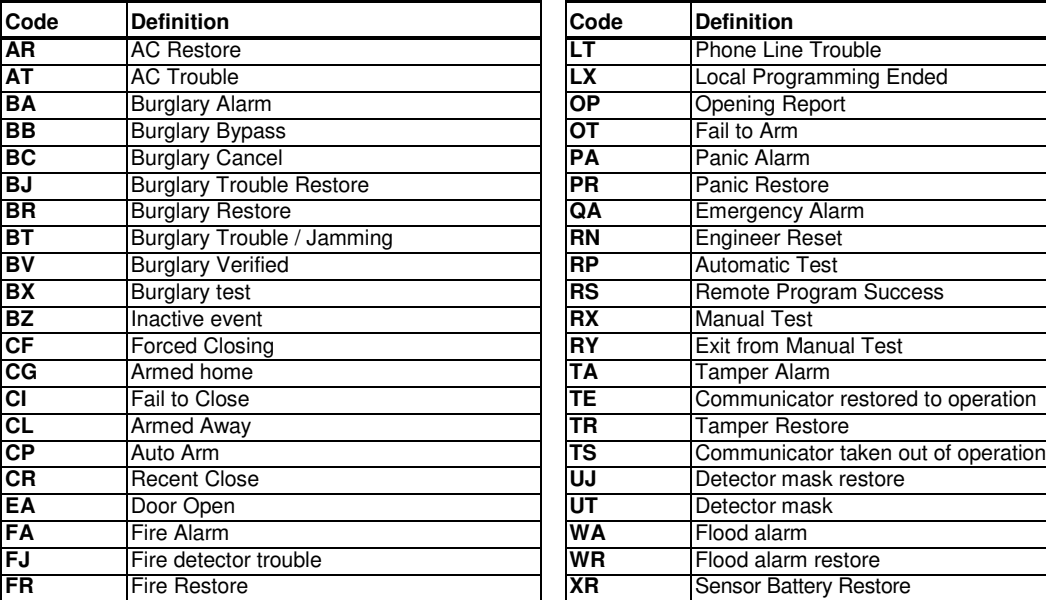

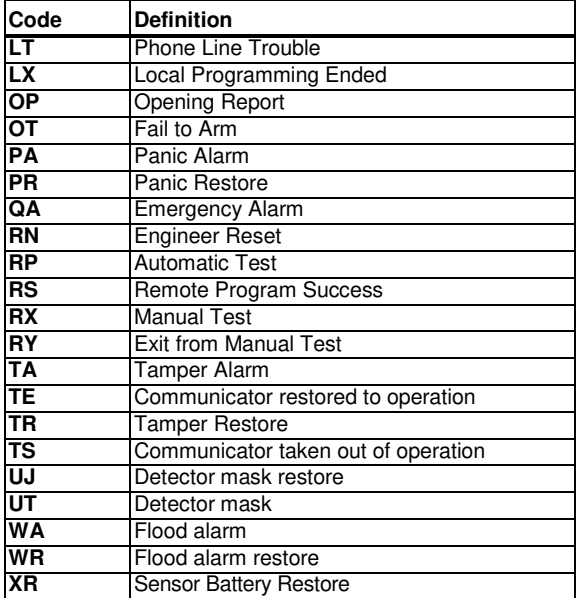

#### APPENDIX G. Event Codes

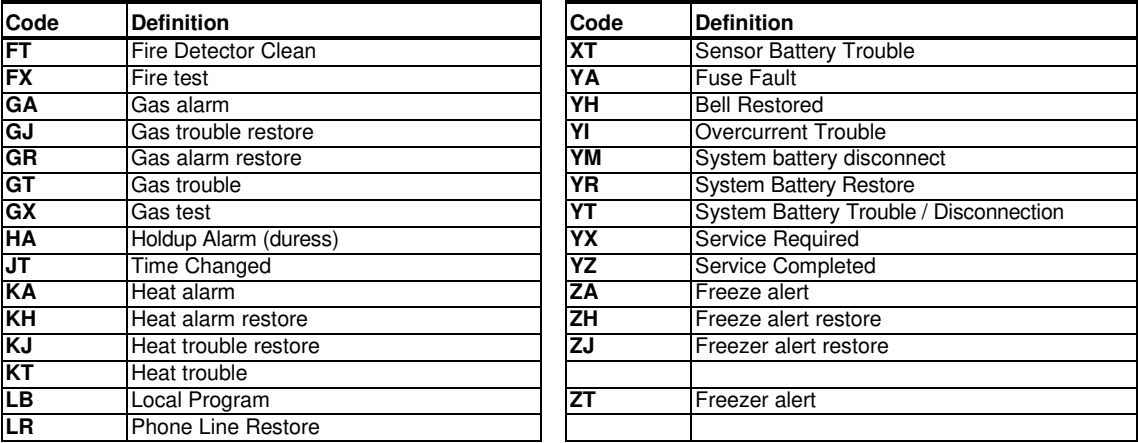

### **G3. Understanding the Scancom Reporting Protocol Data Format**

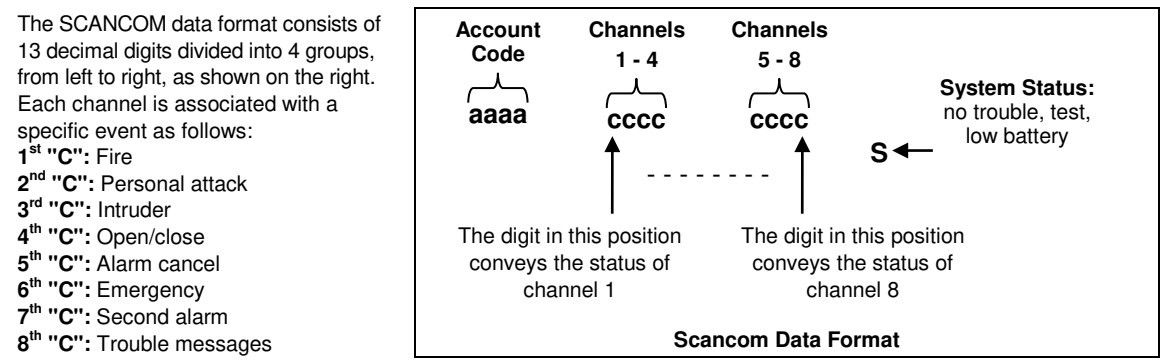

## **G4. SIA over IP - Offset for Device User**

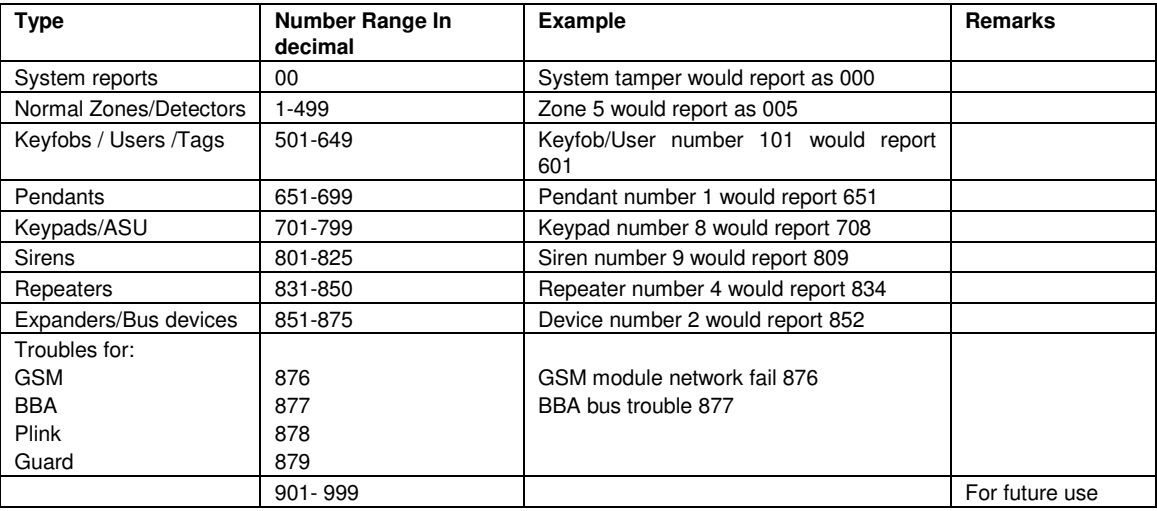

# **APPENDIX H. Sabbath Mode**

## **H1. General Guidance**

The Sabbath Mode allows you to use the alarm system without violating the Sabbath. The basic feature of this alarm system is that the PIR sensors are not activated during Disarm mode.

The method of installation, as illustrated in the drawing below, is used in order to prevent transmission from the magnetic contact device. The MC-302E device is used only as a transmitting device to report the status of the door to the control panel. A wired magnetic contact is connected to the input of the MC-302E device and an open/close switch is connected in parallel to the MC-302E input.

*Note:* Before the Sabbath, closing the circuit neutralizes the detector's magnet. You can use the front door without violating the Sabbath. On the Sabbath day itself, you can open the switch to allow the door to be protected. This operation is permitted on the Sabbath and also when the control panel is armed.

### **H2. Connection**

- **1.** Enroll an MC-302E to the PowerMaster 360 control panel (see section 4.4.2).
- **2.** Configure the "Input #1" setting option of the MC-302E to "Normally Closed" (refer to the MC-302E Installation Instructions, section 2.3).
- **3.** Connect to the MC-302E a wired magnetic contact to be installed on the door and that is operated by opening/closing the door (see drawing below).
- **4.** An open/close switch must be connected in parallel to the input of the MC-302E.

#### **Wiring Setup**

- **A.** MC-302E device
- **B.** Wired magnetic contact
- **C.** Fixed frame
- **D.** Moving part
- **E.** Open/close switch
	- **E1.** Closed
	- **E2.** Open

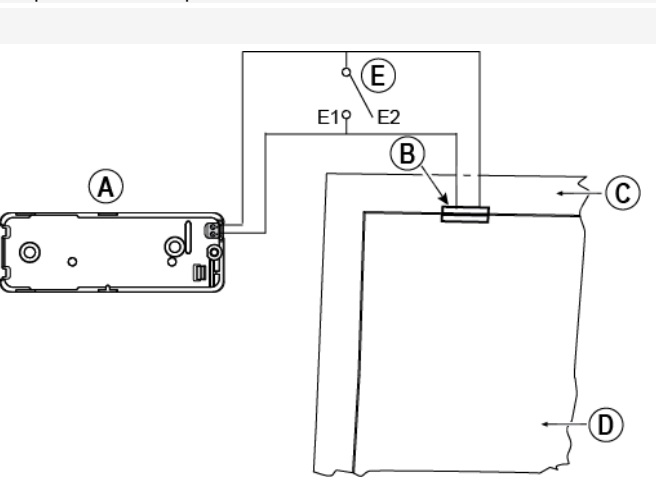

#### **H3. Arming the System by Sabbath Clock**

- **1.** Enroll an MC-302E to the PowerMaster 360 control panel (see section 4.4.2).
- **2.** Configure the Zone Type to "11.Arming Key" (see section 4.4.2)
- **3.** Configure the "Input #1" setting option of the MC-302E to "Normally Open" (refer to the MC-302E Installation Instructions, section 2.3).
- **4.** From the "03:CONTROL PANEL" menu, configure the "09:ARMING KEY" setting option to "arm HOME" (see section 4.5.2).

*Note:* When the alarm system is armed at night by a Sabbath clock, the open / close switch must be opened when the door is closed.

# **APPENDIX I. Glossary**

**Abort Period:** When an alarm is initiated, the internal sounder is activated first for a limited period of time which is the abort period set by the installer. If you cause an alarm accidentally, you can disarm the system within the abort period before the real sirens start and before the alarm is reported to the remote responders.

#### **Alarm:** There are 2 kinds of alarms:

Loud alarm - the external siren blares out constantly and the control panel reports the event.

Silent alarm - the sirens remain silent, but the control panel reports the event.

A state of alarm is caused by:

- Motion detected by a *motion detector* (when the system is in the Armed state)
- Change of state detected by a *magnetic contact detector* a closed window or door is opened
- Detection of smoke by a *smoke detector*, detection of gas by a gas detector and detection of water based fluids by a flood detector (when in any state).
- Tampering with any one of the detectors

**Arming:** Arming the alarm system is an action that prepares it to sound an alarm if a zone is "violated" by motion or by opening a door or window, as the case may be. The control panel may be armed in various modes (see AWAY, HOME, INSTANT and LATCHKEY).

**Assigned:** Refers to zones.

**Associated:** Refers to devices.

**AWAY:** This type of arming is used when the protected site is vacated entirely. All zones, interior and perimeter alike, are protected.

**Chime Zones:** Allow you to keep track of activity in the protected area while the alarm system is in the disarmed state. Whenever a chime zone is "opened", the buzzer beeps twice via the Configuration device (PC or mobile). The buzzer does not beep, however, upon closing the zone (return to normal). Residences can use this feature to annunciate visitors or look after children. Businesses can use it to signal when customers enter the premises or when personnel enter restricted areas.

*Note:* Your installer will never designate a 24-hour zone or a fire zone as a chime zone, because both zone types actuate an alarm if disturbed while the system is in the disarmed state.

Although one zone or more are designated as chime zones, you can still enable or disable the chime function.

**Communicators:** Refers to communication channel, for example, GSM.

**Control Panel:** The control panel is a cabinet that incorporates the electronic circuitry and microprocessor that control the alarm system. It collects information from various sensors, processes it and responds in various ways. It also includes the user-interface - control keys, numerical keypad, display, sounder and loudspeaker.

**Default Settings:** Settings that are applicable to a specific device group.

**Detector:** The device (apparatus) that sends an alarm, that communicates with the control panel (for example, Next PG2 is a motion detector; SMD-426 PG2 is a smoke detector).

**Disarming:** The opposite of arming - an action that restores the control panel to the normal standby state. In this state, only fire and 24-hour zones will sound an alarm if violated, but a "panic alarm" may also be initiated.

**Disturbed Zone:** A zone in a state of alarm (this may be caused by an open window or door or by motion in the field of view of a motion detector). A disturbed zone is considered "not secured".

**Forced Arming:** When any one of the system zones is disturbed (open), the alarm system cannot be armed. One way to solve this problem is to find and eliminate the cause for zone disturbance (closing doors and windows). Another way to deal with this is to impose **forced arming** - automatic de-activation of zones that are still disturbed upon termination of the exit delay. Bypassed zones will not be protected throughout the arming period. Even if restored to normal (closed), bypassed zones will remain unprotected until the system is disarmed.

Permission to "force arm" is given or denied by the installer while programming the system.

**HOME:** This type of arming is used when people are present within the protected site. A classic example is night-time at home, when the family is about to retire to bed. With HOME arming, perimeter zones are protected but interior zones are not. Consequently, motion within interior zones will be ignored by the control panel, but disturbance of a perimeter zone will cause an alarm.

**Instant:** You can arm the system AWAY-INSTANT or HOME-INSTANT, thereby canceling the entry delay for all delay zones for the duration of one arming period.

For example, you may arm the control panel in the HOME-INSTANT mode and remain within the protected area. Only perimeter protection is active, and if you do not expect somebody to drop in while the system is armed, alarm upon entry via the main door is an advantage.

To disarm the system without causing an alarm, use your control keypad (which is normally accessible without disturbing a perimeter zone) or use a keyfob transmitter.

Latchkey: The Latchkey mode is a special arming mode in which designated "latchkey users" will trigger a "latchkey message" to be sent to a telephone when they disarm the system.

For example, if a parent wants to be sure that their child has returned from school and disarmed the system. Latchkey arming is only possible when the system is armed in the AWAY mode.

**Location:** Assigning a named location to a device (for example, Garage, Front Door etc.)

**Magnetic Contact Detector, Wireless:** A Magnet- controlled switch and a wireless PowerG transmitter in a shared housing. The detector is mounted on doors and windows to detect changes in state (from closed to open and vice versa). Upon sensing that a door or window is open, the detector transmits its unique identification code accompanied by an "alarm" signal and various other status signals to the control panel.

The control panel, if not armed at that time, will consider the alarm system as "not ready for arming" until it receives a "restored" signal from the same detector.

**Motion Detector, Wireless:** A passive Infrared motion sensor and a wireless PowerG transmitter in a shared housing. Upon sensing motion, the detector transmits its unique identification code, accompanied by an alarm signal and various other status signals to the control panel. After transmission, it stands by to sense further motion.

**Non-Alarm Zone:** Your installer can designate a zone for roles other than alarm. For instance, a motion detector installed in a dark stairway may be used to switch on lights automatically when someone crosses the dark area. Another example is a wireless transmitter linked to a zone that controls a gate opening mechanism.

**Quick Arming:** Arming without a user code. The control panel does not request your user code when you press one of the arming buttons. Permission to use this arming method is given or denied by the installer while programming the system.

**Remote Responder:** A responder can be either a professional service provider to which the home or business owner subscribes (a Monitoring Station) or a family relation/friend who agrees to look after the protected site during absence of its occupants. The control panel reports events by telephone to both kinds of responders.

**Restore:** When a detector reverts from the state of alarm to the normal standby state, it is said to have been "restored". A motion detector restores automatically after detection of movement, and becomes ready to detect again. This kind of "restore" is not reported to the remote responders.

A magnetic contact detector restores only upon closure of the protected door or window. This kind of "restore" is reported to the remote responders.

**Sensor:** The sensing element: pyroelectric sensor, photo-diode, microphone, smoke optical sensor etc.

**Signal Strength:** The quality link communication between the system components and the control panel.

**Smoke Detector, Wireless:** A regular smoke detector and a wireless PowerG transmitter in a shared housing. Upon detection of smoke, the detector transmits its unique identification code accompanied by an alarm signal and various status signals to the *control panel*. Since the smoke detector is linked to a special *fire zone*, a fire alarm is initiated.

**State:** AWAY, HOME, AWAY-INSTANT, HOME-INSTANT, LATCHKEY, FORCED, BYPASS.

**Status:** AC fail, low battery, trouble, etc.

**User Codes:** The PowerMaster 360 is designed to obey your commands, provided that they are preceded by a valid security access code.

Unauthorized people do not know this code, so any attempt on their part to *disarm* or defeat the system is bound to fail. Some operations, however, can be carried out without a user code as they do not degrade the security level of the alarm system.

**Virtual Keypad:** Contains the user-interface - control keys, numerical keypad and display.

**Zone:** A zone is an area within the protected site under supervision of a specific detector. During programming, the installer allows the *control panel* to learn the detector's identity code and links it to the desired zone. Since the zone is distinguished by number and name, the control panel can report the zone status to the user and register in its memory all the events reported by the zone detector. Instant and delay zones are "on watch" only when the control panel is armed, and other (24-hour) zones are "on watch" regardless of whether the system is armed or not.

**Zone Type:** The zone type determines how the system handles alarms and other signals sent from the device.

# **APPENDIX J. Compliance with Standards**

**Compliance with Standards**

Hereby, Visonic Group declares that the PowerG series of central units and accessories are designed to comply with:

- **U.S. Standards:** (FCC) CFR 47 part 15
- **Canada Standards:** RSS 210

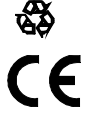

• **European CE Standards:** EN 300220, EN 300328, EN 301489, EN 50130-4, EN 60950

The PowerMaster 360 complies with the RTTE requirements - Directive 1999/5/EC of the European Parliament and of the Council of 9 March 1999.

*WARNING!* Changes or modifications to this unit not expressly approved by the party responsible for compliance (Visonic Ltd.) could void the user's authority to operate the equipment.

This device complies with FCC Rules Part 15 and with Industry Canada licence-exempt RSS standard(s). Operation is subject to two conditions: (1) This device may not cause harmful interference, and (2) this device must accept any interference that may be received or that may cause undesired operation.

Le présent appareil est conforme aux CNR d'Industrie Canada applicables aux appareils radio exempts de licence. L'exploitation est autorisée aux deux conditions suivantes : (1) l'appareil ne doit pas produire de brouillage, et (2) l'utilisateur de l'appareil doit accepter tout brouillage radioélectrique subi, même si le brouillage est susceptible d'en compromettre le fonctionnement.

NOTE: This equipment has been tested and found to comply with the limits for a Class B digital device, pursuant to part 15 of the FCC Rules. These limits<br>are designed to provide reasonable protection against harmful interf no guarantee that interference will not occur in a particular installation. If this equipment does cause harmful interference to radio or television reception, which<br>can be determined by turning the equipment off and on, t -Reorient or relocate the receiving antenna.

-Increase the separation between the equipment and receiver.

-Connect the equipment into an outlet on a circuit different from that to which the receiver is connected.

-Consult the dealer or an experienced radio/TV technician for help.

Cet équipement a été testé et jugé conforme aux limites s'appliquant à un appareil numérique de classe B, conformément à la Partie 15 des réglementations de la FCC. Ces limites ont été élaborées pour offrir une protection raisonnable contre les interferences nuisibles dans une installation résidentille. Cet équipement génère, utilize et peut émettre de l'énergie de fréquence radio et, s'il n'est pas installé et utilize conformément aux instructions du fabricant,<br>peut provoquer des interférences dangereuses pour les commun puis sous tension de l'équipment, vous étes invite à essayer de corriger les interferences en pregnant les mesures suivantes: Réorientez ou déplaces l'antenne réceptrice.

Augmentez la distance qui sépare l'équipement et le récepteur.

Branchez l'équipement à une prise d'un circuit different de celui auquel est branché le récepteur.

Consultez le revendeur ou un technician radio/television expérimenté pour obtenir de l'aide.

#### **Industry Canada Declaration**

This product meets the applicable Industry Canada technical specifications/Le présent materiel est conforme aux specifications techniques appliables d'Industrie Canada.

#### APPENDIX J. Compliance with Standards

#### **WARRANTY**

Visonic Limited (the "Manufacturer") warrants this product only (the "Product") to the original purchaser only (the "Purchaser") against defective workmanship and materials under normal parameter only that it aronesed by against detective working single matches since hominations are of the Product for a period of twelve (12) months from the date of shipment by the Manufacturer.

This Warranty is absolutely conditional upon the Product having been properly installed, maintained and operated under conditions of normal use in accordance with the Manufacturers recommended installation and operation instructions. Products which have become defective for any other reason, according to the Manufacturers discretion, such as improper installation, failure to follow recommended installation and operational instructions, neglect, willful damage, misuse or vandalism, accidental damage, alteration or tampering, or repair by anyone other than the manufacturer, are not covered by this Warranty.

The Manufacturer does not represent that this Product may not be compromised and/or circumvented or that the Product will prevent any death and/or personal injury and/or damage to property resulting from burglary, robbery, fire or otherwise, or that the Product will in all<br>cases provide adequate warning or protection. The Product, properly installed and cases provide adequate warning or protection. maintained, only reduces the risk of such events without warning and it is not a guarantee or maintained, only reduces the risk of such events without warning and it is not a guarantee or insurance that such events will not occur.

**THIS WARRANTY IS EXCLUSIVE AND EXPRESSLY IN LIEU OF ALL OTHER WARRANTIES, OBLIGATIONS OR LIABILITIES, WHETHER WRITTEN, ORAL, EXPRESS OR IMPLIED, INCLUDING ANY WARRANTY OF MERCHANTABILITY OR FITNESS FOR A PARTICULAR PURPOSE, OR OTHERWISE. IN NO CASE SHALL THE MANUFACTURER BE LIABLE TO ANYONE FOR ANY CONSEQUENTIAL OR INCIDENTAL DAMAGES FOR BREACH OF THIS WARRANTY OR ANY OTHER WARRANTIES WHATSOEVER, AS AFORESAID.**

*THE MANUFACTURER SHALL IN NO EVENT BE LIABLE FOR ANY SPECIAL, INDIRECT, INCIDENTAL, CONSEQUENTIAL OR PUNITIVE DAMAGES OR FOR LOSS, DAMAGE, OR EXPENSE, INCLUDING LOSS OF USE, PROFITS, REVENUE, OR GOODWILL, DIRECTLY OR INDIRECTLY ARISING FROM PURCHASER'S USE OR INABILITY TO USE THE PRODUCT, OR FOR LOSS OR DESTRUCTION OF OTHER PROPERTY OR FROM ANY OTHER CAUSE, EVEN IF MANUFACTURER HAS BEEN ADVISED OF THE POSSIBILITY OF SUCH DAMAGE.*

*THE MANUFACTURER SHALL HAVE NO LIABILITY FOR ANY DEATH, PERSONAL AND/OR BODILY INJURY AND/OR DAMAGE TO PROPERTY OR OTHER LOSS WHETHER DIRECT, INDIRECT, INCIDENTAL, CONSEQUENTIAL OR OTHERWISE, BASED ON A CLAIM THAT THE PRODUCT FAILED TO FUNCTION.*

However, if the Manufacturer is held liable, whether directly or indirectly, for any loss or damage arising under this limited warranty, **THE MANUFACTURER'S MAXIMUM LIABILITY (IF ANY) SHALL NOT IN ANY CASE EXCEED THE PURCHASE PRICE OF THE PRODUCT,** which shall be fixed as liquidated damages and not as a penalty, and shall be the complete and exclusive remedy against the Manufacturer.

When accepting the delivery of the Product, the Purchaser agrees to the said conditions of sale and warranty and he recognizes having been informed of

Some jurisdictions do not allow the exclusion or limitation of incidental or consequential damages, so these limitations may not apply under certain circumstances. The Manufacturer shall be under no liability whatsoever arising out of the corruption and/or

malfunctioning of any telecommunication or electronic equipment or any programs. The Manufacturers obligations under this Warranty are limited solely to repair and/or replace

at the Manufacturer's discretion any Product or part thereof that may prove defective. Any repair and/or replacement shall not extend the original Warranty period. The Manufacturer shall not be responsible for dismantling and/or reinstallation costs. To exercise this Warranty the Product must be returned to the Manufacturer freight pre-paid and insured. All freight and insurance costs are the responsibility of the Purchaser and are not included in this Warranty.

This warranty shall not be modified, varied or extended, and the Manufacturer does not authorize any person to act on its behalf in the modification, variation or extension of this warranty. This warranty shall apply to the Product only. All products, accessories or attachments of others used in conjunction with the Product, including batteries, shall be covered solely by their own warranty, if any. The Manufacturer shall not be liable for any damage or loss whatsoever, whether directly, indirectly, incidentally, consequentially or otherwise, caused by the malfunction of the Product due to products, accessories, or attachments of others, including batteries, used in conjunction with the Products. This Warranty is exclusive to the original Purchaser and is not assignable.

This Warranty is in addition to and does not affect your legal rights. Any provision in this warranty which is contrary to the Law in the state or country were the Product is supplied shall not apply.

**Warning:** The user must follow the Manufacturer's installation and operational instructions including testing the Product and its whole system at least once a week and to take all necessary precautions for his/her safety and the protection of his/her property.

1/08

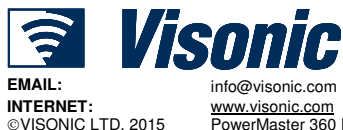

PowerMaster 360 Installer's Guide D-305735 Rev 1 (11/15) Based on D-304828 Rev 0

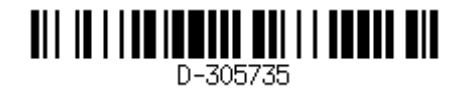

# **PowerMaster 360 Quick User Guide**

#### **Arming and Disarming the System**

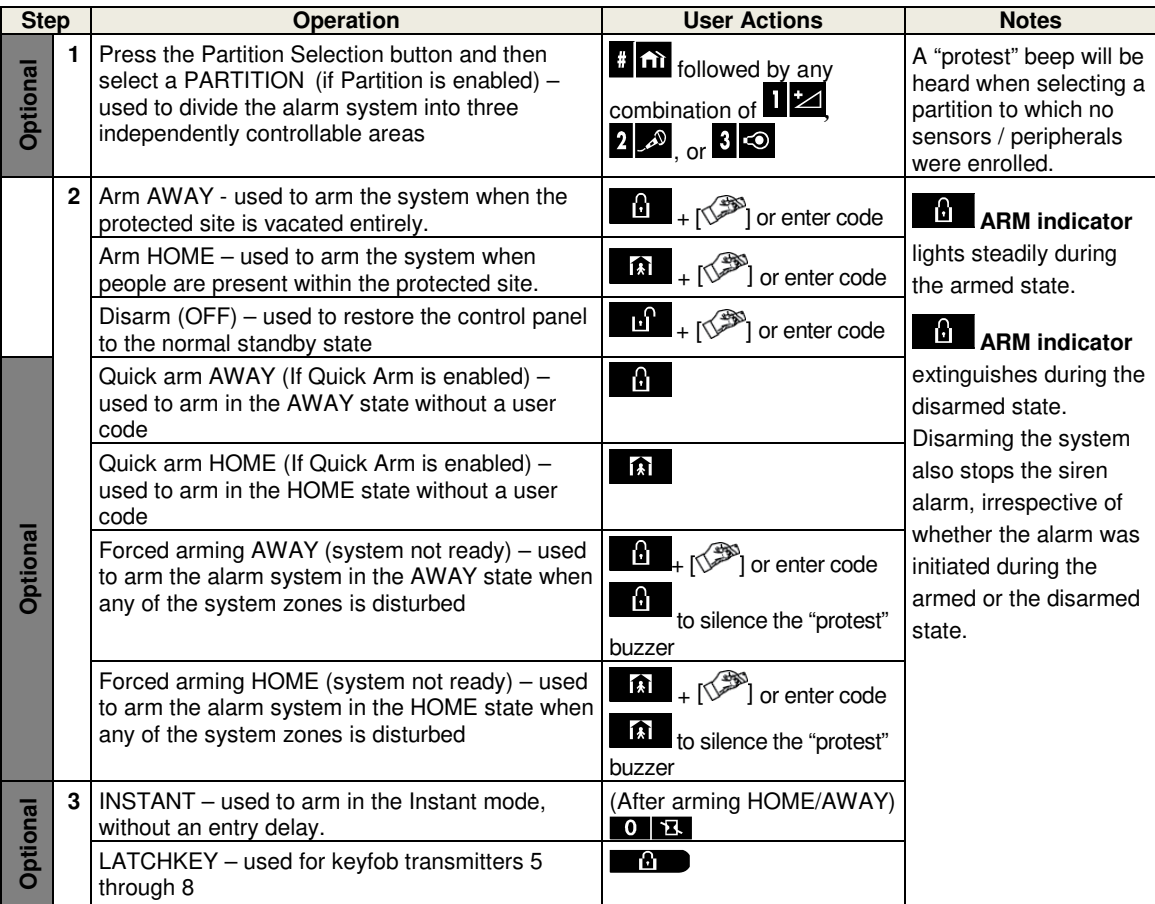

*Note:* The factory default master user code is 1111. The code is not required if quick arming has been permitted by the installer. Change the factory default code to a secret code without delay (see section Chapter 4, section B.4 of the PowerMaster 360 User's Guide).

#### **Initiating Alarms**

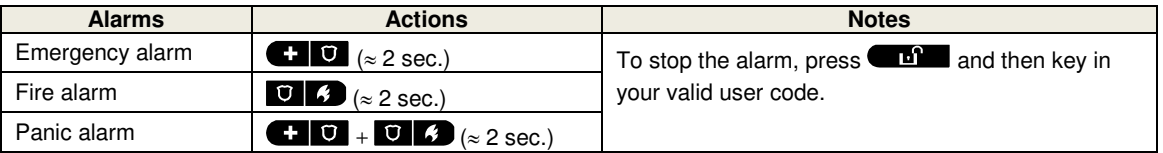

#### **Preparing to Arm**

Before arming, make sure that READY is displayed.

HH:MM READY This indicates that all zones are secured and you may arm the system as desired.

If at least one zone is open (disturbed) the display will read:

HH:MM NOT READY This indicates that the system is not ready for arming and in most cases that one or more zones are not secured. However, it can also mean that an unresolved condition exists such as certain trouble conditions, jamming etc., depending on system configuration.

#### PowerMaster 360 Quick User Guide

To review the open zones click <sup>o lok</sup>. The details and location of the first open zone detector (usually an open door or window sensor) will be displayed. To fix the open zone, locate the sensor and secure it (close the door

or window) – see "device locator" below. Each click of **Clox** will display another open zone or trouble indication. It is highly recommended to fix the open zone(s), thus restoring the system to the state of "ready to arm". If you do not know how to do this, consult your installer.

**Note:** To quit at any stage and to revert to the "READY" display, click **KF**.

**Device Locator:** The PowerMaster 360 system has a powerful device locator that helps you to identify open or troubled devices indicated on the LCD display. While the LCD displays an open or faulty device, the LED on the respective device flashes indicating "**it's me**". The "**it's me**" indication will appear on the device within max. 16 seconds and will last for as long as the LCD displays the device.

#### **Zone Bypass Scheme**

Bypassing permits arming only part of the system and at the same time allowing free movement of people within certain zones when the system is armed. It is also used to temporarily remove from service faulty zones that require repair work or to deactivate a sensor if, for example, you are decorating a room.

You can set the Zone Bypass Scheme i.e. to scroll through the list of registered (enrolled) sensors to your PowerMaster 360 system and to Bypass (deactivate) faulty or disturbed sensors (either READY or NOT-READY) or to Clear (reactivate) BYPASSED zones (sensors).

Once you have set a Bypass Scheme you can use the following 3 options:

- To quickly clear a bypassed zone i.e. to reactivate the bypassed zone refer to Chapter 4, section B.1 of the PowerMaster 360 User's Guide.
- To quickly review the bypassed zones refer to Chapter 4, section B.2 of the PowerMaster 360 User's Guide.
- To repeat (recall) the last used zone bypassing scheme refer to Chapter 4, section B.3 of the PowerMaster 360 User's Guide.